### aludu CISCO.

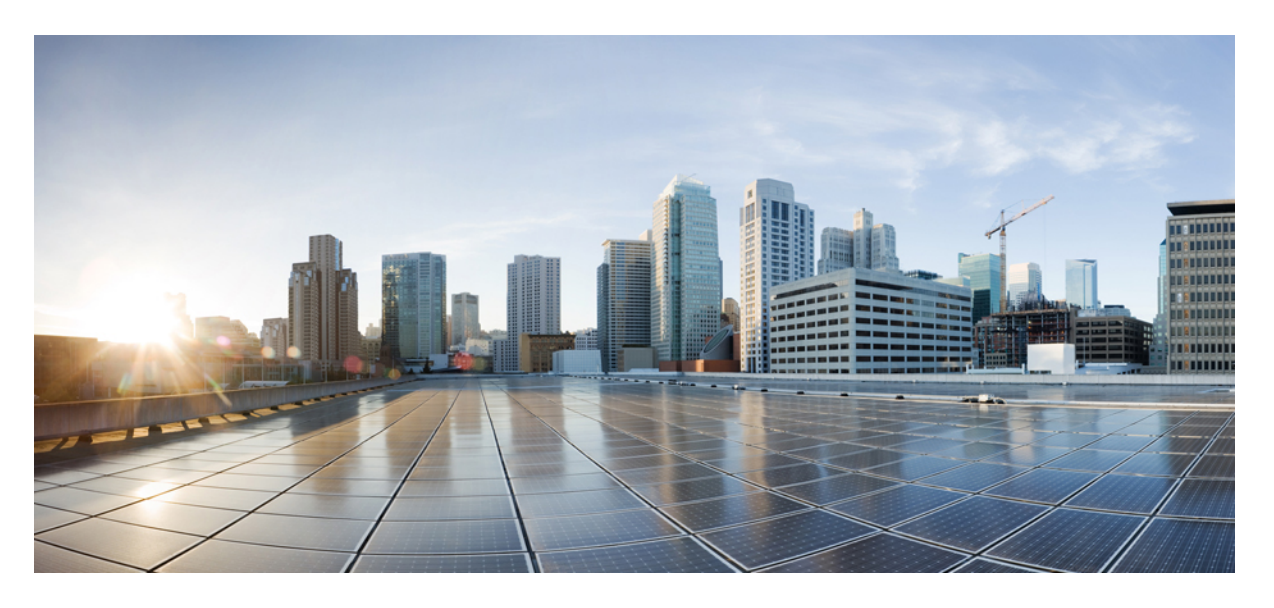

### **Cisco Nexus** ダッシュボード展開ガイド、リリース **4.0(x)**

初版:2022 年 5 月 31 日 最終更新:2022 年 7 月 29 日

### シスコシステムズ合同会社

〒107-6227 東京都港区赤坂9-7-1 ミッドタウン・タワー http://www.cisco.com/jp お問い合わせ先:シスコ コンタクトセンター 0120-092-255 (フリーコール、携帯・PHS含む) 電話受付時間:平日 10:00~12:00、13:00~17:00 http://www.cisco.com/jp/go/contactcenter/

【注意】シスコ製品をご使用になる前に、安全上の注意( **www.cisco.com/jp/go/safety\_warning/** )をご確認ください。本書は、米国シスコ発行ド キュメントの参考和訳です。リンク情報につきましては、日本語版掲載時点で、英語版にアップデートがあり、リンク先のページが移動**/**変更され ている場合がありますことをご了承ください。あくまでも参考和訳となりますので、正式な内容については米国サイトのドキュメントを参照くだ さい。また、契約等の記述については、弊社販売パートナー、または、弊社担当者にご確認ください。

THE SPECIFICATIONS AND INFORMATION REGARDING THE PRODUCTS REFERENCED IN THIS DOCUMENTATION ARE SUBJECT TO CHANGE WITHOUT NOTICE. EXCEPT AS MAY OTHERWISE BE AGREED BY CISCO IN WRITING, ALL STATEMENTS, INFORMATION, AND RECOMMENDATIONS IN THIS DOCUMENTATION ARE PRESENTED WITHOUT WARRANTY OF ANY KIND, EXPRESS OR IMPLIED.

The Cisco End User License Agreement and any supplemental license terms govern your use of any Cisco software, including this product documentation, and are located at: [http://www.cisco.com/go/softwareterms.](http://www.cisco.com/go/softwareterms)Cisco product warranty information is available at [http://www.cisco.com/go/warranty.](http://www.cisco.com/go/warranty) US Federal Communications Commission Notices are found here [http://www.cisco.com/c/en/us/products/us-fcc-notice.html.](http://www.cisco.com/c/en/us/products/us-fcc-notice.html)

IN NO EVENT SHALL CISCO OR ITS SUPPLIERS BE LIABLE FOR ANY INDIRECT, SPECIAL, CONSEQUENTIAL, OR INCIDENTAL DAMAGES, INCLUDING, WITHOUT LIMITATION, LOST PROFITS OR LOSS OR DAMAGE TO DATA ARISING OUT OF THE USE OR INABILITY TO USE THIS MANUAL, EVEN IF CISCO OR ITS SUPPLIERS HAVE BEEN ADVISED OF THE POSSIBILITY OF SUCH DAMAGES.

Any products and features described herein as in development or available at a future date remain in varying stages of development and will be offered on a when-and if-available basis. Any such product or feature roadmaps are subject to change at the sole discretion of Cisco and Cisco will have no liability for delay in the delivery or failure to deliver any products or feature roadmap items that may be set forth in this document.

Any Internet Protocol (IP) addresses and phone numbers used in this document are not intended to be actual addresses and phone numbers. Any examples, command display output, network topology diagrams, and other figures included in the document are shown for illustrative purposes only. Any use of actual IP addresses or phone numbers in illustrative content is unintentional and coincidental.

The documentation set for this product strives to use bias-free language. For the purposes of this documentation set, bias-free is defined as language that does not imply discrimination based on age, disability, gender, racial identity, ethnic identity, sexual orientation, socioeconomic status, and intersectionality. Exceptions may be present in the documentation due to language that is hardcoded in the user interfaces of the product software, language used based on RFP documentation, or language that is used by a referenced third-party product.

Cisco and the Cisco logo are trademarks or registered trademarks of Cisco and/or its affiliatesin the U.S. and other countries. To view a list of Cisco trademarks, go to this URL: [www.cisco.com](https://www.cisco.com/c/en/us/about/legal/trademarks.html) go [trademarks.](https://www.cisco.com/c/en/us/about/legal/trademarks.html) Third-party trademarks mentioned are the property of their respective owners. The use of the word partner does not imply a partnership relationship between Cisco and any other company. (1721R)

© 2022 Cisco Systems, Inc. All rights reserved.

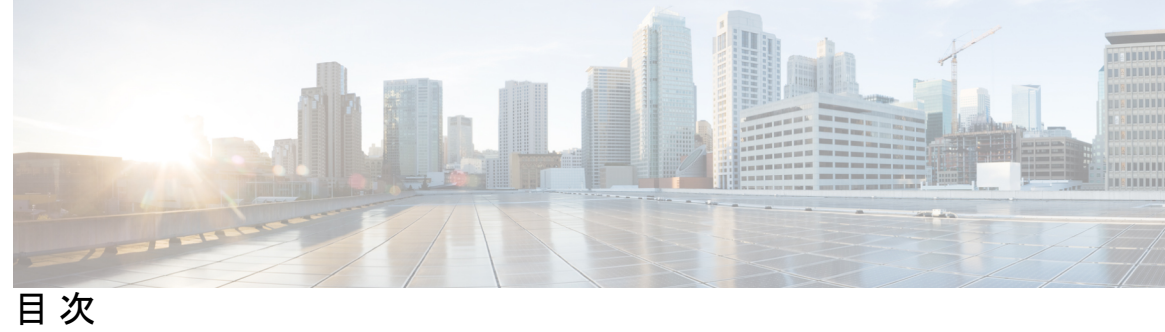

ı

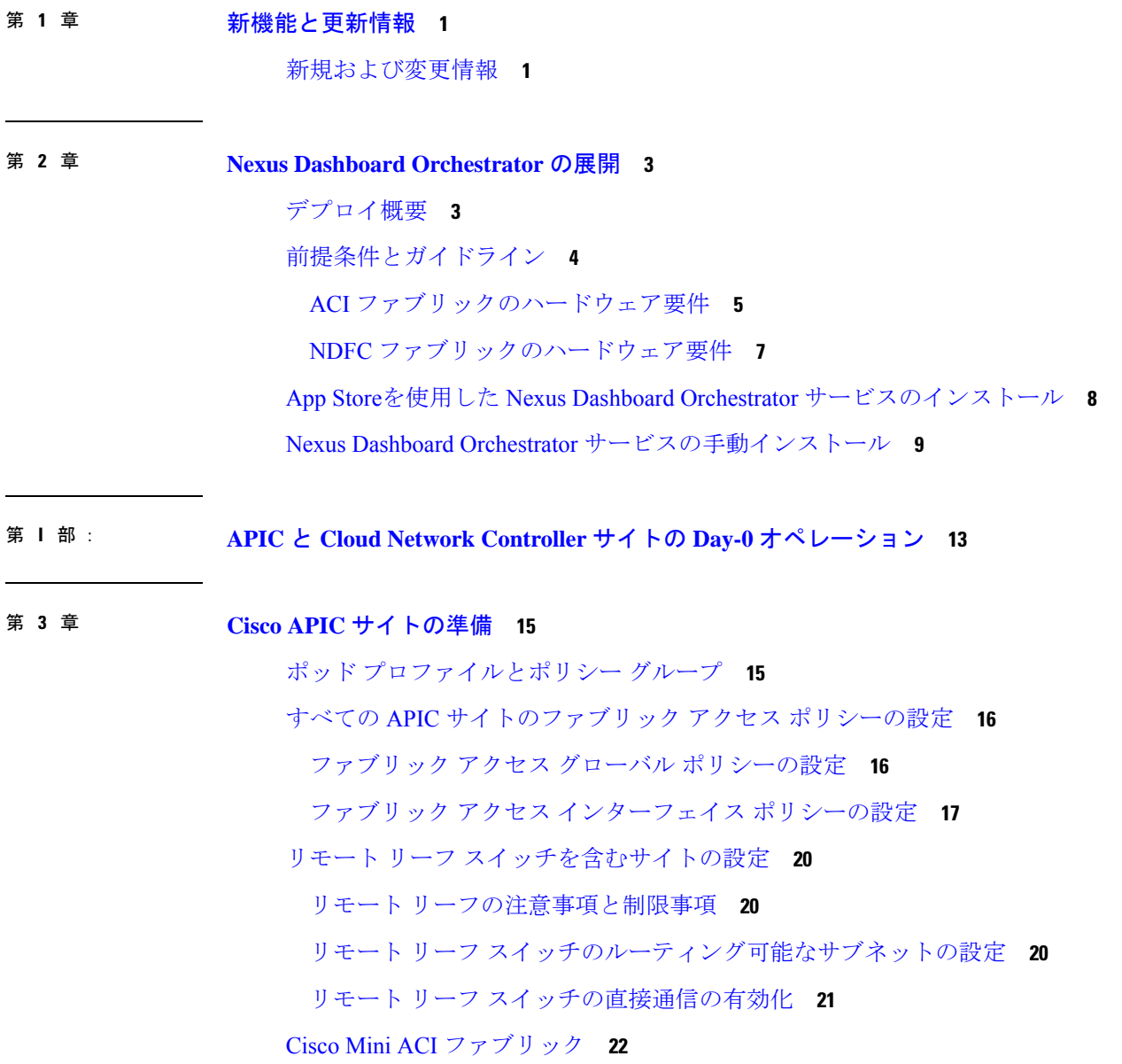

第 **4** 章 サイトの追加と削除 **23**

Cisco ACI サイトの追加 **25** サイトの削除 **27** ファブリック コントローラへの相互起動 **28** 第 **5** 章 インフラ一般設定 **29** インフラ設定ダッシュボード **29** パーシャル メッシュ サイト間接続 **30** インフラの設定: 一般設定 **31** 第 **6** 章 **Cisco APIC** サイトのインフラの設定 **37** サイト接続性情報の更新 **37** インフラの設定: オンプレミス サイトの設定 **38** インフラの設定: ポッドの設定 **41** インフラの設定: スパイン スイッチ **41** 第 **7** 章 **Cisco Cloud Network Controller** サイトのインフラの構成 **45** クラウド サイト接続性情報の更新 **45** インフラの設定: クラウド サイトの設定 **46** 第 **8** 章 **ACI** サイト向けのインフラ設定の展開 **49** インフラ設定の展開 **49** オンプレミスとクラウド サイト間の接続の有効化 **50** 第 **I I** 部 : **NDFC** ファブリックの **Day-0** オペレーション **55** 第 **9** 章 サイトの追加と削除 **57**

Cisco NDO と APIC の相互運用性のサポート **23**

Cisco NDFC サイトの追加 **57** サイトの削除 **59**

ファブリック コントローラへの相互起動 **60**

- 第 **1 0** 章 **Cisco NDFC** サイトのインフラの構成 **63** 前提条件とガイドライン **63** インフラの設定: 一般設定 **63** サイト接続性情報の更新 **67** インフラの構成: NDFC インフラ サイト固有の設定 **67** インフラ設定の展開 **69**
- 第 III 部 : **Nexus Dashboard Orchestrator の更新 73**

第 11 章 **2000 既存の 4.0(x) リリースからのアップグレード** 75 概要 **75** 前提条件とガイドライン **75** Cisco App Store を使用した NDO サービスのアップグレード **77** NDO サービスの手動アップグレード **79** 設定のばらつきの解決 **82**

第 **1 2** 章 **3.7(x)** またはそれ以前のリリースからのアップグレード **85**

#### 概要 **85**

前提条件とガイドライン **87** 既存の構成の検証とバックアップの作成 **90** 既存の Nexus Dashboard Orchestrator のアンインストール **93** Nexus Dashboard Clusterのアップグレード **95** Nexus Dashboard Orchestrator リリース 4.0(x) のインストール **100** 構成の復元 **101** 設定のばらつきの解決 **107**

目次

I

I

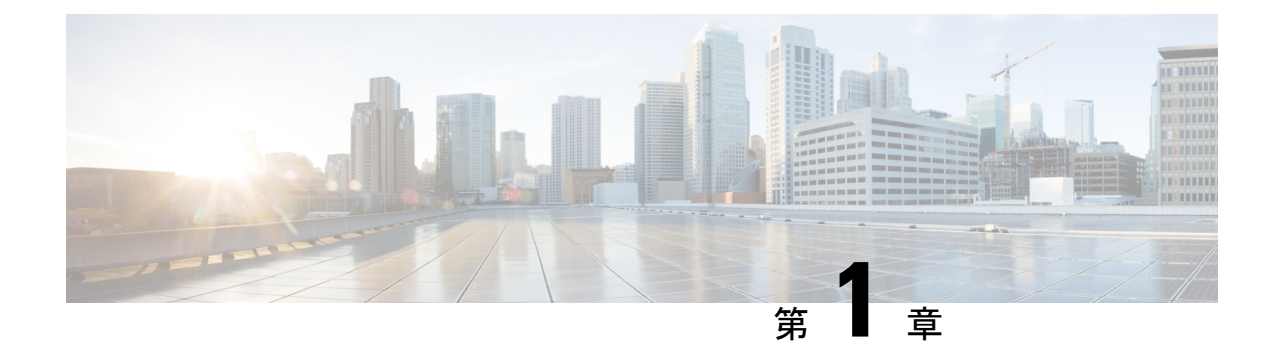

## 新機能と更新情報

• 新規および変更情報 (1 ページ)

## 新規および変更情報

次の表に、このガイドの最初に発行されたリリースから現在のリリースまでに、このガイドの 編成と機能に加えられた大幅な変更の概要を示します。テーブルは、ガイドに加えられたすべ ての変更のすべてを網羅したリストを提供しているわけではありません。

#### 表 **<sup>1</sup> :** 最新のアップデート

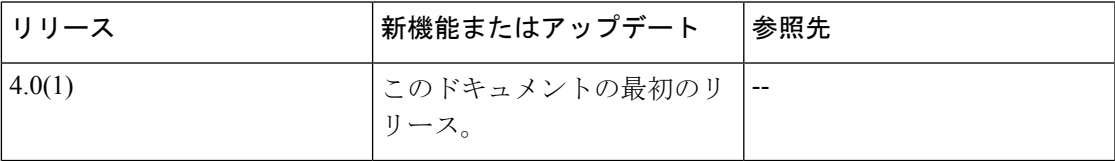

新機能と更新情報

I

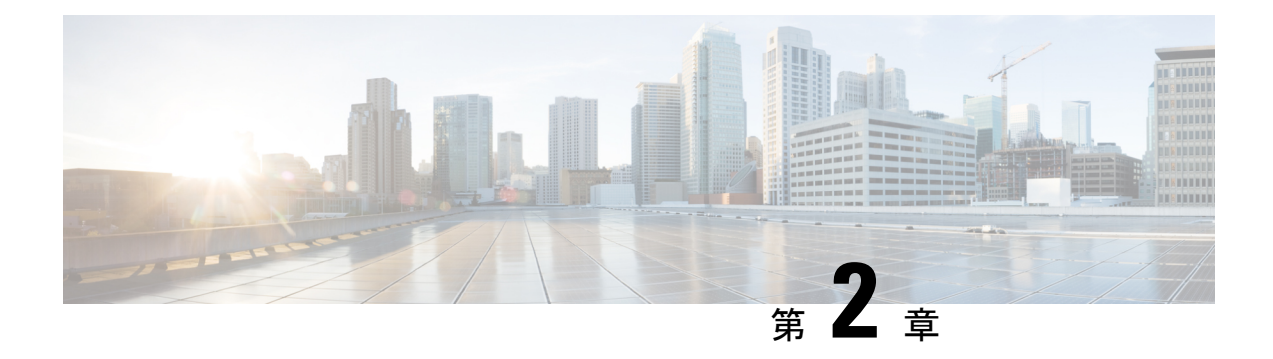

## **Nexus Dashboard Orchestrator** の展開

- デプロイ概要 (3 ページ)
- 前提条件とガイドライン (4 ページ)
- App Storeを使用した Nexus Dashboard Orchestrator サービスのインストール (8 ページ)
- Nexus Dashboard Orchestrator サービスの手動インストール (9ページ)

### デプロイ概要

Cisco Nexus Dashboard Orchestrator(NDO)を Cisco Nexus Dashboard のサービスとして展開する 必要があります。

CiscoNexusダッシュボードは、複数のデータセンターサイト用の中央管理コンソールであり、 Nexus Dashboard Orchestrator や Nexus ダッシュボード Insights などのシスコのデータセンター サービスをホストするための共通プラットフォームです。Nexus Dashboard は、これらのマイ クロサービスベースのサービスに共通のプラットフォームと最新のテクノロジースタックを提 供し、さまざまな最新のサービスのライフサイクル管理を簡素化し、これらのサービスを実行 および維持するための運用オーバーヘッドを削減します。

各Nexusダッシュボードクラスタは、3つのマスターノードで構成されます。また、水平スケー リングを有効にするために追加のワーカーノードを展開したり、マスターノードで障害が発生し た場合にクラスタを簡単に回復できるようスタンバイノードを展開したりすることもできます。

Nexusダッシュボードクラスタの初期導入と設定の詳細については、*Cisco Nexus [Dashboard](https://www.cisco.com/c/en/us/support/data-center-analytics/nexus-dashboard/products-installation-guides-list.html) [Deployment](https://www.cisco.com/c/en/us/support/data-center-analytics/nexus-dashboard/products-installation-guides-list.html) Guide* を参照してください。

Nexusダッシュボードの使用方法の詳細については、*[CiscoNexus](https://www.cisco.com/c/en/us/support/data-center-analytics/nexus-dashboard/products-installation-and-configuration-guides-list.html) Dashboard User Guide*を参照し てください。

このドキュメントでは、Nexus Dashboard Orchestrator サービスの初期インストール要件と手順 について説明します。設定および使用例の詳細については、ご使用のリリースの *Cisco [Nexus](https://www.cisco.com/c/en/us/support/cloud-systems-management/multi-site-orchestrator/products-installation-and-configuration-guides-list.html) Dashboard Orchestrator [Configuration](https://www.cisco.com/c/en/us/support/cloud-systems-management/multi-site-orchestrator/products-installation-and-configuration-guides-list.html) Guide for Cisco ACI* または *Cisco Nexus Dashboard Orchestrator [Configuration](https://www.cisco.com/c/en/us/support/cloud-systems-management/multi-site-orchestrator/products-installation-and-configuration-guides-list.html) Guide for Cisco NDFC* および管理するファブリックのタイプに応じた Cisco Cloud Network Controller [の使用例ドキュメント](https://www.cisco.com/c/en/us/support/cloud-systems-management/cloud-application-policy-infrastructure-controller/products-configuration-examples-list.html)を参照してください。

# 前提条件とガイドライン

#### **Nexus**ダッシュボード

ここで説明する追加の要件を満たし、Nexus Dashboard Orchestrator サービスのインストールに 進む前に、『*Cisco Nexus Dashboard [Deployment](https://www.cisco.com/c/en/us/td/docs/dcn/nd/2x/deployment/cisco-nexus-dashboard-deployment-guide-211.html) Guide*』の説明に従って、Cisco Nexus Dashboard クラスタを展開し、そのファブリック接続を設定する必要があります。

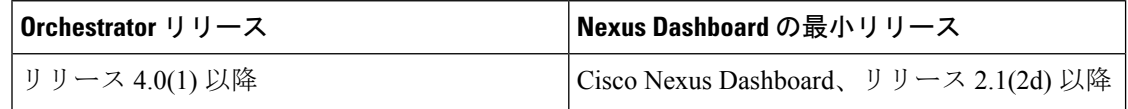

#### **Nexus** ダッシュボードのネットワーク

最初に Nexus ダッシュボードを設定するときは、2 つの Nexus ダッシュボード インターフェイ スに 2 つの IP アドレスを指定する必要があります。1 つはデータ ネットワークに接続し、も う1つは管理ネットワークに接続します。データネットワークは、ノードのクラスタリングお よびシスコ ファブリック トラフィックに使用されます。管理ネットワークは、Cisco Nexus ダッシュボードの GUI、CLI、または API への接続に使用されます。

(注) 二つのインターフェースは別々のサブネットに入っていないといけません。

両方のネットワークで、Nexus Dashboard Orchestrator に対して 150ms を超えないラウンドト リップ時間(RTT)でのノード間の接続が必要です。同じ Nexus ダッシュボードクラスタで実 行されている他のサービスのRTT要件は低くなる可能性があります。同じNexusダッシュボー ドクラスタに複数のサービスを展開する場合は、常に最も低い RTT 要件を使用する必要があ ります。詳細については、『*Cisco Nexus Dashboard [Deployment](https://www.cisco.com/c/en/us/td/docs/dcn/nd/2x/deployment/cisco-nexus-dashboard-deployment-guide-211.html) Guide*』を参照することを推奨 します。

Nexus Dashboard Orchestrator サービス が Nexus ダッシュボードに展開されると、次の表に示す ように 2 つのネットワークのそれぞれが異なる目的で使用されます。

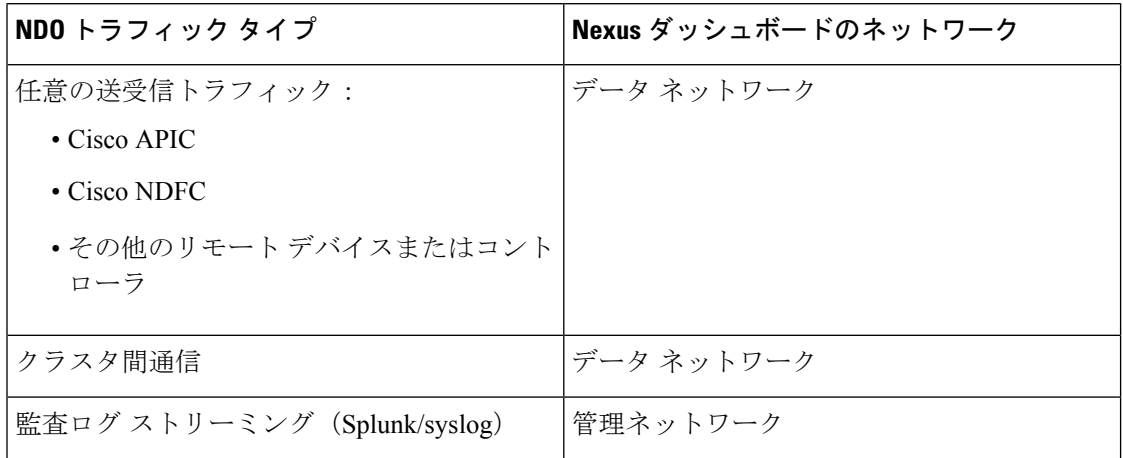

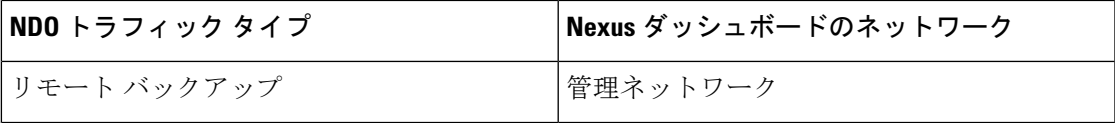

#### **Nexus Dashboard** クラスタのサイジングとサービスの共同ホスティング

Nexus Dashboard は、サービスの共同ホスティングをサポートします。実行するサービスの種 類と数によっては、クラスタに追加のワーカーノードを展開する必要があります。クラスタの サイジング情報と、特定の使用例に基づく推奨ノード数については、『Cisco Nexus [Dashboard](https://www.cisco.com/c/dam/en/us/td/docs/dcn/tools/nd-sizing/index.html) Capacity [Planning](https://www.cisco.com/c/dam/en/us/td/docs/dcn/tools/nd-sizing/index.html)』を参照してください。

Nexus Dashboard Orchestrator に加えて他のサービスもホストする予定の場合は、『*Cisco [Nexus](https://www.cisco.com/c/en/us/support/data-center-analytics/nexus-dashboard/products-installation-and-configuration-guides-list.html)* ダッシュボード [ユーザーガイド』](https://www.cisco.com/c/en/us/support/data-center-analytics/nexus-dashboard/products-installation-and-configuration-guides-list.html) (Nexus Dashboard GUI から直接アクセスも可能)に記載さ れているように、確実に、クラスタのサイジングツールの推奨事項に基づいて、追加の Nexus ダッシュボードノードを展開して設定するようにしてください。

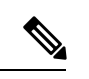

(注)

Nexus Dashboard Orchestrator のこのリリースは、物理または仮想(ESX)Nexus Dashboard クラスタでのみ、他のサービスと共にホストできます。Nexus Dashboard Orchestrator サー ビスを仮想(KVM)またはクラウド Nexus ダッシュボード クラスタに展開する場合は、 同じクラスタに他のサービスをインストールしないでください。

#### **Network Time Protocol**(**NTP**)

Nexus Dashboard Orchestrator はクロックの同期に NTP を使用するため、環境内で NTP サーバ を設定する必要があります。

### **ACI** ファブリックのハードウェア要件

#### スパイン スイッチの要件

Multi-Site では、サイト間接続のために第2世代(クラウドスケール)スパインスイッチが必 要です。特定の ACI リリースでサポートされるすべてのクラウド スケール スパイン スイッチ は、Nexus Dashboard Orchestrator でサポートされます。

Nexus 9000第1世代スイッチは、Multi-Siteサイト間接続ではサポートされていませんが、ファ ブリックが 5.0(1) より前の APIC リリースを実行している限り、そのファブリック内で引き続 き使用できます。

各リリースでサポートされるスパインの完全なリストについては、[ACI-modeSwitchesHardware](https://www.cisco.com/c/dam/en/us/td/docs/Website/datacenter/acihwsupport/index.html) [Support](https://www.cisco.com/c/dam/en/us/td/docs/Website/datacenter/acihwsupport/index.html) Matrix を参照してください。

#### リーフ スイッチの要件

Multi-Site はファブリックのリーフ スイッチに依存しないため、Cisco APIC と同じリーフ ス イッチ モデルをサポートします。サポートされているハードウェアの完全なリストは、[ACI](https://www.cisco.com/c/dam/en/us/td/docs/Website/datacenter/acihwsupport/index.html) モード スイッチ [ハードウェア](https://www.cisco.com/c/dam/en/us/td/docs/Website/datacenter/acihwsupport/index.html) サポート マトリックス に記載されています。

#### サイト間の **IPN** 接続

次の図は、Multi-Site でサポートされるスパイン スイッチをサイト間ネットワークに接続する 方法を示しています。

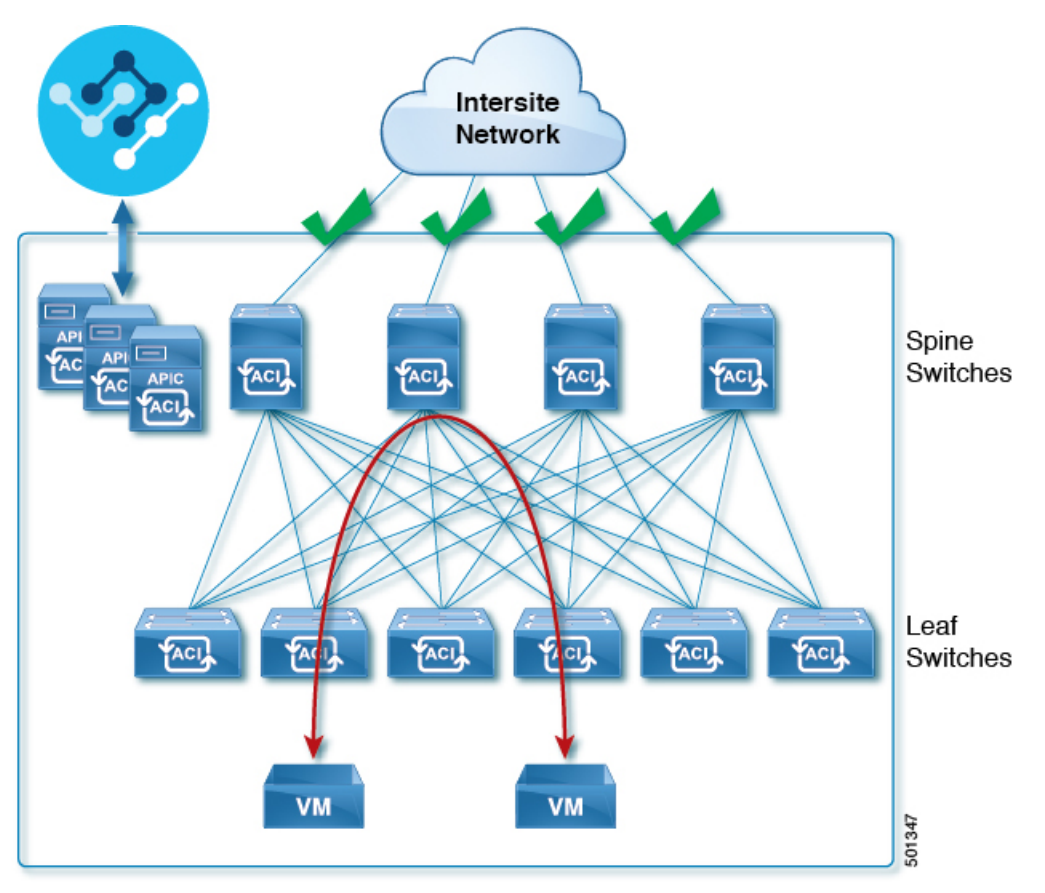

Multi-Site でサポートされるスパイン スイッチと、同じ Cisco APIC ファブリック内でサポート されないスイッチを混在させることもできますが、次の図に示すように、サポートされるス イッチのみがサイト間ネットワークに接続できます。

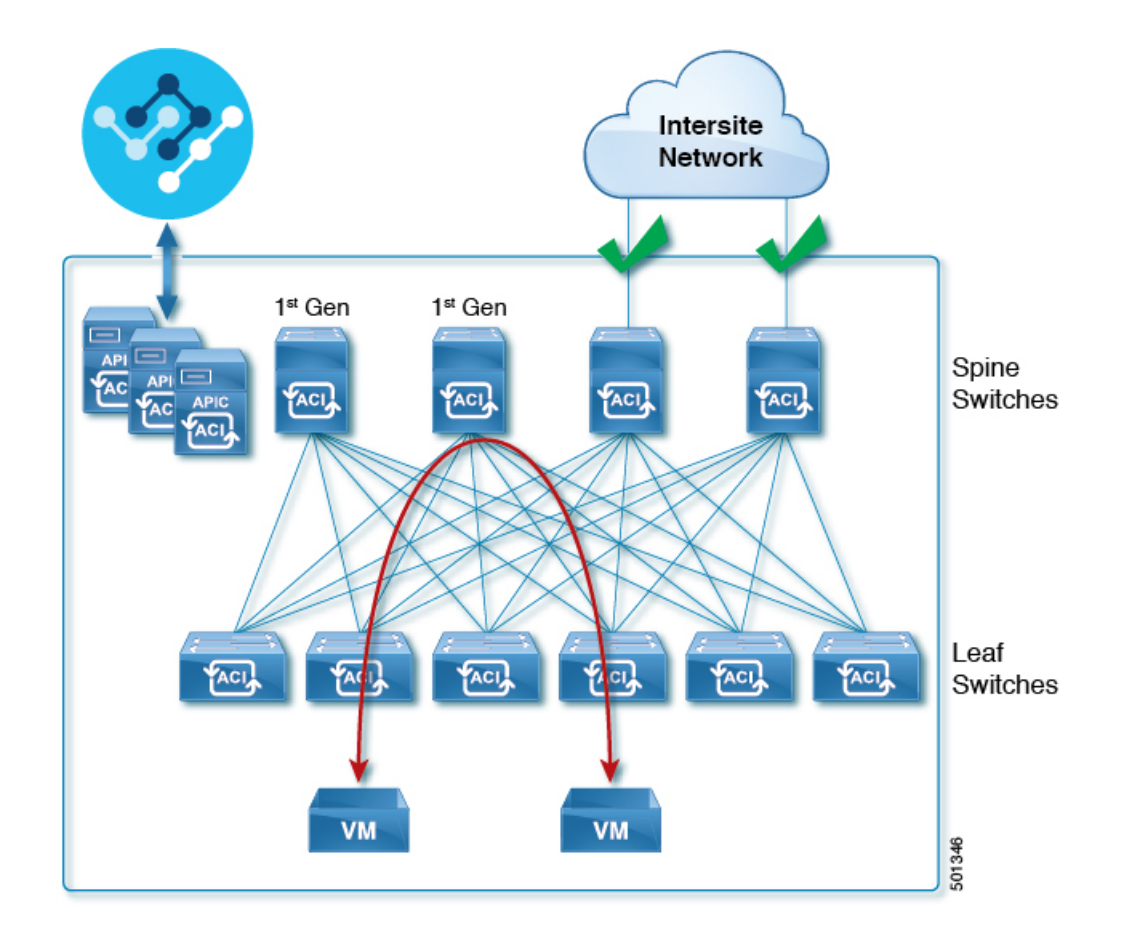

### **NDFC** ファブリックのハードウェア要件

#### ボーダー ゲートウェイの要件

次の表に、EVPN Multi-Site アーキテクチャのハードウェア要件の概要を示します。

- Cisco Nexus 9300 EX プラットフォーム
- Cisco Nexus 9300 FX プラットフォーム
- Cisco Nexus 9300 FX2 プラットフォーム
- Cisco Nexus 9300-GX プラットフォーム
- Cisco Nexus 9332C プラットフォーム
- Cisco Nexus 9364C プラットフォーム
- Cisco Nexus 9500 プラットフォーム (X9700-EX ラインカード装備)
- Cisco Nexus 9500 プラットフォーム (X9700-FX ラインカード装備)

VXLAN BGP EVPN サイトのサイト内部 BGP ルートリフレクタ (RR) および VTEP のハード ウェア要件は、EVPN マルチサイト ボーダー ゲートウェイ (BGW) がない場合と同じです。

このドキュメントでは、VXLAN EVPN サイト内部ネットワークのハードウェア要件とソフト ウェア要件については説明しません。

## **App Store**を使用した **Nexus Dashboard Orchestrator** サービ スのインストール

ここでは、Cisco Nexus Dashboard Orchestrator サービスを既存の Cisco Nexus ダッシュボード ク ラスタにインストールする方法について説明します。

#### 始める前に

- 前提条件とガイドライン (4 ページ) に記載されている要件とガイドラインを満たして いることを確認します。
- Cisco DC App Center は、管理ネットワークを介して直接、またはプロキシ設定を使用して Nexus Dashboard から到達可能である必要があります。Nexus Dashboard のプロキシ設定に ついては、『*Nexus [Dashboard](https://www.cisco.com/c/dam/en/us/td/docs/dcn/nd/2x/user-guide/cisco-nexus-dashboard-user-guide-2x.pdf) User Guide*』を参照してください。

DC App Center への接続を確立できない場合は、このセクションをスキップして、Nexus Dashboard Orchestrator サービスの手動インストール (9 ページ) の手順に従ってくださ い。

• App Store では、サービスの最新バージョンのみをインストールできます。

リリース 3.3(1) より前のバージョンをインストールする場合は、使用可能な展開オプショ ンと手順について、そのリリースに固有の『*NexusDashboardOrchestratorInstallationGuide*』 を参照してください。

- ステップ **1** Nexus DashboardのGUIにログインします。
- ステップ **2** 左のナビゲーションメニューから、**[**管理コンソール(**Admin Console**)**]** を選択します。 サービスを展開するには、admin 権限が必要です。
- ステップ **3** App Store に移動し、Nexus Dashboard Orchestrator アプリを選択します。

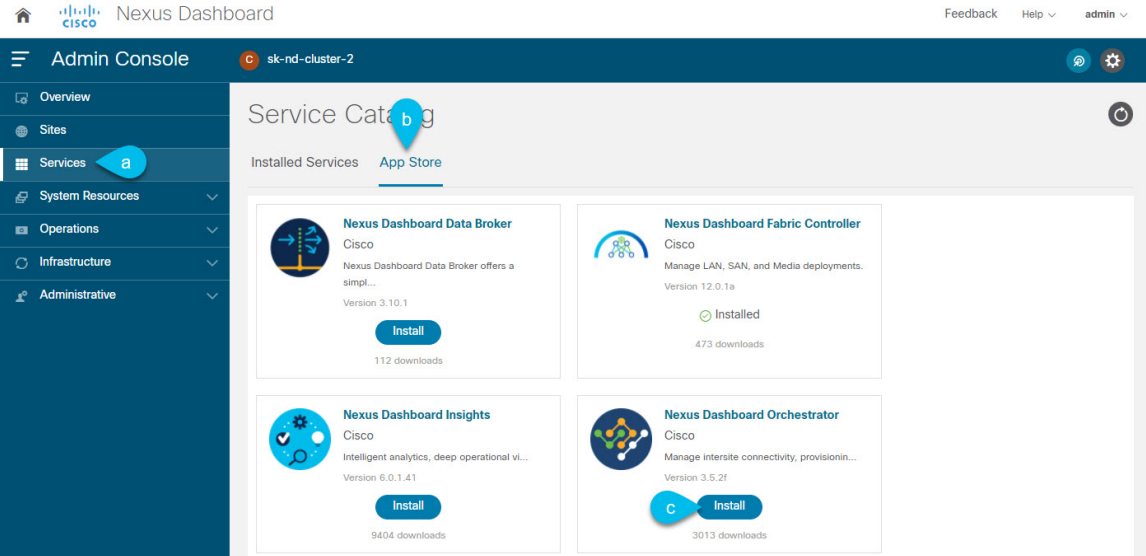

- a) 左のナビゲーションメニューから **[**サービス カタログ **(Service Catalog)]** を選択します。
- b) **[**アプリ ストア **(App Store)]** タブを選択します。
- c) [Nexus Dashboard Orchestrator] タイルで、**[**インストール **(Install)]** をクリックします。
- ステップ **4** 開いた [ライセンス契約 (License Agreement)] ウィンドウで、**[**同意してダウンロード **(Agree and Download)]** をクリックします。
- ステップ **5** サービスが Nexus Dashboard にダウンロードされ、展開されるまで待ちます。
- ステップ **6** アプリケーションを有効にします。

インストールが完了した後、デフォルトではサービスは [無効 (Disabled)] 状態のままであるため、有効に する必要があります。

アプリを有効にするには、アプリの **[... ]**メニューをクリックし、**[**有効 **(Enable)]** を選択します。

ステップ1 アプリを起動します。

アプリを起動するには、Nexus ダッシュボードの **[**サービスカタログ **(Service Catalog)]** ページのサービスタ イルで **[**開く **(Open)]** をクリックします。

シングルサインオン(SSO)機能を使用すると、Nexus Dashboardで使用したものと同じクレデンシャルを 使用してサービスにログインできます。

## **Nexus Dashboard Orchestrator** サービスの手動インストー ル

ここでは、Cisco Nexus Dashboard Orchestratorサービスを手動で既存のCisco Nexusダッシュボー ド クラスタにアップロードし、インストールする方法について説明します。

始める前に

- 前提条件とガイドライン (4 ページ) に記載されている要件とガイドラインを満たして いることを確認します。
- ステップ **1** Cisco Nexus Dashboard Orchestrator イメージをダウンロードします。
	- a) DC App Center で Nexus Dashboard Orchestrator ページを参照します。 <https://dcappcenter.cisco.com/nexus-dashboard-orchestrator.html>
	- b) **[**バージョン **(Version)]** ドロップダウンから、インストールするバージョンを選択し、**[**ダウンロード **(Download)]** をクリックします。
	- c) **[**同意してダウンロード **(Agree anddownload)]** をクリックしてライセンス契約に同意し、イメージをダ ウンロードします。

#### ステップ **2** Cisco Nexus Dashboard にログインします。

サービスを展開する場合、Nexus ダッシュボードノードの 1 つだけにインストールしてください。サービ スはクラスタ内の他のノードに自動的に複製されます。その際、管理 IP アドレスを使用して、Nexus ダッ シュボード ノードのどれにでもログインできます。

ステップ **3** 画像を手動でアップロードすることを選択します。

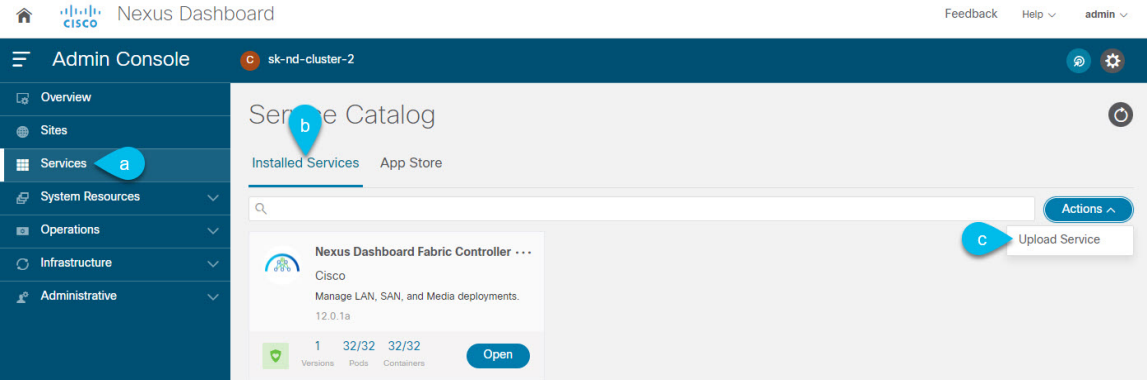

- a) 左のナビゲーションバーで、**[**サービス カタログ **(Service Catalog)]** をクリックします。
- b) **[**インストール済みサービス **(Installed Services)]** タブをクリックします。
- c) メインペインの右上にある**[**アクション**(Actions)]**>**[**サービスのアップロード**(UploadService)]**をクリッ クします。
- ステップ **4** アップロードする画像ファイルを選択してください。
	- a) イメージの場所を選択します。 サービス画像をシステムにダウンロードした場合は、**[**ローカル **(Local)]** を選択します。 サーバでイメージをホストしている場合は、**[**リモート **(Remote)]** を選択します。
	- b) ファイルを選択します。

前のサブステップで **[**ローカル **(Local)]** を選択した場合は、**[**ファイルの選択 **(Select File)]** をクリック し、ダウンロードした画像を選択します。

**[**リモート(**Remote**)**]** を選択した場合は、イメージ ファイルのフル URL を指定します。たとえば、 http://*<ip-address>*:*<port>*/*<full-path>*/cisco-mso-*<version>*.nap のようになります。

- c) **[**アップロード **(Upload)]** をクリックして、サービスをクラスタに追加します。
- ステップ **5** サービスが Nexus Dashboard にダウンロードされ、展開されるまで待ちます。
- ステップ **6** サービスを有効化します。

インストールが完了した後、デフォルトではサービスは [無効 (Disabled)] 状態のままであるため、有効に する必要があります。

サービスを有効にするには、**[... ]** メニューをクリックし、**[**有効 **(Enable)]** を選択します。

ステップ7 サービスを開始します。

アプリを起動するには、Nexus ダッシュボードの **[**サービスカタログ **(Service Catalog)]** ページのサービス タイルで **[**開く **(Open)]** をクリックします。サービス

シングルサインオン(SSO)機能を使用すると、Nexus Dashboardで使用したものと同じクレデンシャルを 使用してサービスにログインできます。

I

**Nexus Dashboard Orchestrator** サービスの手動インストール

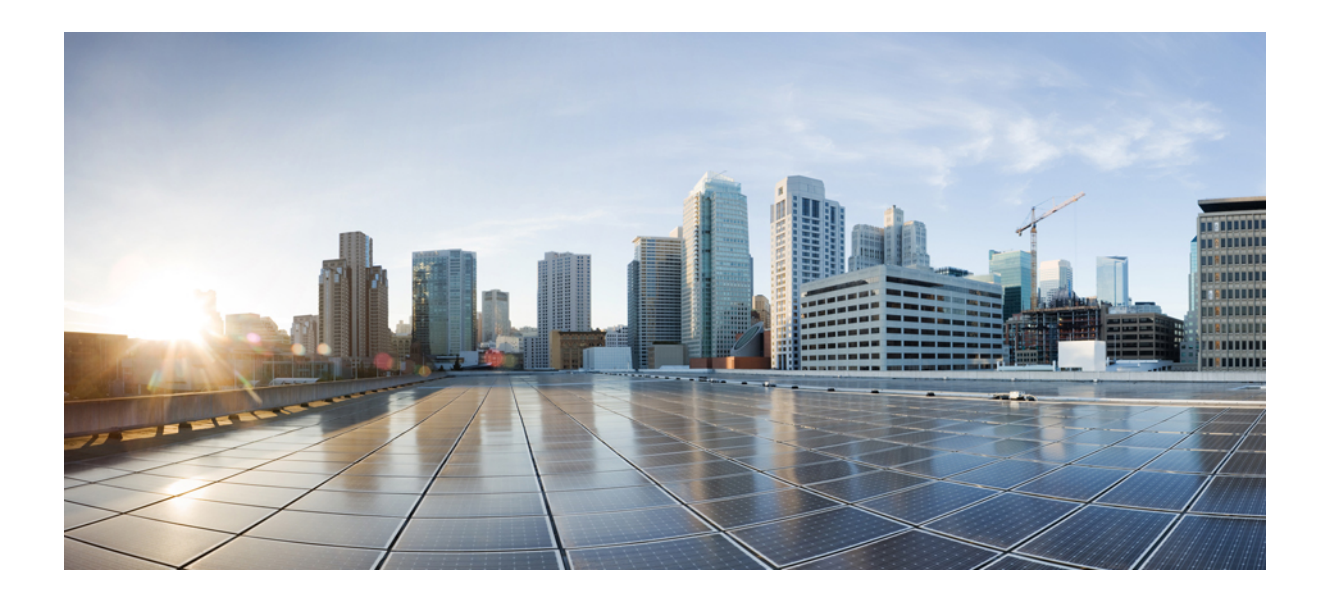

<sup>第</sup> **I** <sup>部</sup>

# **APIC** と **Cloud Network Controller** サイトの **Day-0** オペレーション

- Cisco APIC サイトの準備 (15 ページ)
- サイトの追加と削除 (23 ページ)
- インフラ一般設定 (29 ページ)
- Cisco APIC サイトのインフラの設定 (37 ページ)
- Cisco Cloud Network Controller サイトのインフラの構成 (45 ページ)
- ACI サイト向けのインフラ設定の展開 (49 ページ)

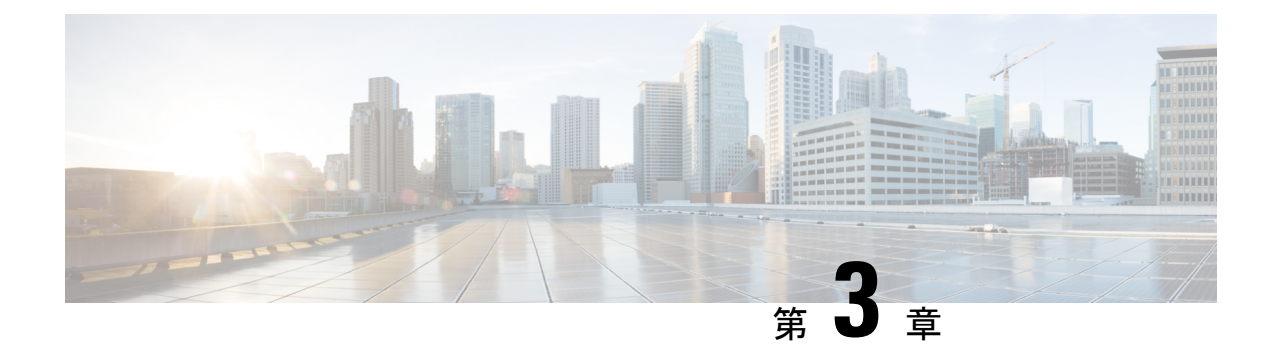

## **Cisco APIC** サイトの準備

- ポッド プロファイルとポリシー グループ (15 ページ)
- すべての APIC サイトのファブリック アクセス ポリシーの設定 (16 ページ)
- リモート リーフ スイッチを含むサイトの設定 (20 ページ)
- Cisco Mini ACI ファブリック (22 ページ)

# ポッド プロファイルとポリシー グループ

各サイトのAPICには、ポッドポリシーグループを持つポッドプロファイルが1つ必要です。 サイトにポッド ポリシー グループがない場合は、作成する必要があります。通常、これらの 設定はすでに存在していて、ファブリックを最初に展開したときに設定したとおりになってい るはずです。

ステップ **1** サイトの APIC GUI にログインします。

ステップ **2** ポッド プロファイルにポッド ポリシー グループが含まれているかどうかを確認します。

**[**ファブリック **(Fabric)]** > **[**ファブリック ポリシー **(Fabric Policies)]** > **[**ポッド **(Pods)]** > **[**プロファイル **(Profiles)]** > **[**ポッドのプロファイルのデフォルト **(Pod Profile default)]**に移動します。

- ステップ **3** 必要であれば、ポッド ポリシー グループを作成します。
	- a) **[**ファブリック **(Fabric)]** > **[**ファブリック ポリシー **(Fabric Policies)]** > **[**ポッド **(Pods)]** > **[**ポリシー グルー プ **(Policy Groups)]**に移動します。
	- b) **[**ポリシー グループ **(Policy Groups)]** を右クリックし、**[**ポッド ポリシー グループの作成 **(Create Pod Policy Groups)]** を選択します。
	- c) 適切な情報を入力して、[Submit] をクリックします。

ステップ **4** 新しいポッド ポリシー グループをデフォルトのポッド プロファイルに割り当てます。

- a) **[**ファブリック **(Fabric)]** > **[**ファブリック ポリシー **(Fabric Policies)]** > **[**ポッド **(Pods)]** > **[**プロファイル **(Profiles)]** > **[**ポッド プロファイルのデフォルト **(Pod Profile default)]** に移動します。
- b) デフォルトのプロファイルを選択します。
- c) 新しいポッド ポリシー グループを選択し、**[**更新 **(Update)]** をクリックします。

# すべての **APIC** サイトのファブリック アクセス ポリシー の設定

APIC ファブリックを Nexus Dashboard Orchestrator に追加し、Nexus Dashboard Orchestrator によ り管理できるようにするには、サイトごとに設定することが必要な、ファブリック固有の多数 のアクセス ポリシーがあります。

### ファブリック アクセス グローバル ポリシーの設定

このセクションでは、Nexus Dashboard Orchestratorに追加し、管理する前に、APICサイトごと に作成する必要があるグローバルファブリックアクセスポリシーの設定について説明します。

- ステップ1 サイトの APIC GUI に直接ログインします。
- ステップ **2** メイン ナビゲーション メニューから、**[**ファブリック **(Fabric)]** > **[**アクセス ポリシー **(Access Policies)]** を選 択します。

サイトを Nexus Dashboard Orchestrator に追加するには、いくつかのファブリックポリシーを設定する必要 があります。APIC の観点からは、ベアメタル ホストを接続していた場合と同様に、ドメイン、AEP、ポ リシー グループ、およびインターフェイス セレクタを設定することができます。同じマルチサイト ドメ インに属するすべてのサイトに対して、スパインスイッチインターフェイスをサイト間ネットワークに接 続するための同じオプションを設定する必要があります。

ステップ **3** VLAN プールを指定します。

最初に設定するのは、VLANプールです。レイヤ3サブインターフェイスはVLAN4を使用してトラフィッ クにタグを付け、スパインスイッチをサイト間ネットワークに接続します。

- a) 左側のナビゲーション ツリーで、**[**プール **(Pools)]** > **[VLAN]** を参照します。
- b) **[VLAN]** カテゴリを右クリックし、**[VLAN** プールの作成 **(Create VLAN Pool)]** を選択します。

[**VLAN** プールの作成 **(CREATE VLAN Pool)**] ウィンドウで、次の項目を指定します。

- [名前 **(name )**] フィールドで、VLAN プールの名前 (たとえば、 msite) を指定します。
- [**Allocation Mode (**割り当てモード**)**]の場合は、[スタティック割り当て(Static Allocation)]を指定しま す。
- [**Encap** ブロック**(Encap Blocks)**] の場合は、単一の VLAN 4 だけを指定します。両方の [**Range (**範 囲**)**] フィールドに同じ番号を入力することによって、単一の VLAN を指定できます。

ステップ **4** 接続可能アクセス エンティティ プロファイル (AEP) を作成します。

a) 左側のナビゲーションツリーで、**[**グローバル ポリシー **(Global Policies)]** > **[**接続可能なアクセス エント リ プロファイル **(Attachable Access Entity Profiles)]** を参照します。

b) **[**接続可能なアクセスエンティティプロファイル**(Attachable AccessEntry Profiles)]**を右クリックして、 **[**接続可能なアクセス エンティティ プロファイルの作成 **(Create Attachable Access Entity Profiles)]** を選 択します。

**[**接続可能アクセス エンティティ プロファイルの作成**(Create Attachable Access Entity Profiles)]**] ウィン ドウで、AEP の名前 (例: msite-aep) を指定します。

c) [次へ**(Next)]**] をクリックして [送信**(Submit)**] します。

インターフェイスなどの追加の変更は必要ありません。

ステップ **5** ドメインを設定します。

設定するドメインは、このサイトを追加するときに、NexusDashboardOrchestratorから選択するものになり ます。

- a) ナビゲーション ツリーで、**[**物理的ドメインと外部ドメイン **(Physical and External Domains)]** > **[**外部で ルーテッド ドメイン **(External Routed Domains)]** を参照します。
- b) [外部ルーテッド ドメイン**(External Routed Domains)**] カテゴリを右クリックし、[レイヤ **3** ドメインの 作成 **(Create Layer 3 Domain)**] を選択します。

[レイヤ **3** ドメインの作成 **(Create Layer 3 Domain)**] ウィンドウで、次の項目を指定します。

- [名前 **(name)**] フィールドで、ドメインの名前を指定します。たとえば、 msite-l3です。
- 関連付けられている接続可能エンティティ プロファイルの場合は、ステップ 4で作成した AEP を 選択します。
- **VLAN** プールの場合は、ステップ 3で作成した VLAN プールを選択します。
- c) [送信 **(Submit)**] をクリックします。

セキュリティ ドメインなどの追加の変更は必要ありません。

#### 次のタスク

グローバルアクセスポリシーを設定した後も、ファブリックアクセスインターフェイスポリ シーの設定 (17 ページ) の説明に従って、インターフェイス ポリシーを追加する必要があり ます。

### ファブリック アクセス インターフェイス ポリシーの設定

このセクションでは、各 APIC サイトの Nexus Dashboard Orchestrator で行わなければならない ファブリック アクセス インターフェイスの設定について説明します。

#### 始める前に

サイトの APIC では、ファブリック アクセス グローバル ポリシーの設定 (16 ページ) の説 明に従って、VLAN プール、AEP、および ドメインなどのグローバル ファブリック アクセス ポリシーを設定しておく必要があります。

- ステップ **1** サイトの APIC GUI に直接ログインします。
- ステップ **2** メイン ナビゲーション メニューから、**[**ファブリック **(Fabric)]** > **[**アクセス ポリシー **(Access Policies)]** を選 択します。

前のセクションで設定した VLAN、AEP、およびドメインに加えて、サイト間ネットワーク (ISN) に接続 するファブリックのスパイン スイッチ インターフェイスに対してインターフェイス ポリシーを作成しま す。

- ステップ **3** スパイン ポリシー グループを設定します。
	- a) 左ナビゲーション ツリーで、**[**インターフェイス ポリシー **(Interface Policie)]** > **[**ポリシー グループ **(Policy Groups)]** > **[**スパイン ポリシー グループ **(Spine Policy Groups)]** を参照します。 これは、ベアメタルサーバを追加する方法と類似していますが、リーフポリシーグループの代わりに スパイン ポリシー グループを作成する点が異なります。
	- b) **[**スパイン ポリシー グループ **(Spine Policy Groups)]** カテゴリーを右クリックして、**[**スパイン アクセス ポート ポリシー グループの作成 **(Create Spine Access Port Policy Group)]** を選択します。

[スパイン アクセス ポリシー グループの作成 **(Create Spine Access Port Policy Group)**]ウィンドウで、 以下のとおり指定します。

- **[**名前**(Name)]**フィールドの場合、ポリシーグループの名前を指定します。たとえばSpine1-PolGrp です。
- [リンク レベル ポリシー **(Link Level Policy)**] フィールドには、スパイン スイッチと ISN の間のリ ンク ポリシーを指定します。
- **[CDP** ポリシー **(CDP Policy)]** の場合、CDP を有効にするかどうかを選択します。
- **[**添付したエンティティプロファイル**(AttachedEntity Profiel)]**の場合、前のセクションで設定した AEP を選択します。たとえば msite-aep です。
- c) [送信 **(Submit)**] をクリックします。

セキュリティ ドメインなどの追加の変更は必要ありません。

#### ステップ **4** スパイン プロファイルを設定します。

- a) 左ナビゲーション ツリーで、**[**インターフェイス ポリシー **(Interface Policies)]** > **[**ポリシー グループ **(Profiles)]** > **[**スパイン ポリシー グループ **(Spine Profiles)]** を参照します。
- b) **[**プロファイル **(Profiles)]** カテゴリを右クリックし、**[**スパイン インターフェイス プロファイルの作成 **(Create Spine Interface Profile]** を選択します。

**[**スパイン インターフェイス プロファイルの作成 **(Create Spine Interface Profile)]** ウィンドウで、次の とおり指定します。

- **[**名前 **(name)]** フィールドに、プロファイルの名前 (Spine1など) を指定します。
- **[**インターフェイス セレクタ **(Interface Selectors)]**では、**+** 記号をクリックして、ISN に接続される スパイン スイッチ上のポートを追加します。次に、**[**スパイン アクセス ポート セレクターの作成 **(Create Spine Access Port Selector)]** ウィンドウで、次のように指定します。
	- **[**名前 **(name)]** フィールドに、ポート セレクタの名前を指定します (例: Spine1)。
	- **[**インターフェイス **ID (Interface IDs)]** に、ISN に接続するスイッチ ポートを指定します (例  $5/32)$ <sub>0</sub>
	- **[**インターフェイス ポリシー グループ **(Interface Policy Group)]** に、前の手順で作成したポリ シー グループを選択します (例: Spine1-PolGrp)。

それから、**[OK]** をクリックして、ポート セレクタを保存します。

- c) **[**送信 **(Submit)]** をクリックしてスパイン インターフェイス プロファイルを保存します。
- ステップ **5** スパイン スイッチ セレクタ― ポリシーを設定します。
	- a) 左ナビゲーション ツリーで、**[**スイッチ ポリシー **(Switch Policies)]** > **[**プロファイル **(Profiles)]** > **[**スパイ ン プロファイル **(Spine Profiles)]** を参照します。
	- b) **[**スパイン プロファイル **(Spine Profiles)[** カテゴリを右クリックし、**[**スパイン プロファイルの作成 **(Create Spine Profile)]** を選択します。

**[**スパイン インターフェイス プロファイルの作成 **(Create Spine Interface Profile)]** ウィンドウで、次の ように指定します。

- **[**名前 **(name)]** フィールドに、プロファイルの名前を指定します (例: Spine1)。
- **[**スパインセレクタ**(SpineSelectora)]**で、**[+]**をクリックしてスパインを追加し、次の情報を入力し ます。
	- **[**名前 **(name)]** フィールドで、セレクタの名前を指定します (例: Spine1) 。
	- **[**ブロック **(Blocks)]** フィールドで、スパイン ノードを指定します (例: 201)。
- c) **[**更新 **(Update)]** をクリックして、セレクタを保存します。
- d) **[**次へ **(Next)]** をクリックして、次の画面に進みます。
- e) 前の手順で作成したインターフェイス プロファイルを選択します。 たとえば、Spine1-ISNなどです。
- f) **[**完了 **(Finish)]** をクリックしてスパイン プロファイルを保存します。

### リモート リーフ スイッチを含むサイトの設定

Multi-Site アーキテクチャはリモート リーフスイッチを持つ APIC サイトをサポートします。 次のセクションでは、Nexus Dashboard Orchestrator がこれらのサイトを管理できるようにする ために必要な注意事項、制限事項、および設定手順を説明します。

### リモート リーフの注意事項と制限事項

Nexus Dashboard Orchestrator により管理されるリモート リーフをもつ APIC サイトを追加する 場合、次の制約が適用されます。

- Cisco APICはリリース 4.2(4) 以降にアップグレードする必要があります。
- このリリースでは、物理リモート リーフ スイッチのみがサポートされます
- -EXおよび-FX以降のスイッチのみが、マルチサイトで使用するリモートリーフスイッチ としてサポートされています。
- リモートリーフは、IPNスイッチを使用しないバックツーバック接続サイトではサポート されていません
- 1 つのサイトのリモート リーフ スイッチで別のサイトの L3Out を使用することはできま せん
- あるサイトと別のサイトのリモート リーフ間のブリッジ ドメインの拡張はサポートされ ていません。

また、Nexus Dashboard Orchestrator でサイトを追加して管理するには、その前に次のタスクを 実行する必要があります。

- 次の項で説明するように、リモートリーフの直接通信をイネーブルAPICにし、サイト内 でルーティング可能なサブネットを直接設定する必要があります。
- リモート リーフ スイッチに接続しているレイヤ 3 ルータのインターフェイスに適用され ている DHCP リレー設定で、Cisco APIC ノードのルーティング可能な IP アドレスを追加 する必要があります。

各 APIC ノードのルーティング可能な IP アドレスは、**[**ルーティング可能 **IP (Routable IP)]** フィールド (APIC GUI の **[**システム **(System)]** > **[**コントローラ **(Controllers)]** > **<**コントロー ラ名**>**画面) に表示されます。

### リモート リーフ スイッチのルーティング可能なサブネットの設定

1 つ以上のリモート リーフ スイッチを含むサイトを Nexus Dashboard Orchestrator に追加するに は、その前に、リモート リーフ ノードが関連付けられているポッドのルーティング可能なサ ブネットを設定する必要があります。

ステップ **1** サイトの APIC GUI に直接ログインします。

- ステップ **2** メニュー バーから、**[**ファブリック **(Fabric)]** > **[**インベントリ **(Inventory)]** を選択します。
- ステップ **3** [ナビゲーション(Navigation)]ウィンドウで、**[**ポッドファブリックセットアップポリシー**(PodFabricSetup Policy)]** をクリックします。
- ステップ **4** メイン ペインで、サブネットを設定するポッドをダブルクリックします。
- ステップ **5** ルーティング可能なサブネットエリアで、 **+** 記号をクリックしてサブネットを追加します。
- ステップ **6 IP**アドレスと予約アドレスの数を入力し、状態をアクティブまたは非アクティブに設定してから、**[**更新**(Update)]** をクリックしてサブネットを保存します。

ルーティング可能なサブネットを設定する場合は、 /22~/29の範囲のネットマスクを指定する必要があり ます。

ステップ **7** [送信(Submit)] をクリックして設定を保存します。

### リモート リーフ スイッチの直接通信の有効化

1 つ以上のリモート リーフ スイッチを含むサイトを Nexus Dashboard Orchestrator に追加するに は、その前に、そのサイトに対して直接リモート リーフ通信を設定する必要があります。リ モートリーフ直接通信機能に関する追加情報については、*CiscoAPIC*レイヤ*3*ネットワークコ ンフィギュレーション ガイドを参照してください。ここでは、Multi-Site との統合に固有の手 順とガイドラインの概要を説明します。

 $\mathscr{D}_{\mathscr{A}}$ 

- リモート リーフ スイッチの直接通信を有効にすると、スイッチは新しいモードでのみ機 能します。 (注)
- ステップ1 サイトの APIC に直接ログインします。
- ステップ **2** リモート リーフ スイッチの直接トラフィック転送を有効にします。
	- a) メニュー バーから、**[**システム **(System)]** > **[**システムの設定 **(System Settings)]** に移動します。
	- b) 左側のサイドバーのメニューから **[**ファブリック全体の設定 **(Fabric Wide Setting)]** を選択します。
	- c) **[**リモート リーフ 直接トラフィック転送 **(Enable Remote Leaf Direct Traffice Forwarding)]** チェックボッ クスをオンにします。
		- (注) 有効にした後は、このオプションを無効にすることはできません。
	- d) **[**送信 **(Submit)]** をクリックして変更を保存します。

## **Cisco Mini ACI** ファブリック

Cisco Multi-Site は、追加の設定を必要とせずに、一般的なオンプレミス サイトとして Cisco Mini ACI ファブリックをサポートします。ここでは、Mini ACI ファブリックの概要について 説明します。このタイプのファブリックの導入と設定に関する詳細情報は、『*[Cisco](https://www.cisco.com/c/en/us/td/docs/switches/datacenter/aci/apic/sw/kb/Cisco-Mini-ACI-Fabric-and-Virtual-APICs.html#reference_ivy_scn_cmb) Mini ACI* [ファブリックおよび仮想](https://www.cisco.com/c/en/us/td/docs/switches/datacenter/aci/apic/sw/kb/Cisco-Mini-ACI-Fabric-and-Virtual-APICs.html#reference_ivy_scn_cmb) *APIC*』に記述されています。

Cisco ACI リリース 4.0(1) では、小規模導入向けに Mini ACI ファブリックが導入されました。 Mini ACI ファブリックは、仮想マシンで実行される1つの物理 APICと2つの仮想 APIC (vAPIC) で構成される Cisco APIC クラスタで動作します。これにより、APIC クラスタの物理的なフッ トプリントとコストが削減され、ACIファブリックを、物理的な設置面積や初期コストのため に、フルスケールの ACI インストールが実用的でないような、ラック スペースや初期予算が 限られたシナリオ(コロケーション施設やシングルルームデータセンターなど)に導入できる ようになります。

次の図に、物理 APIC と2つの仮想 APIC (vAPIC) を備えたミニCisco ACIファブリックの例 を示します。

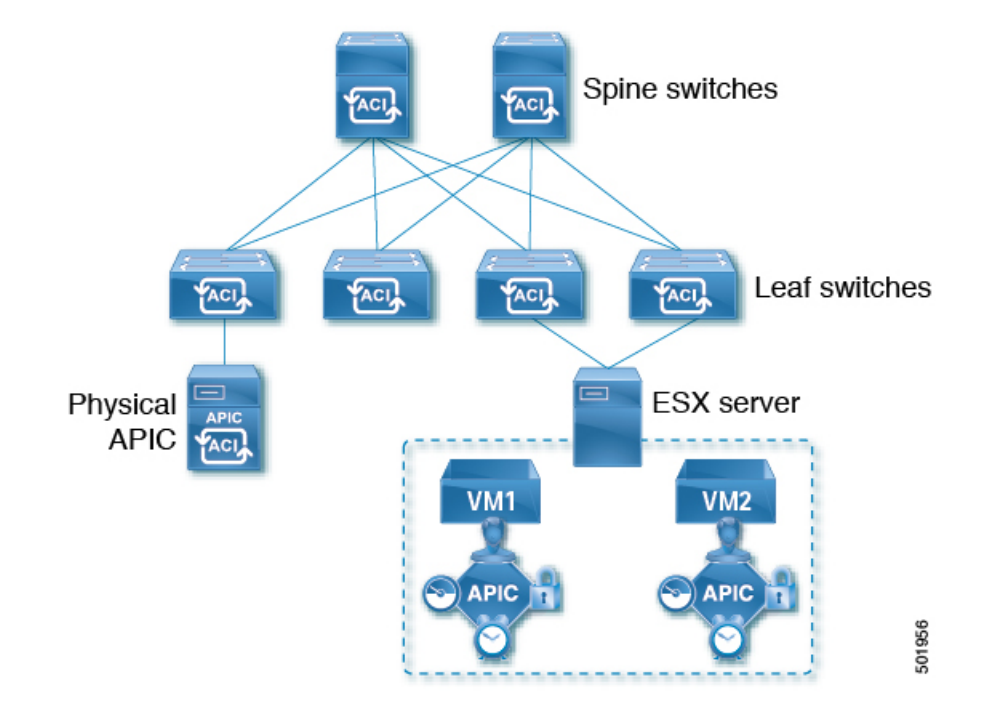

図 **<sup>1</sup> : Cisco Mini ACI** ファブリック

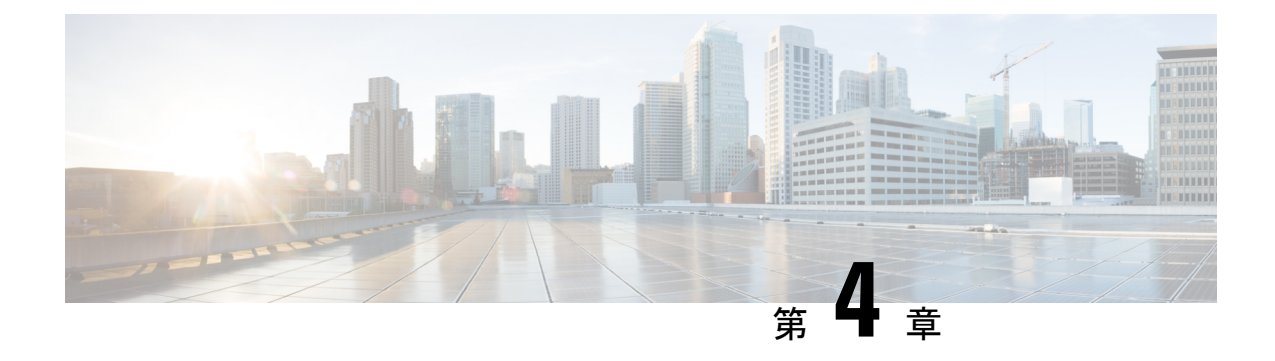

# サイトの追加と削除

- Cisco NDO と APIC の相互運用性のサポート (23 ページ)
- Cisco ACI サイトの追加 (25ページ)
- サイトの削除 (27 ページ)
- ファブリック コントローラへの相互起動 (28 ページ)

## **Cisco NDO** と **APIC** の相互運用性のサポート

Cisco Nexus Dashboard Orchestrator(NDO)では、すべてのサイトで特定のバージョンの APIC を実行する必要はありません。各サイトの APIC クラスタと NDO 自体は、Nexus Dashboard Orchestrator サービスがインストールされている Nexus ダッシュボードにファブリックをオン ボードできる限り、相互に独立してアップグレードし、混合動作モードで実行することができ ます。そのため、常に Nexus Dashboard Orchestrator の最新リリースにアップグレードしておく ことをお勧めします。

ただし、1つまたは複数のサイトでAPICクラスタをアップグレードする前にNDOをアップグ レードすると、新しい NDO の機能の一部が、以前の APIC リリースでまだサポートされてい ないという状況が生じ得ることに注意してください。この場合、各テンプレートでチェックが 実行され、すべての設定済みオプションがターゲットサイトでサポートされていることを確認 します。

このチェックは、テンプレートを保存するか、テンプレートを展開するときに実行されます。 テンプレートがすでにサイトに割り当てられている場合、サポートされていない設定オプショ ンは保存されません。テンプレートがまだ割り当てられていない場合は、サイトに割り当てる ことができますが、サイトがサポートしていない設定が含まれている場合は、スキーマを保存 したり展開したりすることはできません。

サポートされていない設定が検出されると、エラーメッセージが表示されます。例: この APIC サイトバージョン*<site version>*は、NDO ではサポートされていません。この*<feature>*に必要な最小バージョ ンは*<required-version>*以降です。

次の表に、各機能と、それぞれに必要な最小限の APIC リリースを示します。

次の機能の一部は、以前の Cisco APIC リリースでサポートされていますが、Nexus ダッ シュボードにオンボードし、このリリースのNexus Dashboard Orchestratorで管理できる最 も古いリリースは、リリース 4.2(4) です。 (注)

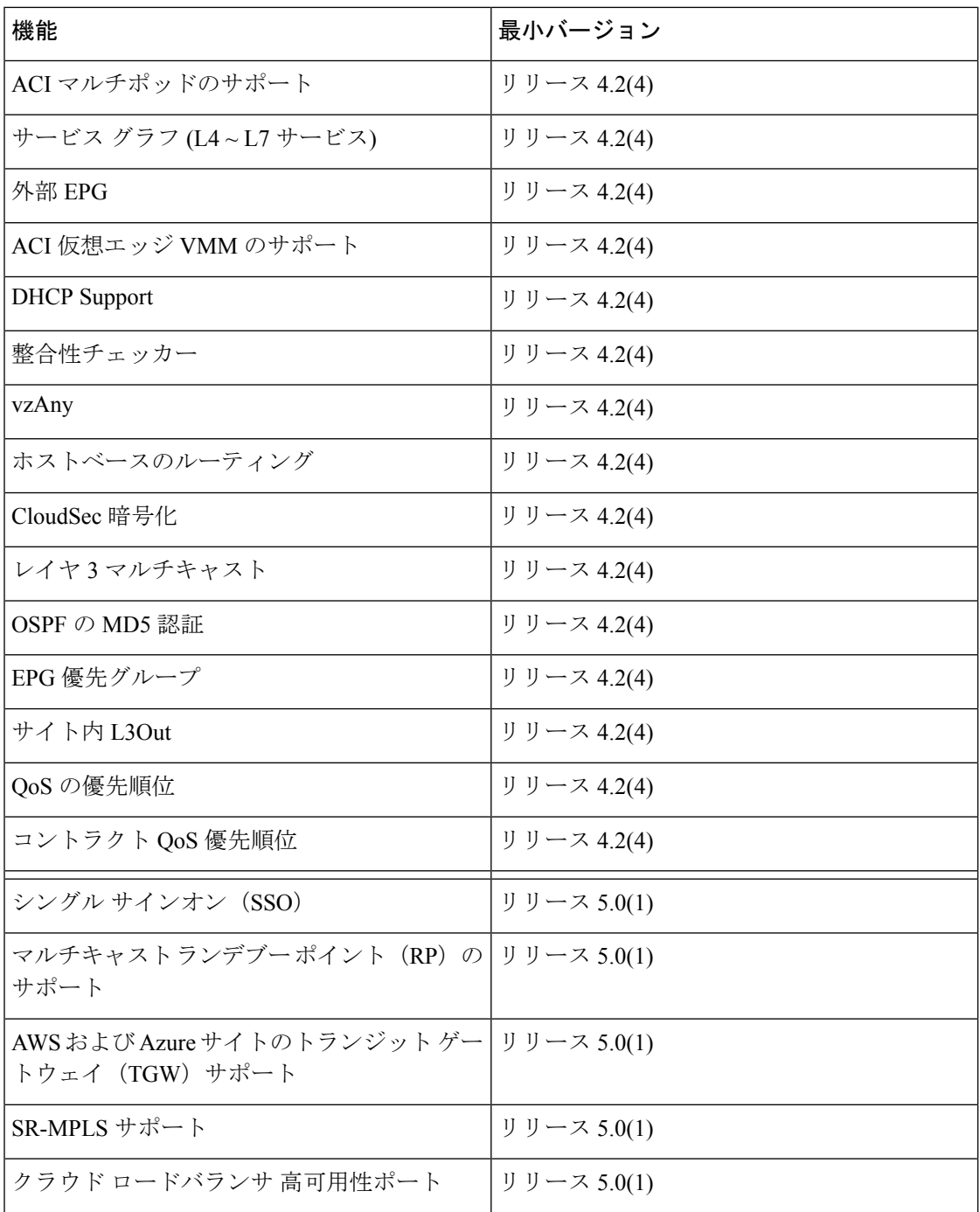

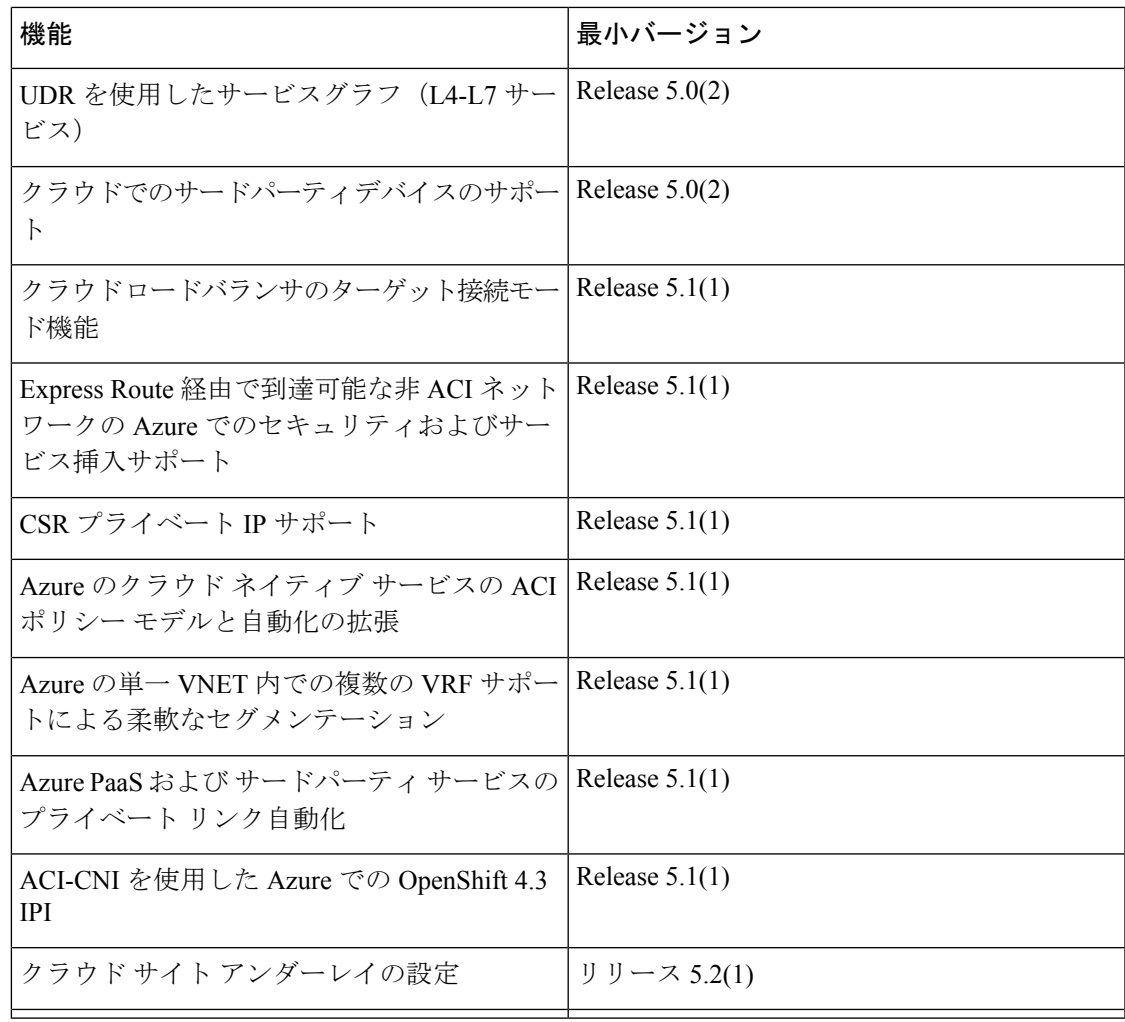

## **Cisco ACI** サイトの追加

ここでは、Nexus Dashboard GUI を使用して Cisco APIC または Cloud Network Controller サイト を追加し、そのサイトを Nexus Dashboard Orchestrator で管理できるようにする方法について説 明します。

#### 始める前に

- この章の前のセクションで説明したように、オンプレミスの ACI サイトを追加する際に は、各サイトの APIC でサイト固有の構成を完了している必要があります。
- 追加するサイトがリリース 4.2(4) 以降を実行していることを確認する必要があります。

ステップ **1** Nexus Dashboard にログインして **[**管理コンソール(**Admin Console**)**]**を開きます。

- ステップ **2 [**サイト(**Sites**)**]** を左のナビゲーションメニューから選択し、**[**サイトを追加(**AddSite**)**]**をクリックしま す。
- ステップ **3** サイト情報を入力します。
	- a) **[**サイト タイプ(**Site Type**)**]** で、追加する ACI ファブリックのタイプに応じて **[ACI]** または **[Cloud Network Controller ]** を選択します。
	- b) コントローラ情報を入力します。
		- ACI ファブリックを現在管理している APIC コントローラについて、**[**ホスト名**/IP** アドレス **(Host Name/IP Address)]**、**[**ユーザー名 **(User Name)]**、および **[**パスワード **(Password)]** を入力する必要が あります。用です。
			- APIC ファブリックでは、Nexus Dashboard Orchestrator サービスのみでサイトを使用する 場合、APIC のインバンドまたはアウトオブバンド IP アドレスを指定できます。Nexus Dashboard Insights でもサイトを使用する場合は、インバンド IP アドレスを指定する必要 があります。 (注)
		- Cisco APIC によって管理されるオンプレミス ACI サイトの場合、このサイトを Nexus Insights など のデイ 2 オペレーション アプリケーションで使用する場合は、追加する Nexus ダッシュボードを ファブリックに接続するために使用するインバンド**EPG**名も指定する必要があります。それ以外 の場合、このサイトを Nexus Dashboard Orchestrator でのみ使用する場合は、このフィールドを空 白のままにすることができます。
		- Cloud Network Controller サイトの場合、プロキシ経由でクラウド サイトに到達できる場合は、**[**プ ロキシを有効(**Enable Proxy**)**]**にします。

プロキシは、Nexus Dashboard のクラスタ設定ですでに設定されている必要があります。管理ネッ トワーク経由でプロキシに到達できる場合は、プロキシIPアドレス用のスタティック管理ネット ワークルートも追加する必要があります。プロキシとルートの構成の詳細については、お使いの リリースの Nexus [Dashboard](https://www.cisco.com/c/en/us/support/data-center-analytics/nexus-dashboard/products-installation-and-configuration-guides-list.html) ユーザー ガイドを参照してください。

c) **[**保存(**Save**)**]** をクリックして、サイトの追加を終了します。

この時点で、サイトは Nexus ダッシュボードで使用できるようになりますが、次の手順で説明するよ うに、Nexus Dashboard Orchestrator の管理用にそれらのサイトを有効にする必要があります。

- ステップ **4** 追加する任意の ACI または、Cloud Network Controller サイトに対して前の手順を繰り返します。
- ステップ **5** Nexus Dashboard の**[**サービス(**Services**)**]**から、Nexus Dashboard Orchestrator サービスを開きます。

Nexus ダッシュボード ユーザーのクレデンシャルを使用して自動的にログインします。

- ステップ **6** Nexus Dashboard Orchestrator GUIで、サイトを管理します。
	- a) 左のナビゲーションメニューから **[**サイト **(Sites)]** を選択します。
	- b) メインペインで、NDOで管理する各ファブリックの **[**状態 **(State)]** を [非管理対象 (Unmanaged)] から [管 理対象 (Managed)] に変更します。

サイトを管理するときは、サイトごとに一意のサイト ID を指定する必要があります。

### サイトの削除

ここでは、Nexus Dashboard Orchestrator GUI を使用して 1 つ以上のサイトのサイト管理を無効 にする方法について説明します。サイトは Nexus ダッシュボードに残ります。

#### 始める前に

削除するサイトに関連付けられているすべてのテンプレートが展開されていないことを確認す る必要があります。

ステップ **1** Nexus Dashboard Orchestrator GUI を開きます。

Nexus ダッシュボードのサービスカタログからNDOサービスを開きます。Nexus ダッシュボードユーザー のクレデンシャルを使用して自動的にログインします。

- ステップ **2** サイトのアンダーレイ設定を削除します。
	- a) 左側のナビゲーションメニューで、**[**インフラストラクチャ(**Infrastructure**)**]**>**[**インフラの設定(**Infra Configuration**)**]**を選択します。
	- b) メイン ペインにある **[**インフラの設定(**Configure Infra**)**]** をクリックします。
	- c) 左側のサイドバーで、管理対象から外すサイトを選択します。
	- d) 右側のバーの **[**オーバレイの設定 **(Overlay Configuration)]** タブで、**[Multi-Site]** ノブを無効にします。
	- e) 右側のサイドバーで、**[**アンダーレイ設定 **(Underlay Configuration)]** タブを選択します。
	- f) サイトからすべてのアンダーレイ設定を削除します。
	- g) **[**展開 **(Deploy)]** をクリックして、アンダーレイとオーバーレイの設定変更をサイトに展開します。
- ステップ **3** Nexus Dashboard Orchestrator GUI で、サイトを無効にします。
	- a) 左のナビゲーションメニューから 、**[**インフラストラクチャ **(Infrastructure)]** > **[**サイト **(Sites)]**を選択し ます。
	- b) メインペインで、NDOで管理する各ファブリックの **[**状態 **(State)]** を [管理対象 (Managed)] から [非管理 対象 (Unmanaged)] に変更します。
		- サイトが 1 つ以上の展開済みテンプレートに関連付けられている場合、それらのテンプレー トを展開解除するまで、その状態を [非管理対象 (Unmanaged)] に変更することはできません。 (注)
- ステップ **4** Nexus ダッシュボードからサイトを削除します。

このサイトを管理したり、他のアプリケーションで使用したりする必要がなくなった場合は、Nexus ダッ シュボードからもサイトを削除できます。

- この時点で、このサイトは、NexusDashboardクラスタにインストールされているどのアプリケー ションでも使用されていてはならないことに注意してください。 (注)
- a) NexusダッシュボードGUIの左側のナビゲーションメニューから、**[**サイト **(Sites)]** を選択します。
- b) 削除するサイトを1つ以上選択します。
- c) メインペインの右上にある**[**アクション **(Actions)]** > **[**サイトの削除 **(Delete Site)]**をクリックします。

d) サイトのログイン情報を入力し、**[OK]** をクリックします。 Nexus ダッシュボードからサイトが削除されます。

### ファブリック コントローラへの相互起動

Nexus Dashboard Orchestrator は現在、ファブリックのタイプごとに多数の設定オプションをサ ポートしています。追加の多くの設定オプションでは、ファブリックのコントローラに直接ロ グインする必要があります。

NDO の**[**インフラストラクチャ **(Infrastucture)]** > **[**サイト **(Sites)]**画面から特定のサイト コント ローラのGUIにクロス起動するには、サイトの横にあるアクション(...)メニューを選択し、 ユーザー インターフェイスで **[**開く **(Open)]** をクリックします。クロス起動は、ファブリック のアウトオブバンド(OOB)管理IPで動作することに注意してください。

Nexus Dashboardとファブリックで同じユーザが設定されている場合、Nexus Dashboardユーザ と同じログイン情報を使用して、ファブリックのコントローラに自動的にログインします。一 貫性を保つために、Nexusダッシュボードとファブリック全体で共通のユーザによるリモート 認証を設定することを推奨します。

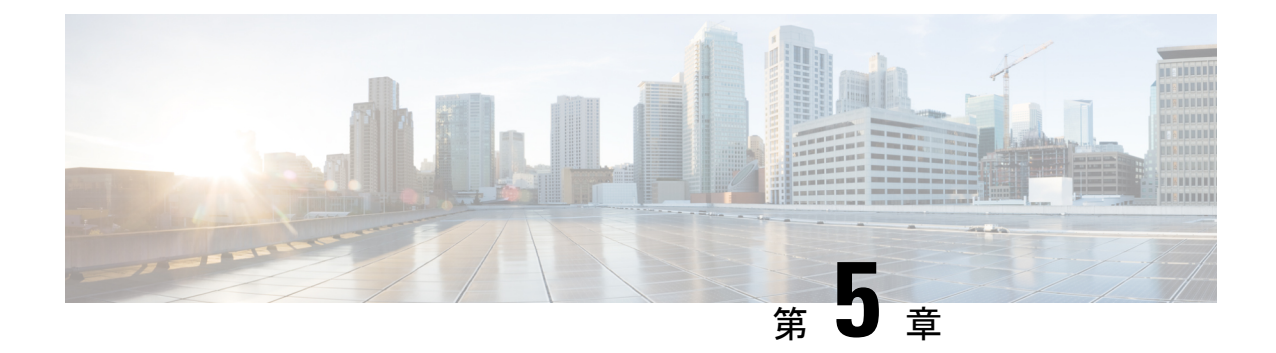

# インフラ一般設定

- インフラ設定ダッシュボード (29 ページ)
- パーシャル メッシュ サイト間接続 (30 ページ)
- インフラの設定: 一般設定 (31 ページ)

# インフラ設定ダッシュボード

**[**インフラ設定 **(Infra Configuration)]** ページには、Nexus Dashboard Orchestrator 展開環境のすべ てのサイトとサイト間接続の概要が表示されます。

図 **2 :** インフラ設定の概要

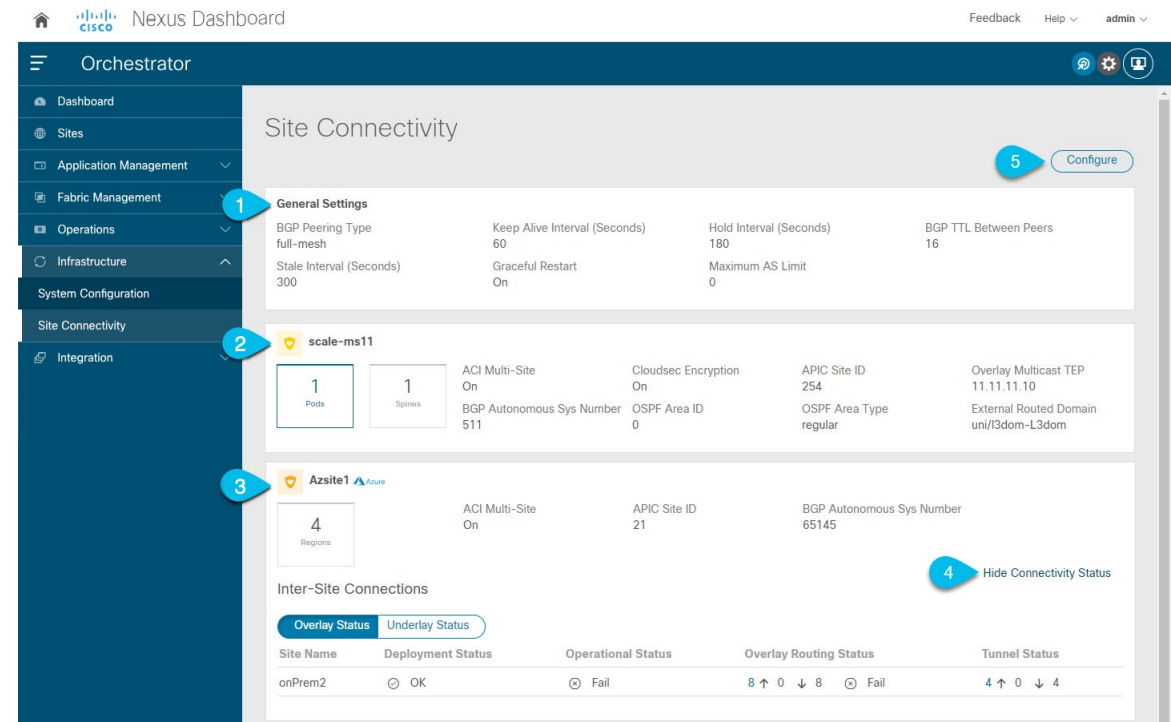

**1. [**全般設定 **(GeneralSettings)]** タイルには、BGP ピアリング タイプとその設定に関する情報 が表示されます。

詳細については、次のセクションで説明します。

**2. [**オンプレミス **(On-Premises)]** タイルには、ポッドとスパイン スイッチの数、OSPF 設定、 およびオーバーレイ IP とともに、Multi-Site ドメインの一部であるすべてのオンプレミス サイトに関する情報が表示されます。

サイト内のポッドの数を表示する**[**ポッド**(Pods)]**タイルをクリックすると、各ポッドのオー バーレイ ユニキャスト TEP アドレスに関する情報を表示できます。

詳細については、Cisco APIC サイトのインフラの設定 (37ページ) を参照してください。

**3. [**クラウド **(Cloud)]** タイルには、Multi-Site ドメインの一部であるすべてのクラウド サイト に関する情報と、リージョン数および基本的なサイト情報が表示されます。

詳細については、Cisco Cloud Network Controller サイトのインフラの構成 (45ページ)を 参照してください。

- **4. [**接続ステータスの表示**]** をクリックして、特定のサイトのサイト間接続の詳細を表示でき ます。
- **5. [**構成**]** ボタンを使用して、サイト間接続構成に移動できます。これについては、次のセク ションで詳しく説明します。

次のセクションでは、全般的なファブリックインフラ設定を行うために必要な手順について説 明します。ファブリック固有の要件と手順は、管理するファブリックの特定のタイプに基づい て、次の章で説明します。

インフラの設定を進める前に、前のセクションで説明したようにサイトを設定して追加する必 要があります。

加えて、スパイン スイッチの追加や削除、またはスパイン ノード ID の変更などのインフラス トラクチャの変更には、一般的なインフラの設定手順の一部として、サイト接続性情報の更新 (37 ページ) に記載されているような、 Nexus Dashboard Orchestrator のファブリック接続情 報の更新が必要です。

### パーシャル メッシュ サイト間接続

Nexus Dashboard Orchestrator が管理するすべてのサイトから他のすべてのサイトへのサイト間 接続を構成するフル メッシュ接続に加えて、このリリースではパーシャル メッシュ構成もサ ポートしています。パーシャルメッシュ構成では、他のサイトへのサイト間接続を持たないス タンドアロン モードでサイトを管理したり、サイト間構成をマルチサイト ドメイン内の他の サイトのサブセットのみに制限したりできます。

Nexus Dashboard Orchestrator リリース 3.6(1) より前では、サイト間のサイト間接続が構成され ていなくても、サイト間でテンプレートを拡張し、他のサイトに展開された他のテンプレート からポリシーを参照でき、それらのサイト間のサイト間接続が構成されていなくても、サイト 間で動作しない意図したトラフィック フローが発生します。
リリース3.6(1)以降、Orchestratorでは、それらのサイト間のサイト間接続が適切に構成および 展開されている場合にのみ、(他のサイトに展開されている)他のテンプレートからテンプ レートとリモート参照ポリシーを 2 つ以上のサイト間で拡張できます。

次のセクションで説明するように、Cisco APIC および Cisco Cloud Network Controller サイトの サイト インフラストラクチャを構成する場合、サイトごとに、他のどのサイト インフラスト ラクチャ接続を確立するかを明示的に選択し、その構成情報のみを提供できます。

#### パーシャル メッシュ接続のガイドライン

パーシャル メッシュ接続を構成するときは、次のガイドラインを考慮してください。

• パーシャルメッシュ接続は、2つのクラウドサイト間、またはクラウドとオンプレミスの サイト間でサポートされています。

すべてのオンプレミス サイト間で完全なメッシュ接続が自動的に確立されます。

• パーシャル メッシュ接続は、BGP-EVPN または BGP-IPv4 プロトコルを使用してサポート されています。

ただし、テンプレートのストレッチは、BGP-EVPNプロトコルを使用して接続されている サイトに対してのみ許可されることに注意してください。BGP-IPv4 を使用して 2 つ以上 のサイトを接続している場合、それらのサイトのいずれかに割り当てられたテンプレート は、1 つのサイトにのみ展開できます。

### インフラの設定**:** 一般設定

ここでは、すべてのサイトの一般的なインフラ設定を構成する方法について説明します。

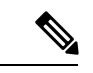

- 次の設定には、すべてのサイトに適用されるものと、特定のタイプのサイト(CloudNetwork Controller サイトなど)に必要なものとがあります。各サイト固有のサイト ローカル設定 に進む前に、インフラ一般設定で必要なすべての設定を完了していることを確認します。 (注)
- ステップ **1** Cisco Nexus Dashboard Orchestrator の GUI にログインします。
- ステップ **2** 左のナビゲーションメニューから 、**[**インフラストラクチャ(**Infrastructure**)**]** > **[**サイト接続(**Site Connectivity**)**]**を選択します。
- ステップ **3** メイン ペインにある **[**構成(**Configure**)**]** をクリックします。
- ステップ **4** 左側のサイドバーで、**[**全般設定(**General Settings**)**]**を選択します。
- ステップ **5 [**コントロール プレーン設定(**Control Plane Configuration**)**]** を指定します。
	- a) **[**コントロール プレーン設定(**Control Plane Configuration**)**]** タブを選択します。
	- b) **[BGP** ピアリング タイプ(**Bgp Peering Type**)**]** を選択します。

• full-mesh:各サイトのすべてのボーダーゲートウェイスイッチは、リモートサイトのボーダー ゲートウェイ スイッチとのピア接続を確立します。

full-mesh 構成では、Nexus Dashboard Orchestrator は ACI 管理ファブリックのスパイン スイッチ と NDFC 管理ファブリックのボーダー ゲートウェイを使用します。

• [route-reflector]: route-reflectorオプションを使用すると、各サイトがMP-BGP EVPN セッショ ンを確立する1つ以上のコントロールプレーンノードを指定できます。ルートリフレクタノー ドを使用すると、NDO によって管理されるすべてのサイト間で MP-BGP EVPN フル メッシュ隣 接関係が作成されなくなります。

ACIファブリックの場合、[route-reflector]オプションは、同じBGP ASNの一部であるファブ リックに対してのみ有効です。

c) **[**キープアライブ間隔 **(**秒**) (Keepalive Interval (Seconds))]** フィールドに、キープアライブ間隔を秒単 位で入力します。

デフォルト値を維持することを推奨します。

- d) **[**保留間隔 **(**秒**) (Hold Interval (Seconds))]** フィールドに、保留間隔を秒単位で入力します。 デフォルト値を維持することを推奨します。
- e) **[**失効間隔 **(**秒**) (Stale Interval (Seconds))]** フィールドに、失効間隔を秒単位で入力します。 デフォルト値を維持することを推奨します。
- f) **[**グレースフル ヘルパー **(Graceful Helper)]** オプションをオンにするかどうかを選択します。
- g) **[AS** 上限(**Maximum AS Limit**)**]**を入力します。 デフォルト値を維持することを推奨します。
- h) **[**ピア間の**BGP TTL**(**BGP TTL Between Peers**)**]** を入力します。 デフォルト値を維持することを推奨します。
- i) **[OSPF** エリア **ID (OSPF Area ID)]** を入力します。

Cloud Network Controller サイトがない場合、このフィールドは UI に表示されません。 これは、オンプレミス IPN ピアリングのためにクラウド サイトで使用される OSPF エリア ID です。

j) (オプション) CloudSec 暗号化の **[IANA** 割り当てポート(**IANA Assigned Port**)**]**を有効にします。

デフォルトでは、CloudSec は独自の UDP ポートを使用します。このオプションを使用すると、サイ ト間のCloudSec暗号化に公式のIANA予約ポート8017を使用するようにCloudSecを構成できます。

IANA 予約ポートは、リリース 5.2(4) 以降を実行している Cisco APIC サイトでサポートさ れています。 (注)

この設定を変更するには、すべてのサイトでCloudSecを無効にする必要があります。IANA 予約ポートを有効にしたいが、すでに 1 つ以上のサイトで CloudSec 暗号化を有効にしてい る場合は、すべてのサイトでCloudSecを無効にし、**[IANA**予約**UDP**ポート(**IANA Reserve UDPPort**)**]**オプションを有効にしてから、必要なサイトでCloudSecを再度有効にします。

CloudSec を構成するための詳細情報と手順については、『*ACI* [ファブリック用の](https://www.cisco.com/c/en/us/support/cloud-systems-management/multi-site-orchestrator/products-installation-and-configuration-guides-list.html)*Nexus Dashboard Orchestrator* 構成ガイド(*Nexus Dashboard Orchestrator [Configuration](https://www.cisco.com/c/en/us/support/cloud-systems-management/multi-site-orchestrator/products-installation-and-configuration-guides-list.html) Guide for ACI Fabrics*)』の 「CloudSec 暗号化」の章を参照してください。

#### ステップ **6 [IPN** デバイス情報**]** を入力します。

オンプレミスとクラウドサイト間のサイト間接続を設定する予定がない場合は、この手順をスキップでき ます。

後のセクションで説明するように、オンプレミスとクラウドサイト間のサイトアンダーレイ接続を設定す る場合は、クラウドCSRへの接続を確立するオンプレミスIPNデバイスを選択する必要があります。これ らのIPNデバイスは、オンプレミスサイトの設定画面で使用可能になる前に、ここで定義する必要がありま す。詳細はインフラの設定: オンプレミス サイトの設定 (38 ページ)を参照してください。

- a) **[**オンプレミス **IPSec** デバイス(**On Premises IPSec Devices**)**]** タブを選択します。
- b) **[+**オンプレミス **IPSec** デバイスを追加(**+Add On-Premises IPSec Device**)**]** をクリックします。
- c) デバイスが**[**管理対象外(**Unmanaged**)**]**か**[**管理対象(**Managed**)**]**かを選択し、デバイス情報を提供し ます。

これは、デバイスが NDFC によって直接管理されるかどうかを定義します。

• **[**管理対象(**Managed**)**]** IPN デバイスにはシンプルにデバイスの**[**名前(**Name**)**]** と **[IP** アドレス (**IP Address**)**]** を入力してください。

指定した IP アドレスは、IPN デバイスの管理 IP アドレスではなく、クラウド CSR からのトンネ ル ピア アドレスとして使用されます。

• **[**管理対象(**Managed**)**]** IPN デバイスには、デバイスが入っているNDFC **[**サイト(**Site**)**]** を選択 し、そのサイトの **[**デバイス(**Device**)**]** を選択します。

次に、インターネットに接続しているデバイスの**[**インターフェイス(**Interface**)**]**を選択し、イン ターネットに接続しているゲートウェイの IP アドレスである**[**ネクスト ホップ(**Next Hop**)**]** IP ア ドレスを指定します。

- d) チェック マーク アイコンをクリックして、デバイス情報を保存します。
- e) 追加する IPN デバイスについて、この手順を繰り返します。

#### ステップ **7 [**外部 デバイス(**External Devices**)**]** 情報を入力します。

Cloud Network Controller サイトがない場合、このタブは UI に表示されません。

Multi-Site ドメインに Cloud Network Controller サイトがない場合、またはクラウド サイトとブランチ ルー タまたはその他の外部デバイス間の接続を設定する予定がない場合は、この手順をスキップできます。

次の手順では、クラウドサイトからの接続を設定するブランチルータまたは外部デバイスに関する情報を 指定する方法について説明します。

a) **[**外部デバイス(**External Devices**)**]** タブを選択します。

このタブは、Multi-Site ドメインに少なくとも 1 つのクラウドサイトがある場合にのみ使用できます。

b) **[**外部デバイスの追加(**Add External Device**)**]** をクリックします。

**[**外部デバイスの追加(**Add External Device**)**]** ダイアログが開きます。

c) デバイスの **[**名前(**Name**)**]**、**[IP** アドレス(**IP Address**)**]**、および **[BGP** 自律システム番号(**BGP Autonomous System Number**)**]** を入力します。

指定した IP アドレスは、デバイスの管理 IP アドレスではなく、Cloud Network Controller の CSR から のトンネル ピア アドレスとして使用されます。接続は、IPSec を使用してパブリック インターネット 経由で確立されます。

- d) チェック マーク アイコンをクリックして、デバイス情報を保存します。
- e) 追加する IPN デバイスについて、この手順を繰り返します。

すべての外部デバイスを追加したら、次の手順を完了して、IPSec トンネル サブネット プールにこれらの トンネルに割り当てられる内部 IP アドレスを指定します。

ステップ **8 [IPSec**トンネル サブネット プール(**IPSec Tunnel Subnet Pools**)] 情報を入力します。

Cloud Network Controller サイトがない場合、このタブは UI に表示されません。

ここで指定できるサブネットプールには、次の2つのタイプがあります。

• 外部サブネット プール: クラウド サイトの CSR と他のサイト(クラウドまたはオンプレミス)間の 接続に使用されます。

これらは、Nexus Dashboard Orchestrator によって管理される大規模なグローバル サブネット プールで す。Orchestrator は、これらのプールからより小さなサブネットを作成し、サイト間 IPsec トンネルと 外部接続 IPsec トンネルで使用するサイトに割り当てます。

1 つ以上のクラウド サイトから外部接続を有効にする場合は、少なくとも 1 つの外部サブネット プー ルを提供する必要があります。

• サイト固有のサブネット プール:クラウド サイトの CSR と外部デバイス間の接続に使用されます。

これらのサブネットは、外部接続IPsecトンネルが特定の範囲内にあることが必要な場合に定義できま す。たとえば、外部ルータにIPアドレスを割り当てるために特定のサブネットがすでに使用されてお り、それらのサブネットを NDO およびクラウド サイトの IPsec トンネルで引き続き使用する場合で す。これらのサブネットはOrchestratorによって管理されず、各サブネットはサイト全体に割り当てら れ、外部接続 IPsec トンネルにローカルで使用されます。

名前付きサブネット プールを指定しない場合でも、クラウド サイトの CSR と外部デバイス間の接続 を設定すると、外部サブネット プールが IP 割り当てに使用されます。.

(注) 両方のサブネット プールの最小マスク長は /24 です。

1 つ以上の外部サブネット プールを追加するには:

- a) **[IPSec** トンネル サブネット プール(**IPSec Tunnel Subnet Pools**)**]** タブを選択します。
- b) **[**外部サブネットプール(**ExternalSubnet Pool**)**]**エリアで、**[+ IP**アドレスの追加(**+AddIP Address**)**]** をクリックして、1 つ以上の外部サブネット プールを追加します。

このサブネットは、以前の Nexus Dashboard Orchestrator リリースでサイト間接続用に Cloud Network Controller で以前に設定した、オンプレミス接続に使用されるクラウド ルータの IPsec トンネル イン ターフェイスとループバックに対処するために使用されます。

サブネットは、他のオンプレミス TEP プールと重複してはならず、0.xxx または 0.0.xxで 始まっては ならず、/16 と /24 の間のネットワーク マスク(30.29.0.0/16 など)が必要です。

- c) チェックマーク アイコンをクリックして、サブネット情報を保存します。
- d) 追加するサブネット プールについて、これらのサブステップを繰り返します。

1 つ以上の **[**サイト固有のサブネット プール(**Site-Specific Subnet Pools**)**]** を追加するには:

- a) **[IPSec** トンネル サブネット プール(**IPSec Tunnel Subnet Pools**)**]** タブを選択します。
- b) **[**サイト固有のサブネットプール(**Site-SpecificSubnetPools**)**]**エリアで、**[+ IP**アドレスの追加(**+Add IP Address**)**]** をクリックして、1 つ以上の外部サブネット プールを追加します。

**[**名前付きサブネットプールの追加(**Add Named Subnet Pool**)**]** ダイアログが開きます。

- c) サブネットの **[**名前(**Name**)**]** を入力します。 後ほど、サブネットプールの名前を使用して、IP アドレスを割り当てるプールを選択できます。
- d) **[+IP**アドレスの追加**(+AddIPAddress)]**をクリックして、1つ以上のサブネットプールを追加します。 サブネットには /16 と /24 の間のネットワークが必要で、0.x.x.x または 0.0.x.x で始めることはでき ません。たとえば、30.29.0.0/16 のようにします。
- e) チェックマーク アイコンをクリックして、サブネット情報を保存します。 同じ名前付きサブネット プールに複数のサブネットを追加する場合は、この手順を繰り返します。
- f) **[**保存(**Save**)**]** をクリックして、名前付きサブネット プールを保存します。
- g) 追加する名前付きサブネット プールについて、これらのサブステップを繰り返します。

次のタスク

全般的なインフラ設定を構成した後も、管理するサイトのタイプ(ACI、Cloud Network Controller、またはNDFC)に基づいて、サイト固有の設定に関する追加情報を指定する必要が あります。次の項で説明する手順に従って、サイト固有のインフラストラクチャ設定を行いま す。

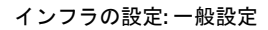

I

**Cisco Nexus** ダッシュボード展開ガイド、リリース **4.0(x)**

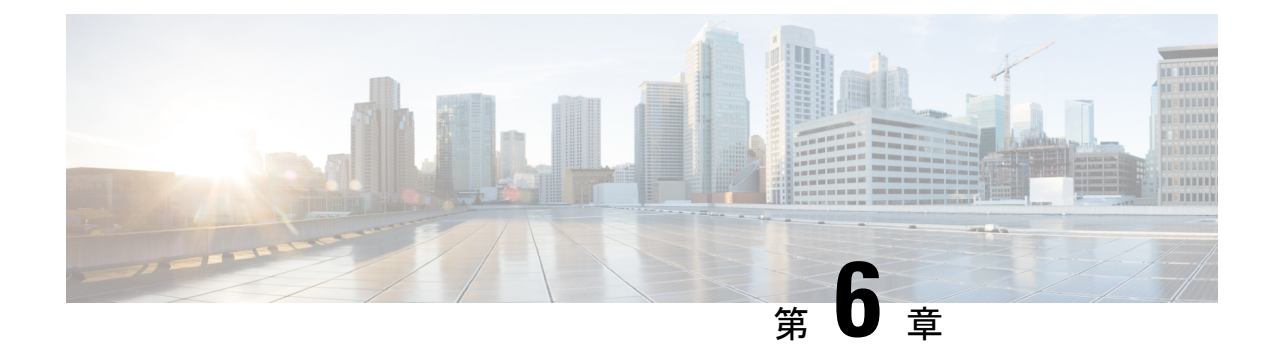

# **Cisco APIC** サイトのインフラの設定

- サイト接続性情報の更新 (37 ページ)
- インフラの設定: オンプレミス サイトの設定 (38 ページ)
- インフラの設定: ポッドの設定 (41 ページ)
- インフラの設定: スパイン スイッチ (41 ページ)

# サイト接続性情報の更新

スパインの追加や削除、またはスパイン ノードの ID 変更などのインフラストラクチャへの変 更が加えられた場合、Multi-Site ファブリック接続サイトの更新が必要になります。このセク ションでは、各サイトの APIC から直接最新の接続性情報を取得する方法を説明します。

- ステップ **1** Cisco Nexus Dashboard Orchestrator の GUI にログインします。
- ステップ **2** 左のナビゲーションメニューから 、**[**インフラストラクチャ(**Infrastructure**)**]** > **[**サイト接続(**Site Connectivity**)**]**を選択します。
- ステップ **3** メイン ペインの右上にある **[**構成(**Configure**)**]** をクリックします。
- ステップ **4** 左側のペインの **[**サイト **(Sites)]** の下で、特定のサイトを選択します。
- ステップ **5** メイン ウィンドウで、APIC からファブリック情報を取得するために **[**更新 **(Refresh)]** ボタンをクリックし ます。
- ステップ **6** (オプション)オンプレミス サイトの場合、廃止されたスパイン スイッチノードの設定を削除する場合 は、**[**確認 **(Confirmation)]** ダイアログでチェックボックスをオンにします。

このチェックボックスを有効にすると、現在使用されていないスパイン スイッチのすべての設定情報が データベースから削除されます。

ステップ **7** 最後に、**[**はい **(Yes)]** をクリックして確認し、接続情報をロードします。

これにより、新しいスパインや削除されたスパインを検出し、すべてのサイトに関連したファブリックの 接続を APIC からインポートし直します。

# インフラの設定**:** オンプレミス サイトの設定

ここでは、オンプレミスサイトにサイト固有のインフラ設定を構成する方法について説明しま す。

- ステップ **1** Cisco Nexus Dashboard Orchestrator の GUI にログインします。
- ステップ **2** 左のナビゲーションメニューから 、**[**インフラストラクチャ(**Infrastructure**)**]** > **[**サイト接続(**Site Connectivity**)**]**を選択します。
- ステップ **3** メイン ペインの右上にある **[**構成(**Configure**)**]** をクリックします。
- ステップ **4** 左側のペインの **[**サイト **(Sites)]** の下で、特定のオンプレミス サイトを選択します。
- ステップ **5 [**サイト間接続(**Inter-Site Connectivity**)**]** 情報を入力します。
	- a) 右側の *<*サイト *(Site)>* **[**設定 **(Settings)]** ペインで、**[**マルチサイト **(Multi-Site)]** ノブを有効にします。 これは、オーバーレイ接続がこのサイトと他のサイト間で確立されるかどうかを定義します。
	- b) (オプションn)**[CloudSec**暗号化**(CloudSecEncryption)]**ノブを有効にして、サイトを暗号化します。 CloudSec暗号化は、サイト間トラフィックの暗号化機能を提供します。この機能の詳細については、 *Cisco Multi-Site [Configuration](https://www.cisco.com/c/en/us/support/cloud-systems-management/multi-site-orchestrator/products-installation-and-configuration-guides-list.html) Guide* の「Infrastructure Management」の章を参照してください。
	- c) **[**オーバレイ マルチキャスト **TEP (Overlay Multicast TEP)]** を指定します。

このアドレスは、サイト間の L2 BUM および L3 マルチキャスト トラフィックのために使用されま す。この IP アドレスは、単一のポッドまたはマルチポッド ファブリックであるかどうかには関わり なく、同じファブリックの一部であるすべてのスパイン スイッチに展開されます。

このアドレスは、元のファブリックのインフラ TEP プールのアドレス空間または 0.x.x.x の範囲から 取得することはできません。

- d) **[BGP** 自律システム番号 **(BGP Autonomous System Number)]** を指定します。
- e) (オプション)**[BGP** パスワード **(BGP Password)]** を指定します。
- f) **[OSPF** エリア **ID (OSPF Area ID)]** を入力します。

サイトと IPN 間のアンダーレイ接続に OSPF プロトコルを使用する場合は、次の設定が必要です。 代わりに BGP を使用する場合は、この手順を省略できます。BGP アンダーレイの設定は、インフラ の設定: スパイン スイッチ (41 ページ)で説明されているように、ポート レベルで行われます。

g) ドロップダウン メニューから **[OSPF** エリア タイプ **(OSPF Area Type)]**を選択します。

サイトと IPN 間のアンダーレイ接続に OSPF プロトコルを使用する場合は、次の設定が必要です。 代わりに BGP を使用する場合は、この手順を省略できます。BGP アンダーレイの設定は、インフラ の設定: スパイン スイッチ (41 ページ)で説明されているように、ポート レベルで行われます。

OSPF エリアタイプは、次のいずれかになります。

• nssa

• regular

h) サイトの OSPF ポリシーを設定します。

サイトと IPN 間のアンダーレイ接続に OSPF プロトコルを使用する場合は、次の設定が必要です。 代わりに BGP を使用する場合は、この手順を省略できます。BGP アンダーレイの設定は、インフラ の設定: スパイン スイッチ (41 ページ)で説明されているように、ポート レベルで行われます。

既存のポリシー (たとえば msc-ospf-policy-default) をクリックして修正することも、**[+** ポリシー追 加**(+Add Policy)]** をクリックして新しい OSPF ポリシーを追加することもできます。それから、**[**ポリ シーの追加**/**更新**(Add/Update Policy)]** ウィンドウで、以下を指定します。

- **[**ポリシー名(**Policy Name**)**]** フィールドにポリシー名を入力します。
- **[(**ネットワーク タイプ **(Network Type)]** フィールドで、[ブロードキャスト (broadcast)]、[ポイント ツーポイント (point-to-point)]、または [未指定 (unspecified)] のいずれかを選択します。

デフォルトは [ブロードキャスト (broadcast)] です。

• **[**優先順位 **(Priority)]** フィールドに、優先順位番号を入力します。

デフォルトは 1 です。

• **[**インターフェイスのコスト **(Cost of Interface)]** フィールドに、インターフェイスのコストを入 力します。

デフォルト値は 0 です。

- **[**インターフェイスコントロール**(InterfaceControls)]**ドロップダウンメニューで、以下のいずれ かを選択します。
	- アドバタイズサブネット **(advertise-subnet)**
	- **BFD (bfd)**
	- **MTU** 無視 **(mtu-ignore)**
	- 受動的参加 **(passive-participation)**
- **[Hello** 間隔 **(**秒**) (Hello Interval (Seconds))]** フィールドに、hello 間隔を秒単位で入力します。 デフォルト値は 10 です。
- **[Dead** 間隔 **(**秒**) (Dead Interval (Seconds))]** フィールドに、dead 間隔を秒単位で入力します。 デフォルト値は 40 です。
- **[**再送信間隔 **(**秒**) (Retransmit Interval (Seconds))]** フィールドに、再送信間隔を秒単位で入力しま す。

デフォルト値は 5 です。

- **[**転送遅延 **(**秒**) (Transmit Delay (Seconds))]** フィールドに、遅延を秒単位で入力します。 デフォルトは 1 です。
- i) (オプション)**[**外部ルート ドメイン **(External Routed Domain)]** ドロップダウンから、使用するドメ インを選択します。

Cisco APIC GUI で作成した外部ルータ ドメインを選択します。使用している APIC リリースに固有 の詳細については、『*Cisco APIC Layer 3 Networking Configuration Guide*』を参照してください。

j) (オプション)サイトの **[SDA** 接続(**SDA Connectivity**)**]**を有効にします。

サイトがSDAネットワークに接続されている場合は、**SDA**接続ノブを有効にして、外部ルーテッド ドメイン、**VLAN** プール、および **VRF Lite IP** プール範囲の情報を提供します。

サイトの SDA 接続を有効にする場合は、『*Cisco Multi-Site [Configuration](https://www.cisco.com/c/en/us/support/cloud-systems-management/multi-site-orchestrator/products-installation-and-configuration-guides-list.html) Guide for ACI Fabrics*』の 「SDA 使用例」の章で説明されている追加構成を行う必要があります。

k) (オプション)サイトの **[SR-MPLS** 接続 **(SR-MPLS Connectivity)]**を有効にします。

サイトが MPLS ネットワークを介して接続されている場合には、**[SR-MPLS** 接続性 **(SR-MPLS Connectivity)]** ノブを有効にして、セグメント ルーティング グローバル ブロック (SRGB) の範囲を指 定します。

セグメントルーティンググローバルブロック(SRGB)は、ラベルスイッチングデータベース(LSD) でセグメントルーティング(SR)用に予約されているラベル値の範囲です。これらの値はSR対応ノー ドへのセグメント識別子(SID)として割り当てられ、ドメイン全体でグローバルな意味を持ちま す。

デフォルトの範囲は 16000 ~ 23999 です。

サイトのMPLS接続を有効にする場合は、 『*Cisco Multi-Site [Configuration](https://www.cisco.com/c/en/us/support/cloud-systems-management/multi-site-orchestrator/products-installation-and-configuration-guides-list.html) Guide for ACI Fabrics*』の 「Sites Connected via SR-MPLS」の章で説明されている追加設定を行う必要があります。

ステップ **6** オンプレミスとクラウド サイト間のサイト間接続を設定します。

オンプレミスサイトとクラウドサイトの間にサイト間接続を作成する必要がない場合(たとえば、導入に クラウドのみまたはオンプレミス サイトのみが含まれる場合)は、この手順をスキップします。

オンプレミスとクラウド サイト間のアンダーレイ接続を設定する場合は、Cloud Network Controller の CSR がトンネルを確立する IPN デバイスの IP アドレスを指定し、クラウド サイトのインフラ設定を行う必要 があります。

- a) **[+ IPN** デバイスの追加 **(+ Add IPN Device)]** をクリックして、IPNデバイスを指定します。
- b) ドロップダウンから、前に定義した IPN デバイスのいずれかを選択します。

IPNデバイスは、**[**一般設定 **(General Settings)]** > **[IPN** デバイス **(IPN Devices)]**リストですでに定義され ている必要があります。 インフラの設定: 一般設定 (31 ページ)を参照してください。

c) クラウド サイトのサイト間接続を設定します。

クラウド サイトからこのオンプレミス サイトへの以前に設定された接続はすべてここに表示されます が、追加の設定は、Cisco Cloud Network Controller サイトのインフラの構成 (45ページ) の説明に従っ てクラウド サイト側から行う必要があります。

#### 次のタスク

必要なサイト間接続情報をすべて設定しましたが、まだサイトにプッシュされていません。イ ンフラ設定の展開 (49 ページ)の説明に従って、設定を展開する必要があります。

# インフラの設定**:** ポッドの設定

このセクションでは、各サイトでポッド固有の設定を行う方法について説明します。

- ステップ **1** Cisco Nexus Dashboard Orchestrator の GUI にログインします。
- ステップ **2** 左のナビゲーションメニューから 、**[**インフラストラクチャ(**Infrastructure**)**]** > **[**サイト接続(**Site Connectivity**)**]**を選択します。
- ステップ **3** メイン ペインの右上にある **[**構成(**Configure**)**]** をクリックします。
- ステップ **4** 左側のペインの **[**サイト **(Sites)]** の下で、特定のサイトを選択します。
- ステップ **5** メイン ウィンドウで、ポッドを選択します。
- ステップ **6** 右の **[**ポッドのプロパティ **(Pod Properties)]** ペインで、ポッドについてオーバーレイ ユニキャスト TEP を 追加できます。

このIPアドレスは、同じポッドの一部であるすべてのスパインスイッチに展開され、レイヤ2およびレイ ヤ 3 ユニキャスト通信用の VXLAN カプセル化トラフィックの送信と受信に使用されます。

ステップ **7 [+ TEP** プールの追加 **(+Add TEP Pool)]** をクリックして、ルーティング可能な TEP プールを追加します。

外部ルーティング可能な TEP プールは、IPN 経由でルーティング可能な IP アドレスのセットを APIC ノー ド、スパイン スイッチ、および境界リーフ ノードに割り当てるために使用されます。これは、Multi-Site アーキテクチャを有効にするために必要です。

以前に APIC でファブリックに割り当てられた外部 TEP プールは、ファブリックが Multi-Site ドメインに追 加されると、NDO によって自動的に継承され、GUI に表示されます。

ステップ **8** サイトの各ポッドに対してこの手順を繰り返します。

### インフラの設定**:** スパイン スイッチ

このセクションでは、CiscoMulti-Siteのために各サイトのスパインスイッチを設定する方法に ついて説明します。スパイン スイッチを設定する場合、各サイトのスパインと ISN 間の接続 を設定することで、Multi-Site ドメイン内のサイト間のアンダーレイ接続を効果的に確立でき ます。

リリース 3.5(1) より前は、OSPF プロトコルを使用してアンダーレイ接続が確立されていまし た。一方、このリリースでは、OSPF、BGP(IPv4 のみ)、または混合プロトコルを使用でき ます。混合とは、一部のサイトではサイト間アンダーレイ接続に OSPF を使用し、一部のサイ トでは BGP を使用することです。両方ではなく OSPF または BGP のいずれかを設定すること を推奨します。両方のプロトコルを設定した場合には、BGPが優先され、OSPFはルートテー ブルにインストールされません。

- ステップ **1** Cisco Nexus Dashboard Orchestrator の GUI にログインします。
- ステップ **2** 左のナビゲーションメニューから 、**[**インフラストラクチャ(**Infrastructure**)**]** > **[**サイト接続(**Site Connectivity**)**]**を選択します。
- ステップ **3** メイン ペインの右上にある **[**構成(**Configure**)**]** をクリックします。
- ステップ **4** 左側のペインの **[**サイト(**Sites**)**]** の下で、特定のオンプレミス サイトを選択します。
- ステップ **5** メイン ペインで、ポッド内のスパイン スイッチを選択します。
- ステップ **6** 右側の **[***<*スパイン*>* 設定 **(Settings)]** ペインで、**[+** ポート追加**(Add Port)]** をクリックします。
- ステップ **7 [**ポートの追加 **(Add Port)]** ウィンドウで、アンダーレイの接続情報を入力します。

IPN 接続用に APIC で直接設定されているポートがインポートされ、リストに表示されます。NDO から設 定する新しいポートについては、次の手順を使用します。

- a) 次の一般情報を指定します。
	- **[**イーサネット ポート **ID (Ethernet Port ID)]** フィールドに、ポート ID、たとえば 1/29 を入力しま す。

これは、IPN への接続に使用されるインターフェイスです。

• **[IP** アドレス **(IP Address)]** フィールドに、IP アドレス/ネットマスクを入力します。

Orchestrator によって、指定された IP アドレスを持ち、指定されたポートを使用する、VLAN 4 の サブインターフェイスが作成されます。

• **[MTU]** フィールドに、サーバの MTU を入力します。MTUを9150Bに設定する継承を指定するか、 576 〜 9000 の値を選択します。

スパイン ポートの MTU は、IPN 側の MTU と一致させる必要があります。

- ステップ **8** アンダーレイ プロトコルを選択します。
	- a) アンダーレイ接続に OSPF プロトコルを使用する場合は、**[OSPF]** を設定します。

代わりに、アンダーレイ接続に BGP プロトコルを使用する場合は、この部分をスキップし、次のサブ ステップで必要な情報を入力します。

• **[OSPF]** を [有効 (Enabled)] に設定します。

OSPF 設定が使用可能になります。

• **[OSPF** ポリシー **(OSPF Policy)]** ドロップダウンで、インフラの設定: オンプレミス サイトの設定 (38 ページ) で設定したスイッチの OSPF ポリシーを選択します。

OSPF ポリシーの OSPF 設定は、IPN 側と一致させる必要があります。

• **[OSPF** 認証 **(OSPF Authentication)]** では、[なし (none)] または以下のいずれかを選択します。 • MD5

• Simple

• **[BGP]** を [無効 (Disabled)] に設定します。

b) アンダーレイ接続に BGP プロトコルを使用する場合は、**[BGP]** を有効にします。

アンダーレイ接続に OSPF プロトコルを使用しており、前のサブステップですでに設定している場合 は、この部分をスキップします。

- 次の場合、BGP IPv4 アンダーレイはサポートされません。 (注)
	- マルチサイトドメインに1つ以上のCloud NetworkControllerサイトが含まれている場合、 オンプレミスからオンプレミスおよびオンプレミスからクラウド サイトの両方のサイト 間アンダーレイ接続に OSPF プロトコルを使用する必要があります。
	- いずれかのファブリックの WAN 接続に GOLF(ファブリック WAN のレイヤ 3 EVPN サービス)を使用している場合。

上記の場合、スパインに展開された Infra L3Out で OSPF を使用する必要があります。

• **[OSPF]** を [無効 (Disabled)] に設定します。

両方ではなく OSPF または BGP のいずれかを設定することを推奨します。両方のプロトコルを設 定した場合には、BGP が優先され、OSPF はルート テーブルにインストールされません。ISN デ バイスとの EBGP 隣接関係だけがサポートされるからです。

• **[BGP]** を [有効 (Enabled)] に設定します。

BGP 設定が使用可能になります。

• **[**ピア **IP (Peer IP)]** フィールドに、このポートの BGP ネイバーの IP アドレスを入力します。

BGP アンダーレイ接続では、IPv4 IP アドレスのみがサポートされます。

• **[**ピア **AS** 番号 **(Peer AS Number)]** フィールドに、BGP ネイバーの自律システム(AS)番号を入力 します。

このリリースでは、ISN デバイスとの EBGP 隣接関係のみがサポートされます。

- **[BGP** パスワード **(BGP Password)]** フィールドに、BGP ピア パスワードを入力します。
- 必要に応じて追加のオプションを指定します。
	- [双方向フォワーディング検出 (Bidirectional Forwarding Detection)]:双方向フォワーディング 検出(BFD)プロトコルを有効にして、このポートと IPN デバイスの物理リンクの障害を検 出します。
	- [管理状態 (Admin State)]:ポートの管理状態を有効に設定します。

ステップ **9** IPN に接続するすべてのスパイン スイッチおよびポートに対してこの手順を繰り返します。

I

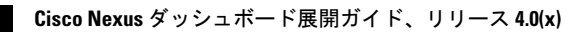

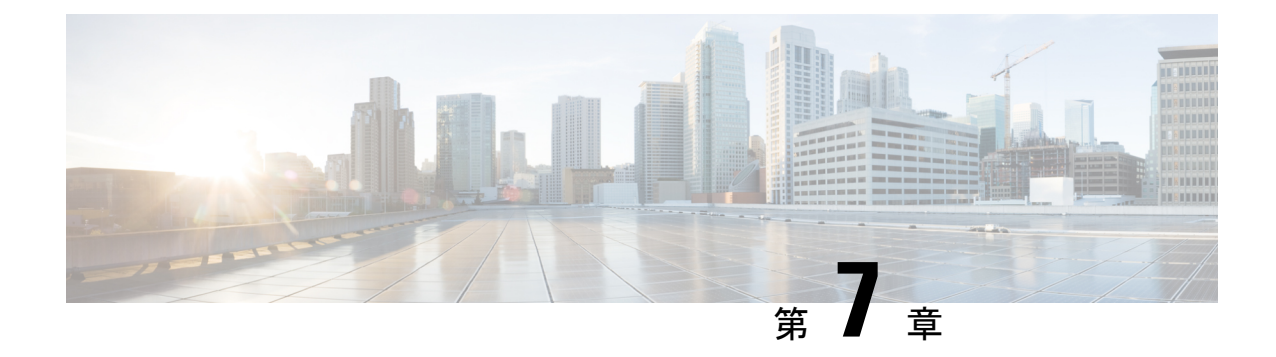

# **Cisco Cloud Network Controller** サイトのイ ンフラの構成

- クラウド サイト接続性情報の更新 (45 ページ)
- インフラの設定: クラウド サイトの設定 (46 ページ)

# クラウド サイト接続性情報の更新

CSRやリージョンの追加や削除などのインフラストラクチャの変更には、Multi-Siteファブリッ ク接続サイトの更新が必要です。このセクションでは、各サイトの APIC から直接最新の接続 性情報を取得する方法を説明します。

- ステップ **1** Cisco Nexus Dashboard Orchestrator の GUI にログインします。
- ステップ **2** 左のナビゲーションメニューから 、**[**インフラストラクチャ(**Infrastructure**)**]** > **[**サイト接続(**Site Connectivity**)**]**を選択します。
- ステップ **3** メイン ペインの右上にある **[**構成(**Configure**)**]** をクリックします。
- ステップ **4** 左側のペインの **[**サイト **(Sites)]** の下で、特定のサイトを選択します。
- ステップ **5** メインウィンドウで **[**更新 **(Refresh)]** ボタンをクリックして、新規または変更されたCSRおよびリージョン を検出します。
- ステップ **6** 最後に、**[**はい **(Yes)]** をクリックして確認し、接続情報をロードします。

これにより、新規または削除された CSR およびリージョンが検出されます。

ステップ **7 [**導入 **(Deploy)]** をクリックして、クラウドサイトの変更を、接続している他のサイトに伝達します。

クラウドサイトの接続を更新し、CSR またはリージョンが追加または削除された後、インフラ設定を展開 して、そのクラウドサイトへのアンダーレイ接続がある他のサイトが更新された設定を取得する必要があ ります。

### インフラの設定**:** クラウド サイトの設定

ここでは、Cloud Network Controller サイト固有のインフラ設定を構成する方法について説明し ます。

- ステップ **1** Cisco Nexus Dashboard Orchestrator の GUI にログインします。
- ステップ **2** 左のナビゲーションメニューから 、**[**インフラストラクチャ(**Infrastructure**)**]** > **[**サイト接続(**Site Connectivity**)**]**を選択します。
- ステップ **3** メイン ペインの右上にある **[**構成(**Configure**)**]** をクリックします。
- ステップ **4** 左側のペインの **[**サイト **(Sites)]** の下で、特定のクラウド サイトを選択します。
- ステップ **5 [**サイト間接続(**Inter-Site Connectivity**)**]** 情報を入力します。
	- a) 右側の *[<Site>* 設定 **(Settings)]** ペインで、**[**サイト間接続 **(Inter-Site Connectivity)]** タブを選択します。
	- b) マルチサイト ノブを有効にします。 これは、オーバーレイ接続がこのサイトと他のサイト間で確立されるかどうかを定義します。 オーバーレイ構成は、次の手順で説明するようにアンダーレイ サイト間接続が確立されていないサイ トにはプッシュされないことに注意してください。
	- c) (オプション)**[BGP** パスワード **(BGP Password)]** を指定します。
- ステップ **6** サイト固有の **[**サイト間接続 **(Inter-Site Connectivity)]** 情報を入力します。
	- a) クラウド サイトの右側のプロパティ サイドバーで、**[**サイトの追加**]** をクリックします。 **[**サイトの追加(**Add Site**)**]** ウィンドウが表示されます。
	- b) **[**サイトへの接続**]** で、**[**サイトの選択**]** をクリックし、構成しているサイト (たとえば、 Site1 ) からの 接続を確立するサイト (たとえば、 Site2 ) を選択します。

リモート サイトを選択すると、**[**サイトの追加**]** ウィンドウが更新され、両方向の接続が反映されます:  $\textbf{Site1} > \textbf{Site2} \geqslant \text{It} \geqslant \text{It} \geqslant \text{St}$ 

c) [サイト1 (Site1)] > [サイト2 (Site2)] エリアで、[接続タイプ (Connection Type)]ドロップダウンか ら、サイト間の接続のタイプを選択します。

次のオプションを使用できます。

• [パブリックインターネット (Public Internet)]:2 つのサイト間の接続は、インターネットを介して 確立されます。

このタイプは、任意の2つのクラウドサイト間、またはクラウドサイトとオンプレミスサイト間 でサポートされます。

• [プライベート接続 (Private Connection)]:2 つのサイト間のプライベート接続を使用して接続が確 立されます。

このタイプは、クラウド サイトとオンプレミス サイトの間でサポートされます。

• [クラウド バックボーン (Cloud Backbone)]:クラウドバックボーンを使用して接続が確立されます。

このタイプは、Azure-to-AzureやAWS-to-AWSなど、同じタイプの 2 つのクラウド サイト間でサ ポートされます。

複数のタイプのサイト(オンプレミス、AWS、Azure)がある場合、サイトの異なるペアは異なる接続 タイプを使用できます。

d) これら 2 つのサイト間の接続に使用するプロトコルを選択します。

**BGP-EVPN** 接続を使用している場合は、オプションで **IPSec** を有効にして、使用する Internet Key Exchange (IKE) プロトコルのバージョンを選択できます。構成に応じて、IKEv1 (バージョン 1 ) または IKEv2 (バージョン 1 ) です。

- パブリック インターネット接続の場合、IPsec は常に有効です。
- クラウド バックボーン接続の場合、IPsec は常に無効です。
- プライベート接続の場合、IPsec は有効または無効にすることができます。

代わりに **BGP-IPv4** 接続を使用する場合は、構成しているクラウド サイトからのルート リーク構成に 使用される外部 VRF を提供する必要があります。

**Site1 > Site2** の接続情報が提供された後、**Site2 > Site1** 領域は、反対方向の接続情報を反映します。

e) **[**保存 **(Save)]** をクリックして、設定を保存します。

Site1 から Site2 への接続情報を保存すると、Site2 から Site1 へのリバース接続が自動的に作成され ます。これは、他のサイトを選択し、右側のサイドバーにある**[**サイト間接続(**Inter-siteConnectivity**)**]** 情報を選択することで確認できます。

f) 他のサイトのサイト間接続を追加するには、この手順を繰り返します。

Site1 から Site2 へのアンダーレイ接続を確立すると、リバース接続が自動的に行われます。

ただし、Site1 から Site3 へのサイト間接続も確立する場合は、そのサイトに対してもこの手順を繰り 返す必要があります。

ステップ **7 [**外部接続 **(External Connectivity)]** 情報を入力します。

NDOによって管理されていない外部サイトまたはデバイスへの接続を設定する予定がない場合は、この手 順をスキップできます。

外部接続のユース ケースの詳細な説明は、「*Nexus Dashboard Orchestrator* [を使用したクラウド](https://www.cisco.com/c/en/us/td/docs/dcn/aci/cloud-apic/use-case/configuring-external-connectivity-using-nexus-dashboard-orchestrator.html) *CSR* からの [外部接続の設定」](https://www.cisco.com/c/en/us/td/docs/dcn/aci/cloud-apic/use-case/configuring-external-connectivity-using-nexus-dashboard-orchestrator.html)ドキュメントで入手できます。

- a) 右側の *[<Site>* 設定 **(Settings)]** ペインで、**[**外部接続 **(External Connectivity)]** タブを選択します。
- b) **[**外部接続の追加 **(Add External Connectivity)]** をクリックします。

**[**外部接続の追加 **(Add External Connectivity)]** ダイアログが開きます。

c) **[VRF]** ドロップダウンから、外部接続に使用する VRF を選択します。

これは、クラウド ルートをリークするために使用される VRF です。**[**リージョン **(Regions)]** セクショ ンには、この設定を適用する CSR を含むクラウド リージョンが表示されます。

d) **[**外部デバイス **(External Devices)]** セクションの **[**名前 **(Name)]** ドロップダウンから、外部デバイスを選 択します。

これは、一般的なインフラストラクチャ設定時に**[**一般設定**(GeneralSettings)]** > **[**外部デバイス**(External** Devices)] リストに追加した外部デバイスであり、インフラの設定: 一般設定 (31ページ) の説明に 従ってすでに定義されている必要があります。

- e) **[**トンネル **IKE** バージョン **(Tunnel IKE Version) ]** ドロップダウンから、クラウド サイトの CSR と外部 デバイス間の IPSec トンネルの確立に使用する IKE バージョンを選択します。
- f) (任意)**[**トンネル サブネット プール **(TunnelSubnet Pool)]** ドロップダウンから、名前付きサブネット プールのいずれかを選択します。

名前付きサブネット プールは、クラウド サイトの CSR と外部デバイス間の IPSec トンネルに IP アド レスを割り当てるために使用されます。ここで名前付きサブネット プールを指定しない場合、外部サ ブネット プールが IP 割り当てに使用されます。

外部デバイス接続用の専用サブネット プールを提供することは、特定のサブネットがすでに外部ルー タに IP アドレスを割り当てるために使用されており、それらのサブネットを NDO およびクラウド サ イトのIPSecトンネルに引き続き使用する場合に役立ちます。

この接続に特定のサブネットプールを提供する場合は、インフラの設定:一般設定 (31ページ)の説 明に従って作成済みである必要があります。

- g) (オプション)**[**事前共有キー **(Pre-Shared Key)]** フィールドに、トンネルの確立に使用するカスタム キーを入力します。
- h) 必要に応じて、同じ外部接続(同じ VRF)に対して追加する外部デバイスについて、前のサブステッ プを繰り返します。
- i) 必要に応じて、追加の外部接続(異なる VRF )に対してこの手順を繰り返します。

CSR と外部デバイス間のトンネルエンドポイントには 1 対 1 の関係があるため、異なる VRF を使用し て追加の外部接続を作成できますが、同じ外部デバイスに追加の接続を作成することはできません。

#### 次のタスク

必要なサイト間接続情報をすべて設定しましたが、まだサイトにプッシュされていません。イ ンフラ設定の展開 (49 ページ)の説明に従って、設定を展開する必要があります。

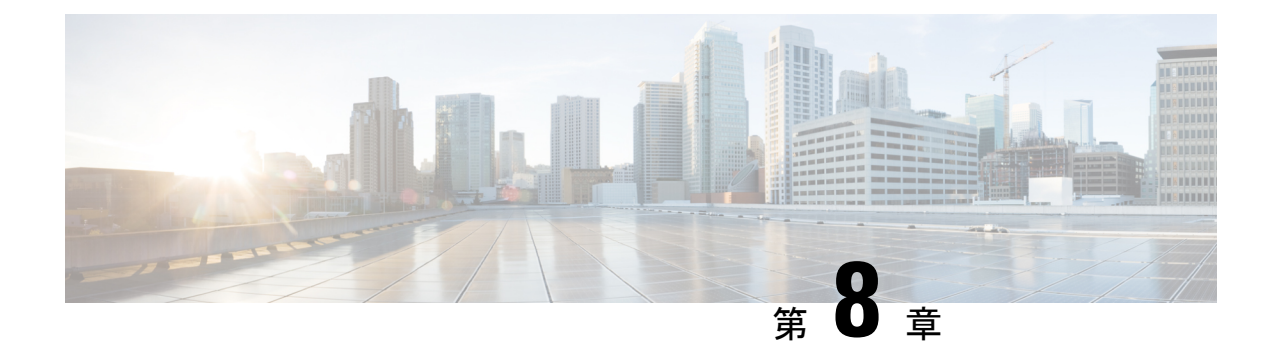

# **ACI** サイト向けのインフラ設定の展開

- インフラ設定の展開 (49 ページ)
- オンプレミスとクラウド サイト間の接続の有効化 (50 ページ)

# インフラ設定の展開

ここでは、各 APIC サイトにインフラ設定を展開する方法について説明します。

ステップ **1** メインペインの右上にある **[**展開 **(deploy)]** をクリックして、設定を展開します。

オンプレミスまたはクラウドサイトのみを設定した場合は、**[**展開 **(Deploy)]** をクリックしてインフラ設定 を展開します。

ただし、オンプレミスとクラウド サイトの両方がある場合は、次の追加オプションを使用できます。

• **[**展開 **& IPN** デバイス設定ファイルをダウンロード **(Deploy & Download IPN Device config files):]** オン プレミスの APIC サイトと Cloud Network Controller サイトの両方に設定をプッシュし、オンプレミス とクラウド サイト間のエンドツーエンド インターコネクトを有効にします。

さらに、このオプションでは、IPN デバイスから Cisco クラウド サービス ルータ(CSR)への接続で きるようにするための設定情報を含む zip ファイルをダウンロードします。すべてまたは一部の設定 ファイルのどちらをダウンロードするかを選択できるようにするための、フォローアップ画面が表示 されます。

• **[**展開 **& IPN** デバイス設定ファイルをダウンロード **(Deploy & Download IPN Device config files):]** 両方 の Cloud Network Controller サイトに設定をプッシュし、クラウド サイトと外部デバイス間のエンド ツーエンド インターコネクトを有効にします。

さらに、このオプションでは、外部デバイスから、自分のクラウドサイトに展開された Cisco クラウ ドサービスルータ (CSR)へ接続できるようにするための、設定情報を含むzipファイルをダウンロー ドします。すべてまたは一部の設定ファイルのどちらをダウンロードするかを選択できるようにする ための、フォローアップ画面が表示されます。

• **[IPN** デバイス設定ファイルのみをダウンロード **(Download IPN Device config files only):]** 構成情報を含 む zip ファイルをダウンロードします。これは、IPN デバイスから Cisco Cloud Services Router(CSR) への接続を、構成を展開することなく可能にするために用いるものです。

**Cisco Nexus** ダッシュボード展開ガイド、リリース **4.0(x)**

• **[**外部デバイス設定ファイルのみをダウンロード **(Download External Device config files only):]** 構成情報 を含む zip ファイルをダウンロードします。これは、外部デバイスから Cisco Cloud Services Router (CSR)への接続を、構成を展開することなく可能にするために用いるものです。

#### ステップ **2** 確認ウィンドウで **[**はい **(Yes)]** をクリックします。

[展開が開始されました。個々のサイトの展開ステータスメッセージについては、左側のメニューを参照してください (Deployment started, refer to left menu for individual site deployment status)] というメッセージにより、インフ ラ構成の展開が開始されたことが示されます。左側のペインのサイト名の横に表示されるアイコンで、各 サイトの進行状況を確認できます。

#### 次のタスク

インフラオーバーレイとアンダーレイの構成設定が、すべてのサイトのコントローラとクラウ ド CSR に展開されます。残った最後の手順では、サイト接続性情報の更新 (37 ページ)で説 明するように、IPN デバイスをクラウド CSR のトンネルを使用して設定します。

# オンプレミスとクラウド サイト間の接続の有効化

オンプレミス サイトまたはクラウド サイトのみがある場合は、このセクションをスキップで きます。

ここでは、オンプレミス APIC サイトと Cloud Network Controller サイト間の接続を有効にする 方法について説明します。

デフォルトでは、Cisco Cloud Network Controller は冗長 Cisco Cloud サービス ルータ 1000v のペ アを展開します。この項の手順では、2つのトンネルを作成します。1つはオンプレミスのIPsec デバイスからこれらの各 Cisco Cloud サービス ルータ 1000v 対する IPsec トンネルです。複数 のオンプレミス IPsec デバイスがある場合は、各オンプレミスデバイスの CSR に同じトンネル を設定する必要があります。

次の情報は、オンプレミスのIPsecターミネーションデバイスとしてCiscoCloudサービスルー タ1000v のコマンドを提供します。別のデバイスまたはプラットフォームを使用している場合 は、同様のコマンドを使用します。

ステップ **1** クラウド サイトに導入された CSR とオンプレミスの IPsec ターミネーション デバイスとの間の接続を有効 にするために必要な必要な情報を収集します。

インフラ設定の展開 (49 ページ)の手順の一部として、Nexus Dashboard Orchestrator の **[IPN** デバイス設 定ファイルの展開とダウンロード **(Deploy**&**Download IPN Device config files)]** オプションまたは **[IPN** デバ イス設定ファイルのダウンロード **(IPN Device config files only)]** オプションを使用して、必要な設定の詳細 を取得できます。

- ステップ **2** オンプレミスの IPsec デバイスにログインします。
- ステップ **3** 最初の CSR のトンネルを設定します。

最初のCSRの詳細は、Nexus Dashboard OrchestratorからダウンロードしたISNデバイスのコンフィギュレー ションファイルで確認できますが、次のフィールドには、特定の展開の重要な値が示されます。

- *<first-csr-tunnel-ID>*:このトンネルに割り当てる一意のトンネル ID です。
- *<first-csr-ip-address>*:最初の CSR の 3 番目のネットワーク インターフェイスのパブリック IP アドレ スです。
	- トンネルの宛先は、アンダーレイ接続のタイプによって異なります。
		- アンダーレイがパブリック インターネット経由の場合、トンネルの宛先はクラウド ルータ イン ターフェイスのパブリック IP です。
		- •アンダーレイがプライベート接続 (AWS の DX や Azure の ER など)を介している場合、トンネ ルの宛先はクラウド ルータ インターフェイスのプライベート IP です。
- *<first-csr-preshared-key>*:最初の CSR の事前共有キーです。
- *<onprem-device-interface>* は、Amazon Web Services に展開された Cisco Cloud サービス ルータ 1000v へ の接続に使用されるインターフェイスです。
- *<onprem-device-ip-address>* は、Amazon Web Services に展開された Cisco Cloud サービス ルータ 1000v への接続に使用される *<interface>* インターフェイスです。
- *<peer-tunnel-for-onprem-IPsec-to-first-CSR>*:最初のクラウドCSRに対してオンプレミスのIPsecデバイ スのピア トンネル IP アドレスとして使用されます。
- *<process-id>* :OSPF プロセス ID です。
- *<area-id>*:OSPF エリア ID です。

次の例は、Nexus Dashboard Orchestrator リリース 3.3(1) および Cloud Network Controller リリース 5.2(1) 以降 でサポートされている IKEv2 プロトコルを使用したサイト間接続設定を示しています。IKEv1 を使用して いる場合は、NDOからダウンロードしたIPN設定ファイルの外観が若干異なる場合がありますが、原則は 同じです。

```
crypto ikev2 proposal ikev2-proposal-default
   encryption aes-cbc-256 aes-cbc-192 aes-cbc-128
   integrity sha512 sha384 sha256 sha1
   group 24 21 20 19 16 15 14 2
exit
crypto ikev2 policy ikev2-policy-default
   proposal ikev2-proposal-default
exit
crypto ikev2 keyring key-ikev2-infra:overlay-1-<first-csr-tunnel-id>
   peer peer-ikev2-keyring
       address <first-csr-ip-address>
       pre-shared-key <first-csr-preshared-key>
   exit
exit
crypto ikev2 profile ikev2-infra:overlay-1-<first-csr-tunnel-id>
   match address local interface <onprem-device-interface>
   match identity remote address <first-csr-ip-address> 255.255.255.255
   identity local address <onprem-device-ip-address>
```

```
authentication remote pre-share
   authentication local pre-share
   keyring local key-ikev2-infra:overlay-1-<first-csr-tunnel-id>
   lifetime 3600
   dpd 10 5 on-demand
exit
crypto ipsec transform-set infra:overlay-1-<first-csr-tunnel-id> esp-gcm 256
   mode tunnel
exit
crypto ipsec profile infra:overlay-1-<first-csr-tunnel-id>
   set pfs group14
   set ikev2-profile ikev2-infra:overlay-1-<first-csr-tunnel-id>
   set transform-set infra:overlay-1-<first-csr-tunnel-id>
exit
interface tunnel 2001
   ip address <peer-tunnel-for-onprem-IPsec-to-first-CSR> 255.255.255.252
   ip virtual-reassembly
   tunnel source <onprem-device-interface>
   tunnel destination <first-csr-ip-address>
   tunnel mode ipsec ipv4
   tunnel protection ipsec profile infra:overlay-1-<first-csr-tunnel-id>
   ip mtu 1400
   ip tcp adjust-mss 1400
   ip ospf <process-id> area <area-id>
   no shut
exit
例:
crypto ikev2 proposal ikev2-proposal-default
   encryption aes-cbc-256 aes-cbc-192 aes-cbc-128
   integrity sha512 sha384 sha256 sha1
   group 24 21 20 19 16 15 14 2
exit
crypto ikev2 policy ikev2-policy-default
   proposal ikev2-proposal-default
exit
crypto ikev2 keyring key-ikev2-infra:overlay-1-2001
   peer peer-ikev2-keyring
       address 52.12.232.0
       pre-shared-key 1449047253219022866513892194096727146110
   exit
exit
crypto ikev2 profile ikev2-infra:overlay-1-2001
   ! Please change GigabitEthernet1 to the appropriate interface
   match address local interface GigabitEthernet1
   match identity remote address 52.12.232.0 255.255.255.255
   identity local address 128.107.72.62
   authentication remote pre-share
   authentication local pre-share
   keyring local key-ikev2-infra:overlay-1-2001
   lifetime 3600
   dpd 10 5 on-demand
exit
crypto ipsec transform-set infra:overlay-1-2001 esp-gcm 256
   mode tunnel
exit
```

```
crypto ipsec profile infra:overlay-1-2001
   set pfs group14
   set ikev2-profile ikev2-infra:overlay-1-2001
   set transform-set infra:overlay-1-2001
exit
! These tunnel interfaces establish point-to-point connectivity between the on-prem device and the
cloud Routers
! The destination of the tunnel depends on the type of underlay connectivity:
! 1) The destination of the tunnel is the public IP of the cloud Router interface if the underlay
is via internet
! 2) The destination of the tunnel is the private IP of the cloud Router interface if the underlay
is via private
    connectivity like DX on AWS or ER on Azure
interface tunnel 2001
   ip address 5.5.1.26 255.255.255.252
    ip virtual-reassembly
   ! Please change GigabitEthernet1 to the appropriate interface
   tunnel source GigabitEthernet1
   tunnel destination 52.12.232.0
   tunnel mode ipsec ipv4
   tunnel protection ipsec profile infra:overlay-1-2001
   ip mtu 1400
   ip tcp adjust-mss 1400
   ! Please update process ID according with your configuration
   ip ospf 1 area 0.0.0.1
   no shut
exit
```
ステップ **4** 2 番目、および設定する必要があるその他の CSR について、これらの手順を繰り返します。

ステップ **5** オンプレミスの IPsec デバイスでトンネルがアップしていることを確認します。

現在のステータスを表示するには、次のコマンドを使用します。両方のトンネルがアップとして表示され ていない場合は、この項の手順で入力した情報を確認して、問題が発生している可能性がある場所を確認 します。両方のトンネルがアップとして表示されるまで、次のセクションに進まないでください。

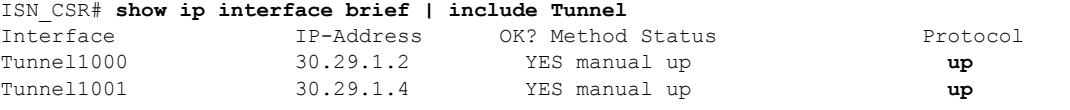

 $\overline{\phantom{a}}$ 

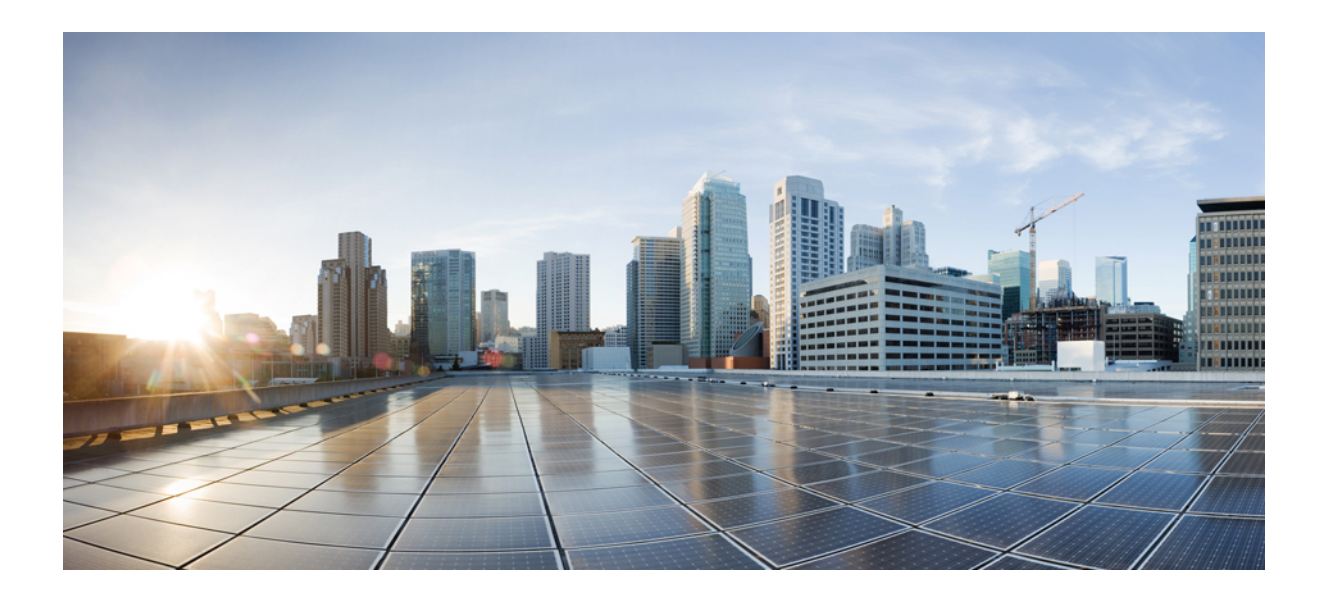

<sup>第</sup> **II** <sup>部</sup>

# **NDFC** ファブリックの **Day-0** オペレーショ ン

- サイトの追加と削除 (57 ページ)
- Cisco NDFC サイトのインフラの構成 (63 ページ)

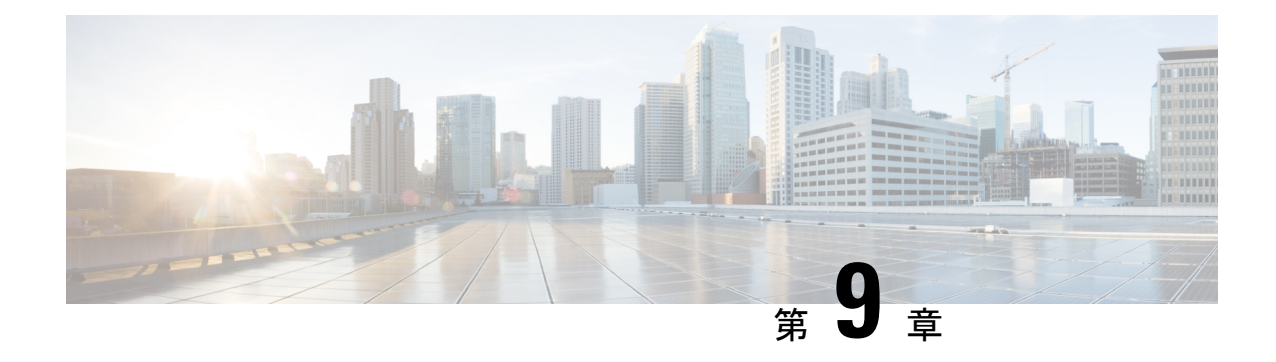

# サイトの追加と削除

- Cisco NDFC サイトの追加 (57 ページ)
- サイトの削除 (59 ページ)
- ファブリック コントローラへの相互起動 (60 ページ)

# **Cisco NDFC** サイトの追加

ここでは、Nexus Dashboard GUI を使用して NDFC サイトを追加し、そのサイトを Nexus Dashboard Orchestrator で管理できるようにする方法について説明します。

#### 始める前に

- 追加するサイトが Cisco NDFC リリース 11.5(1) 以降を実行していることを確認する必要が あります。
- ステップ **1** Nexus Dashboard にログインして **[**管理コンソール(**Admin Console**)**]**を開きます。
- ステップ **2** 左のナビゲーションメニューから**[**サイト(**Sites**)**]**を選択し、**[**サイトを追加(**AddSite**)**]**をクリックしま す。
- ステップ **3** サイト情報を入力します。
	- a) **[**サイトのタイプ(**Site Type**)**]** で、**NDFC**または **NDFC** を選択します。
	- b) NDFC コントローラの情報を入力します。

現在 NDFC ファブリックを管理している NDFC コントローラ用に、インバンド (eth2) インターフェ イスの **[**ホスト名**/IP** アドレス(**Host Name/IP Address**)**]**、**[**ユーザー名(**User Name**)**]**、および **[**パス ワード(**Password**)**]**を入力する必要があります。

c) **[**サイトの選択 **(SelectSites)]** をクリックして、コントローラによって管理される特定のファブリックを 選択します。

開いたファブリック選択ウィンドウで、Nexus Dashboard に追加するファブリックを選択し、**[**選択 (**Select**)**]** をクリックします。

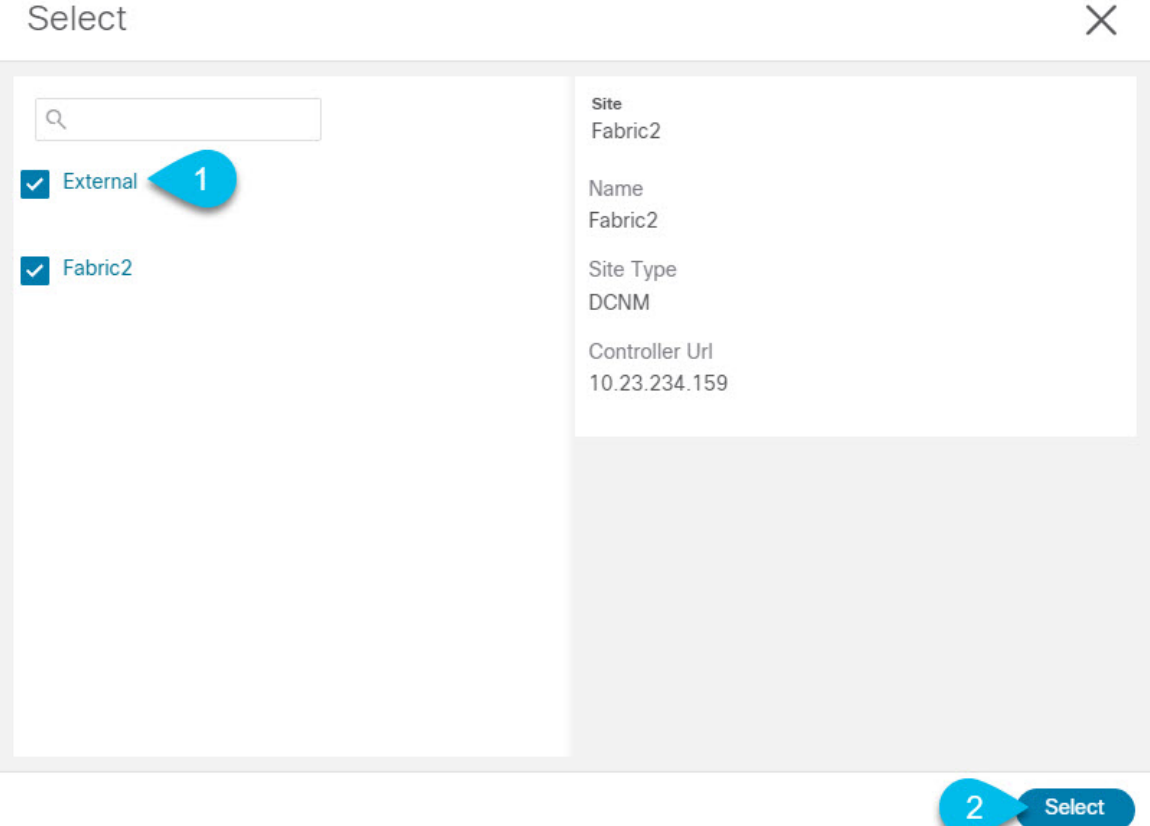

- d) **[**セキュリティドメインの追加(**AddSecurityDomains**)**]**をクリックして、このサイトにアクセスでき る 1 つ以上のセキュリティ ドメインを選択します。
- ステップ **4** 追加する任意の NDFC サイトに対して前の手順を繰り返します。
- ステップ **5** Nexus Dashboard の**[**サービスカタログ(**Service Catalog**)**]**から、Nexus Dashboard Orchestrator サービスを開 きます。

Nexus ダッシュボード ユーザーのクレデンシャルを使用して自動的にログインします。

ステップ **6** Nexus Dashboard Orchestrator GUIで、サイトを管理します。

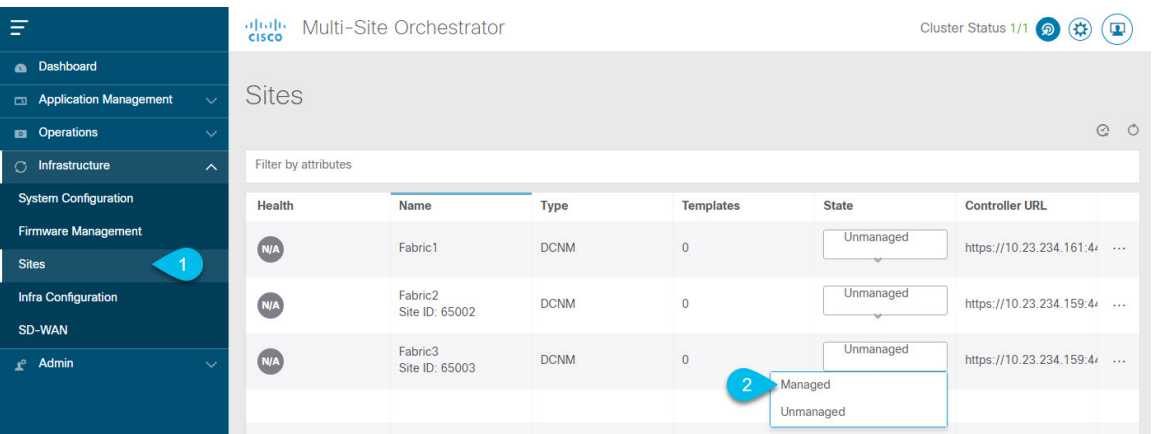

- a) 左のナビゲーションメニューから 、**[**インフラストラクチャ **(Infrastructure)]** > **[**サイト **(Sites)]**を選択し ます。
- b) メインペインで、NDOで管理する各ファブリックの **[**状態 **(State)]** を [非管理対象 (Unmanaged)] から [管 理対象 (Managed)] に変更します。

管理しているファブリックがマルチサイトドメイン(MSD)の一部である場合、すでに関連付けられ ている **[**サイト **ID**(**Site ID**)**]** があります。この場合、**[**状態 **(State)]** を [管理対象 (Managed)] に変更す るだけでファブリックが管理されます。

ただし、ファブリックが MSD の一部ではない場合、その状態を [管理対象(Managed)] に変更すると、 サイトの **[**ファブリック **ID**(**Fabric ID**)**]** も指定するように求められます。

既存のMSDの一部であるファブリックとそうでないファブリックの両方を管理する場合は、 最初に MSD ファブリックをオンボードし、次にスタンドアロン ファブリックをオンボード する必要があります。 (注)

# サイトの削除

ここでは、Nexus Dashboard Orchestrator GUI を使用して 1 つ以上のサイトのサイト管理を無効 にする方法について説明します。サイトは Nexus ダッシュボードに残ります。

#### 始める前に

削除するサイトに関連付けられているすべてのテンプレートが展開されていないことを確認す る必要があります。

ステップ **1** Nexus Dashboard Orchestrator GUI を開きます。

Nexus ダッシュボードのサービスカタログからNDOサービスを開きます。Nexus ダッシュボードユーザー のクレデンシャルを使用して自動的にログインします。

ステップ **2** サイトのアンダーレイ設定を削除します。

- a) 左側のナビゲーションメニューで、**[**インフラストラクチャ(**Infrastructure**)**]**>**[**インフラの設定(**Infra Configuration**)**]**を選択します。
- b) メイン ペインにある **[**インフラの設定(**Configure Infra**)**]** をクリックします。
- c) 左側のサイドバーで、管理対象から外すサイトを選択します。
- d) 右側のバーの **[**オーバレイの設定 **(Overlay Configuration)]** タブで、**[Multi-Site]** ノブを無効にします。
- e) 右側のサイドバーで、**[**アンダーレイ設定 **(Underlay Configuration)]** タブを選択します。
- f) サイトからすべてのアンダーレイ設定を削除します。
- g) **[**展開 **(Deploy)]** をクリックして、アンダーレイとオーバーレイの設定変更をサイトに展開します。
- ステップ **3** Nexus Dashboard Orchestrator GUI で、サイトを無効にします。
	- a) 左のナビゲーションメニューから 、**[**インフラストラクチャ **(Infrastructure)]** > **[**サイト **(Sites)]**を選択し ます。
	- b) メインペインで、NDOで管理する各ファブリックの **[**状態 **(State)]** を [管理対象 (Managed)] から [非管理 対象 (Unmanaged)] に変更します。
		- サイトが 1 つ以上の展開済みテンプレートに関連付けられている場合、それらのテンプレー トを展開解除するまで、その状態を [非管理対象 (Unmanaged)] に変更することはできません。 (注)
- ステップ **4** Nexus ダッシュボードからサイトを削除します。

このサイトを管理したり、他のアプリケーションで使用したりする必要がなくなった場合は、Nexus ダッ シュボードからもサイトを削除できます。

- この時点で、このサイトは、NexusDashboardクラスタにインストールされているどのアプリケー ションでも使用されていてはならないことに注意してください。 (注)
- a) NexusダッシュボードGUIの左側のナビゲーションメニューから、**[**サイト **(Sites)]** を選択します。
- b) 削除するサイトを1つ以上選択します。
- c) メインペインの右上にある**[**アクション **(Actions)]** > **[**サイトの削除 **(Delete Site)]**をクリックします。
- d) サイトのログイン情報を入力し、**[OK]** をクリックします。

Nexus ダッシュボードからサイトが削除されます。

## ファブリック コントローラへの相互起動

Nexus Dashboard Orchestrator は現在、ファブリックのタイプごとに多数の設定オプションをサ ポートしています。追加の多くの設定オプションでは、ファブリックのコントローラに直接ロ グインする必要があります。

NDO の**[**インフラストラクチャ **(Infrastucture)]** > **[**サイト **(Sites)]**画面から特定のサイト コント ローラのGUIにクロス起動するには、サイトの横にあるアクション(...)メニューを選択し、 ユーザー インターフェイスで **[**開く **(Open)]** をクリックします。クロス起動は、ファブリック のアウトオブバンド(OOB)管理IPで動作することに注意してください。

Nexus Dashboardとファブリックで同じユーザが設定されている場合、Nexus Dashboardユーザ と同じログイン情報を使用して、ファブリックのコントローラに自動的にログインします。一 貫性を保つために、Nexusダッシュボードとファブリック全体で共通のユーザによるリモート 認証を設定することを推奨します。

I

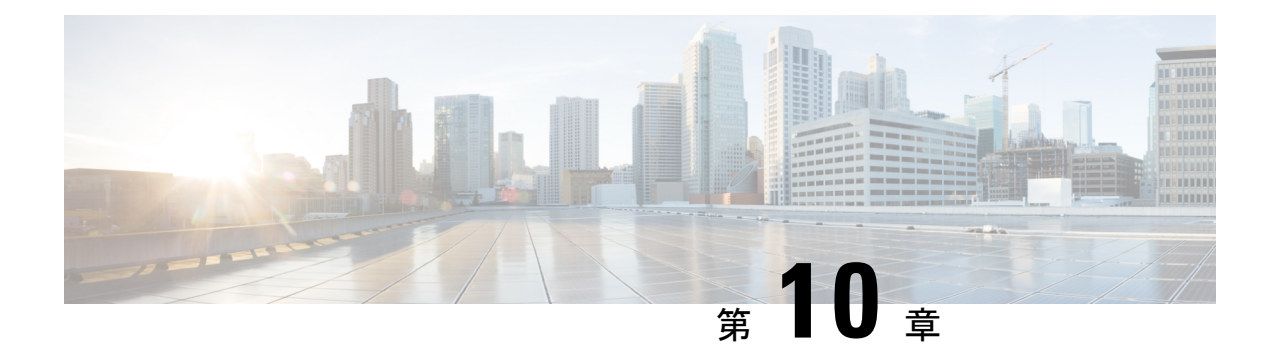

# **Cisco NDFC** サイトのインフラの構成

- 前提条件とガイドライン (63 ページ)
- インフラの設定: 一般設定 (63 ページ)
- サイト接続性情報の更新 (67 ページ)
- インフラの構成: NDFC インフラ サイト固有の設定 (67ページ)
- インフラ設定の展開 (69 ページ)

# 前提条件とガイドライン

次のセクションでは、全般とサイト固有のファブリックインフラ設定を行うために必要な手順 について説明します。

インフラの設定を進める前に、前のセクションで説明したようにサイトを追加する必要があり ます。

さらに、次の点に注意してください。

• 境界ゲートウェイ スイッチの追加や削除には、一般的なインフラの設定手順の一部とし て、サイト接続性情報の更新(67ページ)に記載されている、NexusDashboardOrchestrator のファブリック接続情報の更新が必要です。

### インフラの設定**:** 一般設定

このセクションでは、Nexus Dashboard Orchestrator によって搭載および管理される NDFC サイ トの一般的なインフラ設定を構成する方法について説明します。

- ステップ **1** Nexus Dashboard にログインし、Nexus Dashboard Orchestrator サービスを開きます。
- ステップ **2** 左のナビゲーションメニューから 、**[**インフラストラクチャ(**Infrastructure**)**]** > **[**サイト接続(**Site Connectivity**)**]**を選択します。
- ステップ **3** メイン ペインにある **[**構成(**Configure**)**]** をクリックします。
- ステップ **4** 左側のサイドバーで、**[**全般設定(**General Settings**)**]**を選択します。

ステップ **5 [**コントロール プレーン設定(**Control Plane Configuration**)**]** を指定します。

- a) **[**コントロール プレーン設定(**Control Plane Configuration**)**]** タブを選択します。
- b) **[BGP** ピアリング タイプ(**Bgp Peering Type**)**]** を選択します。
	- full-mesh:各サイトのすべてのボーダー ゲートウェイ スイッチは、リモート サイトのボーダー ゲートウェイ スイッチとのピア接続を確立します。
	- route-server: route-server オプションを使用すると、各サイトが MP-BGP EVPN セッションを確 立する 1 つ以上のコントロールプレーン ノードを指定できます。ルートサーバー ノードは、従来 の BGP ルートリフレクタと同様の機能を実行しますが、EBGP (iBGP) セッションでは使用しま せん。ルートサーバー ノードを使用すると、NDO によって管理されるすべての VXLAN EVPN サ イト間で MP-BGP EVPN フルメッシュ隣接関係が作成されなくなります。
- c) **[BGP** ピアリングタイプ(**BGP Peering Type**)**]** を route-server に設定する場合は、**[+**ルート サーバー を追加(**+ Add Route Server**)**]** をクリックして、1 台以上のルート サーバーを追加します。

**[**ルート サーバーの追加(**Add Route Server**)**]** ウィンドウが開きます。

- **[**サイト(**Site**)**]** ドロップダウンから、ルート サーバーに接続するサイトを選択します。
- **[ASN]** フィールドには、サイトのASNが自動的に入力されます。
- **[**コア ルータ デバイス(**Core Router Device**)**]** ドロップダウンから、接続するルート サーバーを 選択します。
- **[**インターフェイス(**Interface**)**]** ドロップダウンから、コア ルータ デバイスのインターフェイス を選択します。

ルート サーバーは最大 4 台まで追加できます。複数のルート サーバーを追加すると、すべてのサイト がすべてのルート サーバーに対して MP-BGP EVPAN 隣接関係を確立します。

- d) **[**キープアライブ間隔(秒)(**Keepalive Interval**(**Seconds**))**]**、**[**ホールド間隔(秒)**Hold Interval** (**Seconds**)**]**、**[**ステール間隔(秒)(**Stale Interval**(**Seconds**))**]**、**[**グレースフルヘルパー(**Graceful Helper**)**]**、**[**最大 **AS** 限界(**Maximum AS Limit**)**]**、および **[**ピア間の **BGP TTL**(**BGP TTL Between Peers**)**]** フィールドは、Cisco ACI ファブリックにのみ関連するため、デフォルト値のままにします。
- e) Cloud Network Controller ファブリックのみに関連するため、**[OSPF** エリア **ID**(**OSPF Area ID**)**]** およ び **[**外部サブネット プール(**External Subnet Pool**)**]** フィールドは、デフォルト値でスキップします。

#### ステップ **6 [**オンプレミス **IPSec** デバイス情報(**On Premises IPSec Device**)**]** を提供します。

オンプレミスとクラウドサイト間接続でプライベート接続を使用し、IPSecをエネーブル化しない場合は、 この手順をスキップできます。パブリック インターネット経由の接続では、IPSec が常に有効になってお り、この手順で情報を提供する必要があります。

後のセクションで説明するように、オンプレミスとクラウドサイト間のサイトアンダーレイ接続を設定す る場合は、クラウドCSRへの接続を確立するオンプレミスIPNデバイスを選択する必要があります。これ らの IPN デバイスは、オンプレミスのサイト設定画面で使用可能になる前に、ここで定義する必要があり ます。

- a) **[**オンプレミス **IPSec** デバイス(**On Premises IPSec Devices**)**]** タブを選択します。
- b) **+ [**オンプレミス **IPSec** デバイス(**On Premises IPSec Devices**)**]** の追加をクリックします。

c) デバイスが**[**管理されていない(**Unmanaged**)**]** か **[**管理されている(**Managed**)**]**かを選択し、デバイ ス情報を入力します。

デバイスが NDFC に管理されているか否かを定義します:

• **[**管理されていない(**Unmanaged**)**]**IPNデバイスにはシンプルにデバイスの**[**名前(**Name**)**]**と**[IP** アドレス(**IP Address**)**]** を入力してください。

指定した IP アドレスは、IPN デバイスの管理 IP アドレスではなく、クラウド CSR からのトンネ ル ピア アドレスとして使用されます。

• **[**管理されている(**Managed**)**]** IPN デバイスには、デバイスが入っているNDFC **[**サイト(**Site**)**]** を選択し、そのサイトの **[**デバイス(**Device**)**]** を選択します。

インターネットに向いているデバイスに**[**インターフェイス(**Interface**)**]**を選択し、インターネッ ト接続のゲートウェイの IP アドレスである **[**ネクストホップ(**Next Hop**)**]** IP アドレスを入力しま す。

- d) チェック マーク アイコンをクリックして、デバイス情報を保存します。
- e) 追加する IPN デバイスについて、この手順を繰り返します。

ステップ **7 [IPSec**トンネル サブネット プール(**IPSec Tunnel Subnet Pools**)] 情報を入力します。

ここで指定できるサブネットプールには、次の 2 つのタイプがあります。

• 外部サブネット プール: クラウド サイトの CSR と他のサイト(クラウドまたはオンプレミス)間の 接続に使用されます。

これらは、Nexus Dashboard Orchestrator によって管理される大規模なグローバル サブネット プールで す。Orchestrator は、これらのプールからより小さなサブネットを作成し、サイト間 IPsec トンネルと 外部接続 IPsec トンネルで使用するサイトに割り当てます。

1 つ以上のクラウド サイトから外部接続を有効にする場合は、少なくとも 1 つの外部サブネット プー ルを提供する必要があります。

• サイト固有のサブネット プール:クラウド サイトの CSR と外部デバイス間の接続に使用されます。

これらのサブネットは、外部接続IPsecトンネルが特定の範囲内にあることが必要な場合に定義できま す。たとえば、外部ルータにIPアドレスを割り当てるために特定のサブネットがすでに使用されてお り、それらのサブネットを NDO およびクラウド サイトの IPsec トンネルで引き続き使用する場合で す。これらのサブネットはOrchestratorによって管理されず、各サブネットはサイト全体に割り当てら れ、外部接続 IPsec トンネルにローカルで使用されます。

名前付きサブネット プールを指定しない場合でも、クラウド サイトの CSR と外部デバイス間の接続 を設定すると、外部サブネット プールが IP 割り当てに使用されます。.

(注) 両方のサブネット プールの最小マスク長は /24 です。

1つ以上の外部サブネット プールを追加するには:

- a) **[IPSec** トンネル サブネット プール(**IPSec Tunnel Subnet Pools**)**]** タブを選択します。
- b) **[**外部サブネットプール(**ExternalSubnet Pool**)**]**エリアで、**[+ IP**アドレスの追加(**+AddIP Address**)**]** をクリックして、1 つ以上の外部サブネット プールを追加します。

このサブネットは、以前の Nexus Dashboard Orchestrator リリースでサイト間接続用に Cloud Network Controller で以前に設定した、オンプレミス接続に使用されるクラウド ルータの IPsec トンネル イン ターフェイスとループバックに対処するために使用されます。

サブネットは、他のオンプレミス TEP プールと重複してはならず、0.xxx または 0.0.xxで 始まっては ならず、/16 と /24 の間のネットワーク マスク(30.29.0.0/16 など)が必要です。

- c) チェックマーク アイコンをクリックして、サブネット情報を保存します。
- d) 追加するサブネット プールについて、これらのサブステップを繰り返します。

1 つ以上の **[**サイト固有のサブネット プール(**Site-Specific Subnet Pools**)**]** を追加するには:

- a) **[IPSec** トンネル サブネット プール(**IPSec Tunnel Subnet Pools**)**]** タブを選択します。
- b) **[**サイト固有のサブネットプール(**Site-SpecificSubnetPools**)**]**エリアで、**[+ IP**アドレスの追加(**+Add IP Address**)**]** をクリックして、1 つ以上の外部サブネット プールを追加します。

**[**名前付きサブネットプールの追加(**Add Named Subnet Pool**)**]** ダイアログが開きます。

c) サブネットの **[**名前(**Name**)**]** を入力します。

後ほど、サブネットプールの名前を使用して、IP アドレスを割り当てるプールを選択できます。

d) **[+IP**アドレスの追加**(+AddIPAddress)]**をクリックして、1つ以上のサブネットプールを追加します。

サブネットには /16 と /24 の間のネットワークが必要で、0.x.x.x または 0.0.x.x で始めることはでき ません。たとえば、30.29.0.0/16 のようにします。

e) チェックマーク アイコンをクリックして、サブネット情報を保存します。

同じ名前付きサブネット プールに複数のサブネットを追加する場合は、この手順を繰り返します。

- f) **[**保存(**Save**)**]** をクリックして、名前付きサブネット プールを保存します。
- g) 追加する名前付きサブネット プールについて、これらのサブステップを繰り返します。
- ステップ **8 [NDFC** 設定(**NDFC Settings**)**]**を構成します。
	- a) **[NDFC** 設定(**NDFC Settings**)**]** タブを選択します。
	- b) **[L2 VXLAN VNI**範囲(**L2 VXLAN VNI Range**)**]** を指定します。
	- c) L3 VXLAN VNI範囲を指定します。
	- d) **[**マルチサイト ルーティング ループバック **IP** 範囲(**Multi-Site Routing LoopbackIP Range**)**]**.を指定し ます。

このフィールドは、各ファブリックの**[**マルチサイト**TEP**(**Multi-SiteTEP**)**]**フィールドに自動入力す るために使用されます。インフラの構成: NDFC インフラ サイト固有の設定 (67 ページ)で説明しま す。

以前に NDFC のマルチサイト ドメイン (MSD)の一部であったサイトの場合、このフィールドには以 前に定義された値が事前に入力されます。

e) [エニーキャスト ゲートウェイ **MAC**(**Anycast Gateway MAC**)**]** を入力します。
### サイト接続性情報の更新

ボーダーゲートウェイスイッチの追加や削除などのインフラストラクチャの変更には、Nexus Dashboard Orchestrator ファブリックの接続の更新が必要です。このセクションでは、各サイト のコントローラから直接最新の接続性情報を取得する方法を説明します。

- ステップ **1** Cisco Nexus Dashboard Orchestrator の GUI にログインします。
- ステップ **2** 左のナビゲーションメニューから 、**[**インフラストラクチャ(**Infrastructure**)**]** > **[**サイト接続(**Site Connectivity**)**]**を選択します。
- ステップ **3** メイン ペインの右上にある **[**構成(**Configure**)**]** をクリックします。
- ステップ **4** 左側のペインの **[**サイト **(Sites)]** の下で、特定のサイトを選択します。
- ステップ **5** メイン ウィンドウで、APIC からファブリック情報を取得するために **[**更新 **(Refresh)]** ボタンをクリックし ます。
- ステップ **6** (任意)使用停止されたボーダーゲートウェイスイッチの設定を削除する場合は、**[**確認(**Confirmation**)**]** ダイアログでチェックボックスをオンにします。

このチェックボックスを有効にすると、現在使用されていないボーダーゲートウェイスイッチのすべての 設定情報がデータベースから削除されます。

ステップ **7** 最後に、**[**はい **(Yes)]** をクリックして確認し、接続情報をロードします。

これにより、新しいスパインや削除されたスパインを検出し、すべてのサイトに関連したファブリックの 接続を APIC からインポートし直します。

### インフラの構成**: NDFC** インフラ サイト固有の設定

ここでは、オンプレミスサイトにサイト固有のインフラ設定を構成する方法について説明しま す。

- ステップ **1** Nexus Dashboard にログインし、Nexus Dashboard Orchestrator サービスを開きます。
- ステップ **2** 左のナビゲーションメニューから 、**[**インフラストラクチャ(**Infrastructure**)**]** > **[**サイト接続(**Site Connectivity**)**]**を選択します。
- ステップ **3** メイン ペインにある **[**構成(**Configure**)**]** をクリックします。
- ステップ **4** 左側のペインの **[**サイト **(Sites)]** の下で、特定のNDFCを選択します。
- ステップ **5** 右側の *<Site>***[**設定 **(Settings)]**サイドバーで、**[**オーバレイ マルチキャスト **TEP (Overlay Multicast TEP)]** を 指定します。

Save

このアドレスは、サイト間の L2 BUM および L3 マルチキャスト トラフィックのために使用されます。こ の IP アドレスは、同じファブリックの一部であるすべてのボーダーゲートウェイスイッチに導入されま す。

設定するサイトがNDFCマルチサイトドメイン(MDS)の一部である場合、このフィールドには NDFC からインポートされた情報が事前に入力されます。この場合、値を変更してインフラ設定 を再展開すると、MDS の一部であるサイト間のトラフィックに影響します。 (注)

**[**自動割り当て**(AutoAllocate)]**フィールドを選択すると、前のセクションで定義したマルチサイトルーティ ング ループバック **IP** 範囲から次に使用可能なアドレスが割り当てられます。

- ステップ **6 <fabric-name>** タイル内で、ボーダーゲートウェイを選択します。
- ステップ **7** 右側*<border-gateway>*サイドバーを設定し、**BGP-EVPN ROUTER-ID** と **BGW PIP** を指定します。 vPCドメインの一部であるボーダーゲートウェイの場合は、**VPC VIP** も指定する必要があります。
- ステップ **8 [**ポートの追加 **(Add Port)]** をクリックして、IPN に接続するポートを設定します。
	- このリリースでは、NDFC からのポート設定のインポートはサポートされていません。設定する サイトがすでに NDFC マルチサイトドメイン(MDS)の一部である場合は、NDFC ですでに設定 されている値と同じ値を使用する必要があります。 (注)

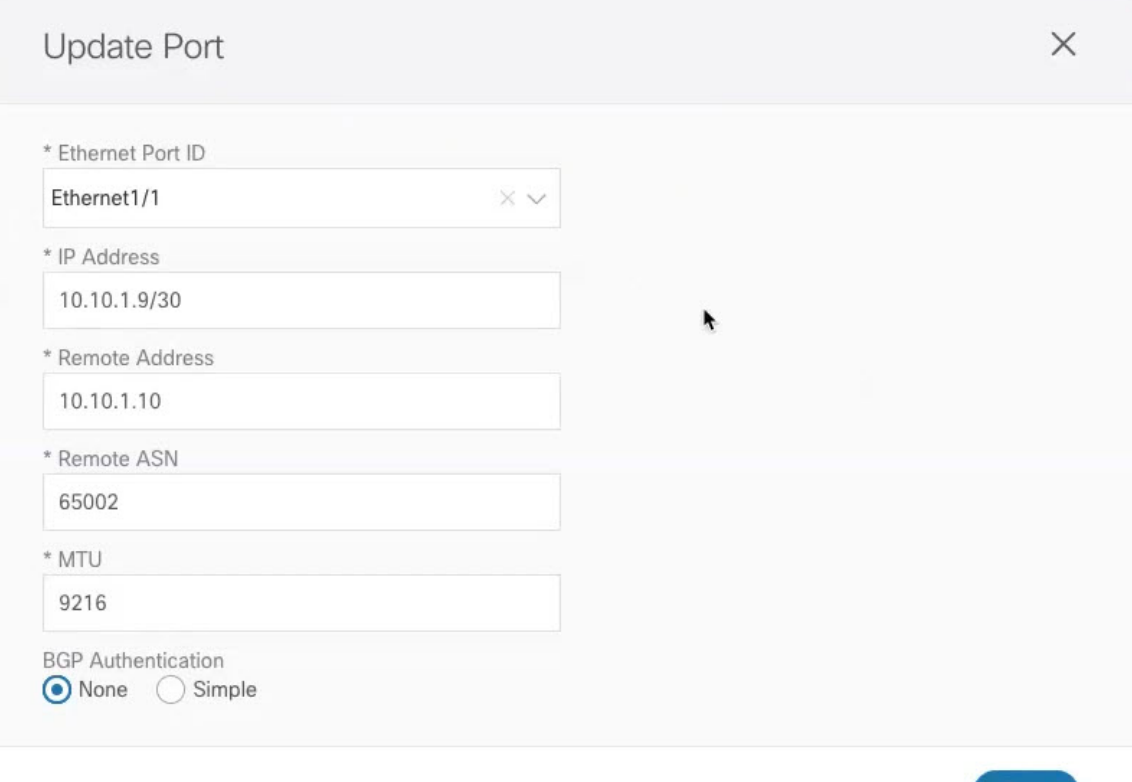

このボーダーゲートウェイをコアスイッチまたは別のボーダーゲートウェイに接続するポートの展開に固 有の次の情報を入力します。

- **[**イーサネット ポート **ID (Ethernet Port ID)]** ドロップダウンから、IPNに接続するポートを選択しま す。
- [**IP** アドレス **(IP Address)**] フィールドに、IP アドレスとネットマスクを入力します。
- **[**リモート アドレス **(Remote Address)]** フィールドに、ポートが接続されているリモート デバイスの IP アドレスを入力します。
- **[**リモート **ASN (Remote ASN)]** フィールドに、リモート サイトのIDを入力します。
- **[MTU]** フィールドに、サーバーの MTU を入力します。 スパイン ポートの MTU は、IPN 側の MTU と一致させる必要があります。 [継承 (inherit)] を指定することも、576 ~ 9000 の値を指定することもできます。
- **BGP**認証の場合は、[なし (None)] または [シンプル (Simple (MD5))] を選択できます。 「シンプル (Simple)」を選択した場合は、認証キーも指定する必要があります。

### インフラ設定の展開

ここでは、各 NDFC サイトにインフラ設定を展開する方法について説明します。

#### 始める前に

この章の前のセクションで説明したように、全般的な、およびサイト固有のインフラ設定を完 了している必要があります。

ステップ1 設定の競合がないことを確認するか、必要に応じて解決します。

各サイトですでに設定されている設定との設定の競合がある場合、**[**展開 **(Deploy)]** ボタンが無効になり、 警告が表示されます。たとえば、同じ名前のVRFまたはネットワークが複数のサイトに存在し、各サイト で異なる VNI を使用している場合です。

設定が競合する場合:

a) 競合通知ポップアップの **[**クリックして表示 **(Click to View)]** リンクをクリックします。

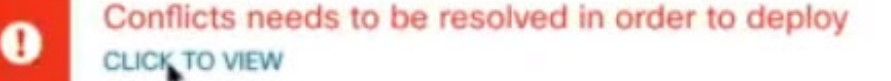

b) 競合の原因となっている特定の設定を書き留めます。

たとえば、次のレポートでは、fab1 サイトと fab2 サイトの VRF とネットワーク間に ID の不一致があ ります。

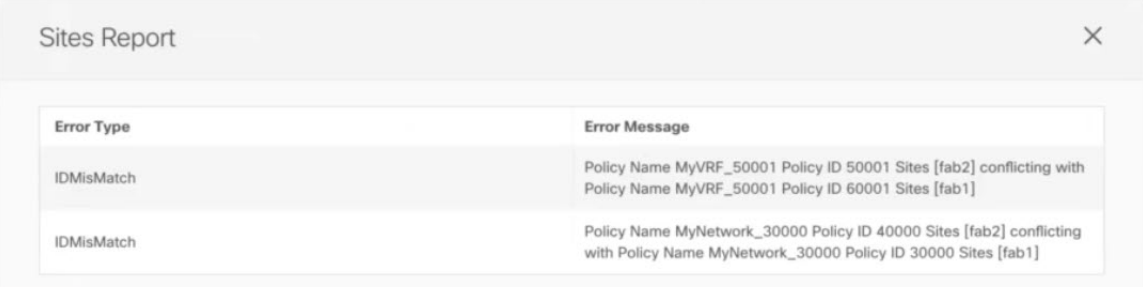

- c) [X] ボタンをクリックしてレポートを閉じ、インフラ設定画面を終了します。
- d) サイトの削除 (27 ページ)の説明に従って、NDO でサイトの管理を解除します。

Nexus ダッシュボードからサイトを削除する必要はありません。NDO GUI でサイトの管理を解除する だけです。

- e) 既存の設定の競合を解決します。
- f) Cisco NDFC サイトの追加 (57ページ) の説明に従って、サイトを再度管理状態にします。 サイトはすでに Nexus ダッシュボードに追加されているため、NDO で管理できるようにします。
- g) すべての競合が解決され、**[**展開 **(Deploy)]** ボタンが使用可能であることを確認します。

### ステップ **2** 設定を展開します。

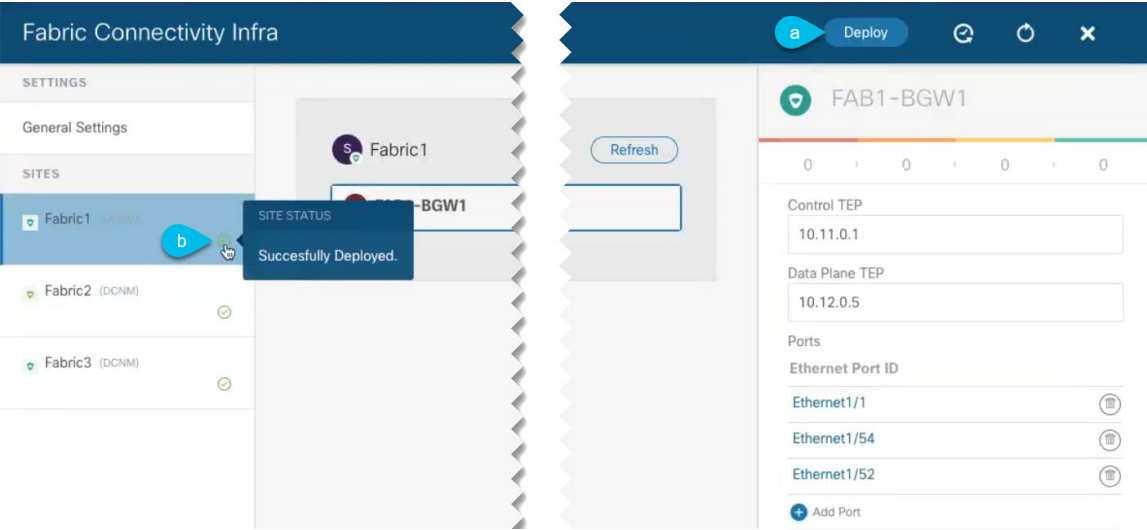

a) **[**ファブリック接続インフラ **(Fabric Connectivity Infra)]** 画面の右上で、適切な **[**展開 **(Deploy)]** オプショ ンを選択して設定を展開します。

NDFC サイトのみを設定する場合は、**[**展開 **(Deploy)]** をクリックしてインフラ設定を展開します。

b) 設定が展開されるのを待ちます。

インフラ設定を展開すると、NDOはNDFCに信号を送り、ボーダーゲートウェイ間のアンダーレイと EVPN オーバーレイを設定します。

設定が正常に展開されると、**[**ファブリック接続インフラ**(FabricConnectivity Infra)]**画面のサイトの横 に緑色のチェックマークが表示されます。

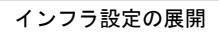

I

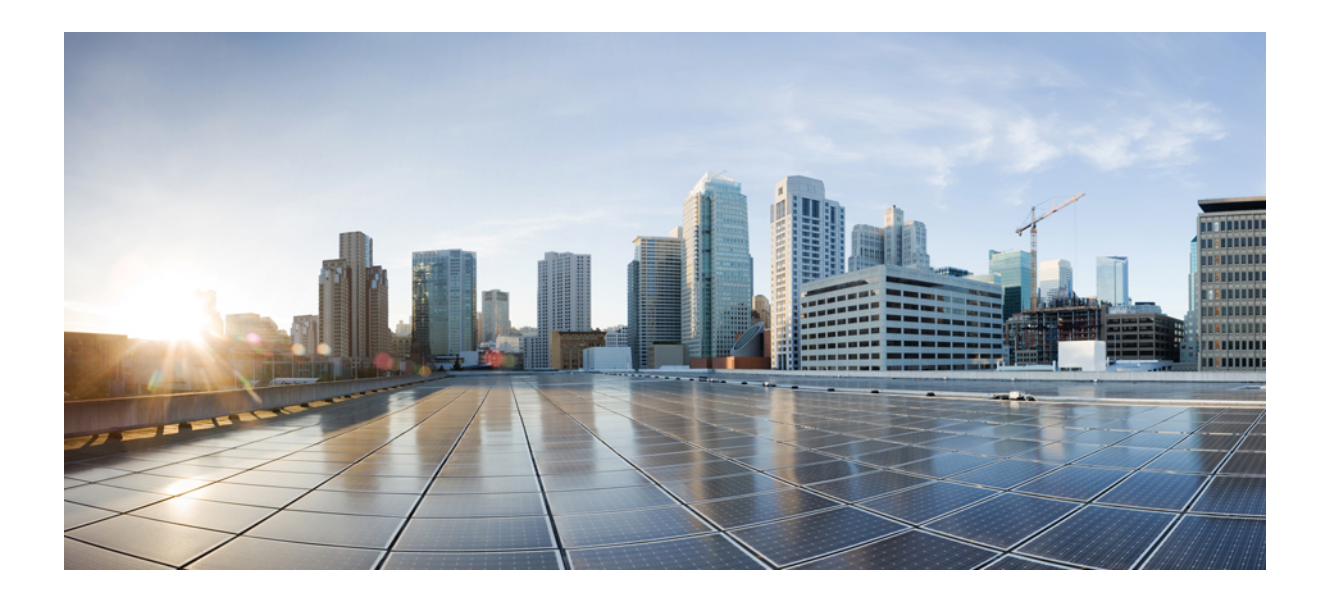

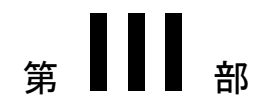

# **Nexus Dashboard Orchestrator** の更新

- 既存の 4.0(x) リリースからのアップグレード (75 ページ)
- 3.7(x) またはそれ以前のリリースからのアップグレード (85 ページ)

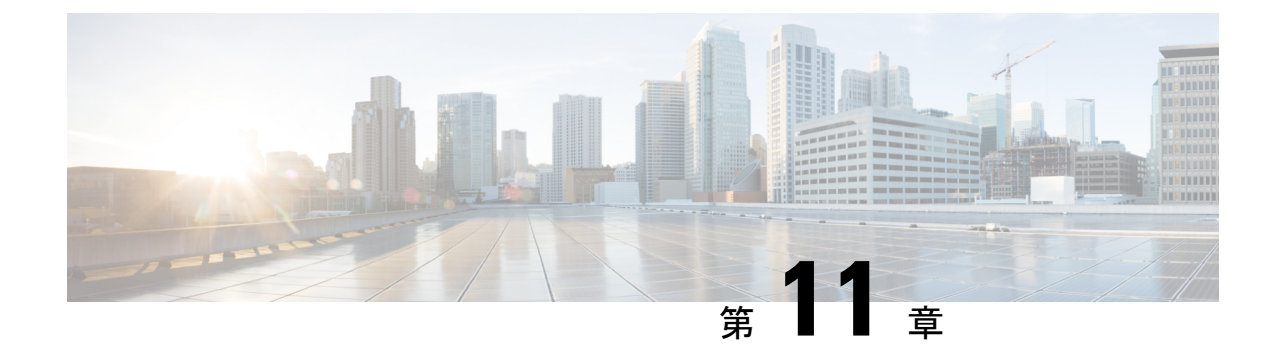

# 既存の **4.0(x)** リリースからのアップグレー ド

- 概要 (75 ページ)
- 前提条件とガイドライン (75 ページ)
- Cisco App Store を使用した NDO サービスのアップグレード (77 ページ)
- NDO サービスの手動アップグレード (79 ページ)
- 設定のばらつきの解決 (82 ページ)

### 概要

これらのセクションでは、Cisco Nexus Dashboard Orchestrator リリース 4.0(1) 以降をアップグ レードする方法について説明します。

# 前提条件とガイドライン

Cisco Nexus Dashboard Orchestrator クラスタをアップグレードする前に、次の手順を実行しま す。

• Nexus Dashboard Orchestrator リリース 4.0(1) 以降を実行していることを確認します。

(注)

リリース4.0(1)より前のリリースを実行している場合は、こ のセクションをスキップして、代わりに3.7(x)またはそれ以 前のリリースからのアップグレード (85 ページ) で説明さ れている手順に従ってください。

• 現在の Nexus ダッシュボードクラスタが正常であることを確認します。

Nexus ダッシュボード クラスタの状態は、次の 2 つの方法のいずれかで確認できます。

- Nexus ダッシュボード GUI にログインし、**[**システム概要(**System Overview**)**]** ペー ジでシステムステータスを確認します。
- いずれかのノードに直接rescue-userとしてログインし、次のコマンドを実行します。

```
# acs health
All components are healthy
```
• 現在の Cisco Nexus Dashboard Orchestrator が正常に動作していることを確認します。

Nexus Dashboard Orchestratorサービスのステータスは、**[**設定(**Settings**)**]** > **[**システムス テータス(**System Status**)**]**に移動して確認できます。

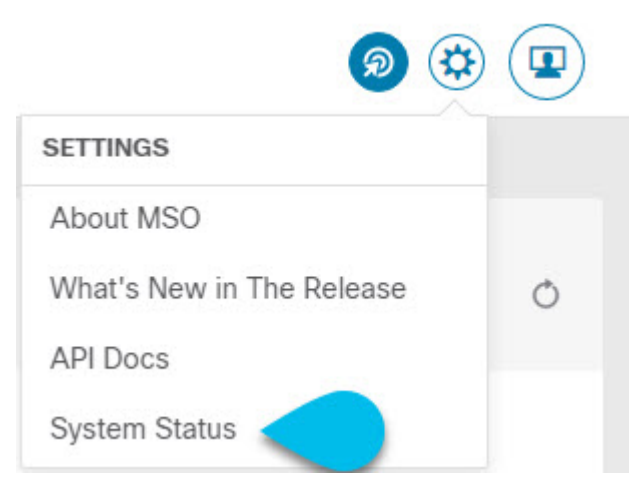

次に、すべてのノードとサービスのステータスが正常であることを確認します。

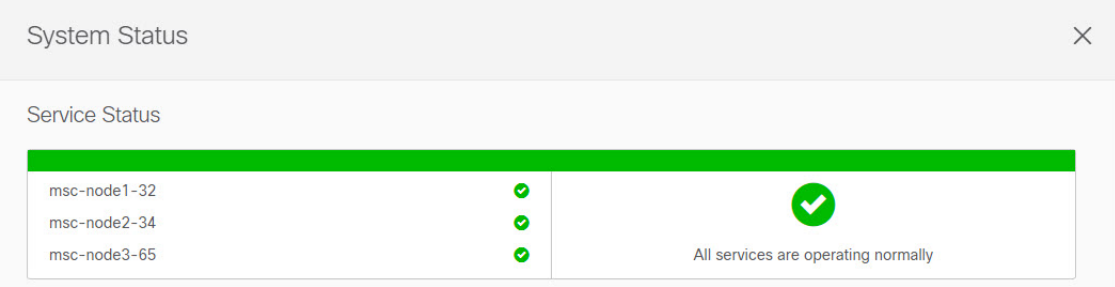

- NDO サービスのアップグレードは次のいずれかの方法で実行できます。
	- Cisco App Store を使用した NDO サービスのアップグレード (77ページ)の説明に 従って、Nexus ダッシュボードの App Store を使用します。

この場合、Cisco DC App Center は、管理ネットワークを介して直接、またはプロキシ 設定を使用してNexusダッシュボードから到達可能である必要があります。Nexusダッ シュボードのプロキシ設定については、『*Nexus Dashboard User Guide*』を参照してく ださい。

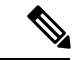

- App Storeでは、サービスの最新バージョンにのみアップグ レードできます。たとえば、リリース4.0(2)が利用可能な場 合は、App Store を使用してそれより前のリリースにアップ グレードすることはできません。別のリリースにアップグ レードするには、以下で説明する手動アップグレードプロセ スを使用する必要があります。 (注)
	- NDO サービスの手動アップグレード (79 ページ)の説明に従って、新しいアプリ ケーション イメージを手動でアップロードします。

この方法は、DC App Center への接続を確立できない場合、または使用可能な最新リ リースではないアプリケーションのバージョンにアップグレードする場合に使用でき ます。

• NexusDashboardOrchestratorをこのリリースにアップグレードした後に新しいCloudNetwork Controllerサイトを追加および管理する場合は、それらのサイトがCloud NetworkController リリース 5.2(1) 以降を実行していることを確認してください。

以前のリリースを実行しているクラウド Network Controller サイトのオンボーディングと 管理はサポートされていません。

- このリリースからのダウングレードはサポートされていません。
- アップグレードする前に構成の完全バックアップを作成することをお勧めします。これに より、ダウングレードする場合は、以前のバージョンを使用して新しいクラスターを展開 し、その中で構成を復元できます。

# **Cisco App Store** を使用した **NDO** サービスのアップグレー ド

ここでは、Cisco Nexus Dashboard Orchestratorをアップグレードする方法について説明します。

始める前に

- 前提条件とガイドライン (75 ページ)で説明している前提条件をすべて満たしているこ とを確認します。
- Cisco DC App Center が Nexus ダッシュボードから管理ネットワーク経由で直接、またはプ ロキシ設定を使用して到達可能であることを確認します。

Nexusダッシュボードのプロキシ設定については、 『*Nexus [Dashboard](https://www.cisco.com/c/dam/en/us/td/docs/dcn/nd/2x/user-guide/cisco-nexus-dashboard-user-guide-2x.pdf) User Guide*』を参照 してください。

- ステップ **1** Nexus Dashboard にログインします。
- ステップ **2** 左のナビゲーションメニューから **[**サービス カタログ **(Service Catalog)]** を選択します。
- ステップ **3** App Store を使用してアプリケーションをアップグレードします。
	- a) **[**サービス カタログ **(Service Catalog)]** 画面で **[**アプリ ストア **(App Store)]** タブを選択します。
	- b) **[Nexus** ダッシュボード オーケストレータ **(Nexus Dashboard Orchestrator)]**タイルで、**[**アップグレード **(Upgrade)]**をクリックします。
	- c) 開いた[ライセンス契約(LicenseAgreement)]ウィンドウで、**[**同意してダウンロード**(Agree andDownload)]** をクリックします。
- ステップ **4** 新しいイメージが初期化されるまで待ちます。

新しいアプリケーションイメージが使用可能になるまでに最大 20 分かかることがあります。

ステップ **5** 新しい画像をアクティブにします。

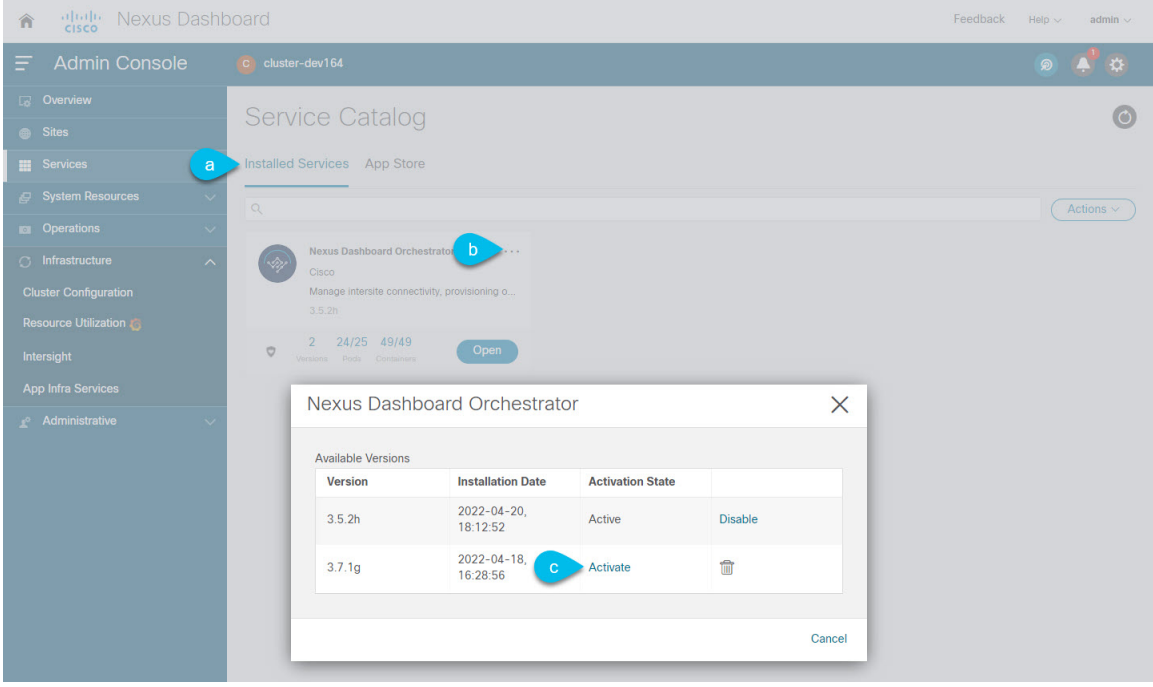

- a) **[**サービス カタログ **(Service Catalog)]** 画面で、**[**インストール済みサービス **(Installed Services)]** タブを 選択します。
- b) [Nexus Dashboard Orchestrator]タイルの右上にあるメニュー(...)をクリックし、**[**利用可能なバージョ ン **(Available Versions)]** を選択します。
- c) [Available Versions]ウィンドウで、新しいイメージの横にある **[**アクティベート **(Activate)]** をクリック します。
	- 新しいイメージをアクティブにする前に、現在実行中のイメージを無効にしないでください。 イメージ アクティベーション プロセスは、現在実行中のイメージを認識し、現在実行中の バージョンに必要なアップグレードワークフローを実行します。 (注)

すべてのアプリケーションサービスが起動し、GUIが使用可能になるまでに、さらに最大20分かかる 場合があります。このページは、プロセスが完了した時点で自動的に再ロードされます。

ステップ **6** (任意)古いアプリケーション イメージを削除します。

ダウングレードする場合に備えて、古いアプリケーションバージョンを保持しておくこともできます。ま たは、この手順の説明に従って削除することもできます。

- a) **[**サービス カタログ **(Service Catalog)]** 画面で、**[**インストール済みサービス **(Installed Services)]** タブを 選択します。
- b) [Nexus Dashboard Orchestrator]タイルの右上にあるメニュー(...)をクリックし、**[**利用可能なバージョ ン **(Available Versions)]** を選択します。
- c) 使用可能なバージョンのウィンドウで、削除するイメージの横にある削除アイコンをクリックします。

#### **ステップ1** アプリを起動します。

アプリケーションを起動するには、Nexus ダッシュボードの **[**サービスカタログ **(Service Catalog)]** ページの アプリケーションタイルで **[**開く **(Open)]** をクリックします。

シングルサインオン(SSO)機能を使用すると、Nexusダッシュボードで使用したものと同じクレデンシャ ルを使用してアプリケーションにログインできます。

#### 次のタスク

NDO サービスをアップグレードした後、構成のばらつきを解決し、「設定のばらつきの解決 (82 ページ)」で説明されているようにテンプレートを再展開する必要があります。

## **NDO** サービスの手動アップグレード

ここでは、Cisco Nexus Dashboard Orchestratorをアップグレードする方法について説明します。

#### 始める前に

• 前提条件とガイドライン (75 ページ)で説明している前提条件をすべて満たしているこ とを確認します。

ステップ **1** ターゲットのリリース イメージをダウンロードします。

- a) DC App Center で Nexus Dashboard Orchestrator ページを参照します。 <https://dcappcenter.cisco.com/nexus-dashboard-orchestrator.html>
- b) **[**バージョン **(Version)]** ドロップダウンから、インストールするバージョンを選択し、**[**ダウンロード **(Download)]** をクリックします。
- c) **[**同意してダウンロード **(Agree anddownload)]** をクリックしてライセンス契約に同意し、イメージをダ ウンロードします。

ステップ **2** Nexus Dashboard にログインします。

ステップ **3** Nexus ダッシュボードにイメージをアップロードします。

- a) 左のナビゲーションメニューから **[**サービス カタログ **(Service Catalog)]** を選択します。
	- b) Nexus ダッシュボードの **[**サービス カタログ **(Service Catalog)]** 画面で、**[**インストール済みサービス **(Installed Services)]** タブを選択します。
	- c) メインペインの右上にある **[**アクション **(Actions)]** メニューから、**[**アプリケーションのアップロード **(Upload App)]** を選択します。
- d) **[**アプリケーションのアップロード **(Upload App)]** ウィンドウで、イメージの場所を選択します。 アプリケーション イメージをシステムにダウンロードした場合は、**[**ローカル **(Local)]** を選択します。 サーバでイメージをホストしている場合は、**[**リモート **(Remote)]** を選択します。
- e) ファイルを選択します。

前のサブステップで **[**ローカル **(Local)]** を選択した場合は、**[**ファイルの選択 **(Select File)]** をクリック し、ダウンロードしたアプリケーションイメージを選択します。

**[**リモート(**Remote**)**]** を選択した場合は、イメージ ファイルのフル URL を指定します。たとえば、 http://*<ip-address>*:*<port>*/*<full-path>*/cisco-mso-*<version>*.nap のようになります。

f) **[**アップロード **(Upload)]** をクリックして、アプリケーションをクラスタに追加します。

アップロードの進行状況バーとともに新しいタイルが表示されます。イメージのアップロードが完了 すると、Nexusダッシュボードは新しいイメージを既存のアプリケーションとして認識し、新しいバー ジョンとして追加します。

ステップ **4** 新しいイメージが初期化されるまで待ちます。

新しいアプリケーションイメージが使用可能になるまでに最大 20 分かかることがあります。

ステップ **5** 新しい画像をアクティブにします。

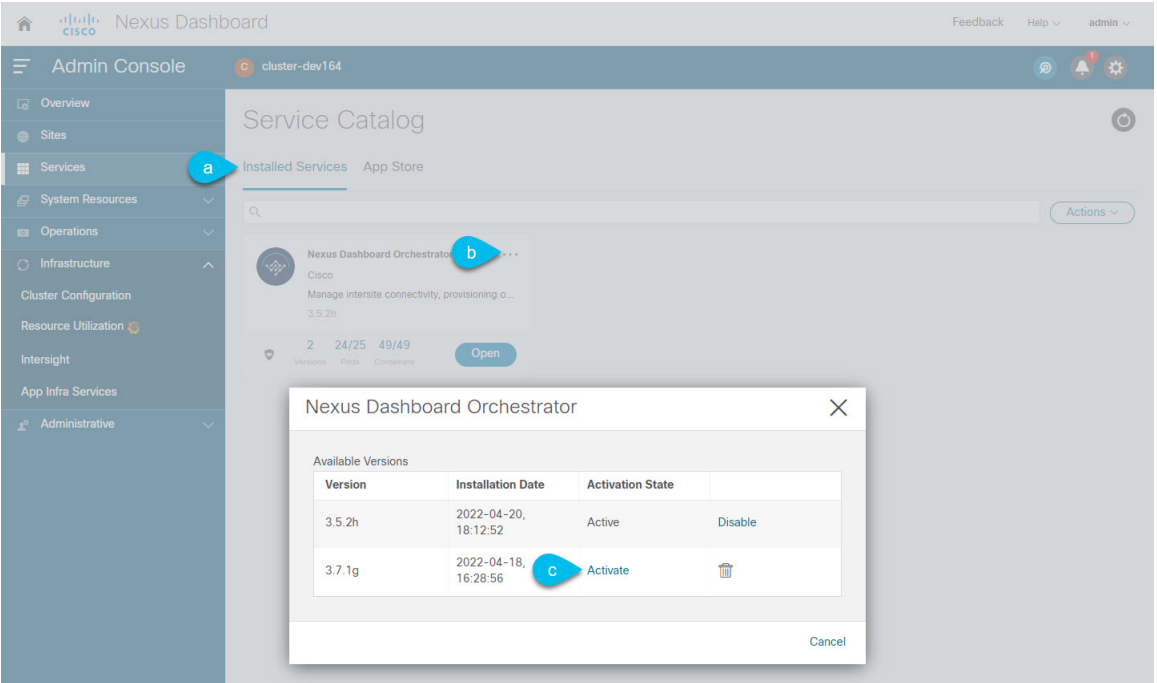

- a) **[**サービス カタログ **(Service Catalog)]** 画面で、**[**インストール済みサービス **(Installed Services)]** タブを 選択します。
- b) [Nexus Dashboard Orchestrator]タイルの右上にあるメニュー(...)をクリックし、**[**利用可能なバージョ ン **(Available Versions)]** を選択します。
- c) [Available Versions]ウィンドウで、新しいイメージの横にある **[**アクティベート **(Activate)]** をクリック します。
	- 新しいイメージをアクティブにする前に、現在実行中のイメージを無効にしないでください。 イメージ アクティベーション プロセスは、現在実行中のイメージを認識し、現在実行中の バージョンに必要なアップグレードワークフローを実行します。 (注)

すべてのアプリケーションサービスが起動し、GUIが使用可能になるまでに、さらに最大20分かかる 場合があります。このページは、プロセスが完了した時点で自動的に再ロードされます。

ステップ6 (任意) 古いアプリケーション イメージを削除します。

ダウングレードする場合に備えて、古いアプリケーションバージョンを保持しておくこともできます。ま たは、この手順の説明に従って削除することもできます。

- a) **[**サービス カタログ **(Service Catalog)]** 画面で、**[**インストール済みサービス **(Installed Services)]** タブを 選択します。
- b) [Nexus Dashboard Orchestrator]タイルの右上にあるメニュー(...)をクリックし、**[**利用可能なバージョ ン **(Available Versions)]** を選択します。
- c) 使用可能なバージョンのウィンドウで、削除するイメージの横にある削除アイコンをクリックします。

ステップ1 アプリを起動します。

アプリケーションを起動するには、Nexus ダッシュボードの **[**サービスカタログ **(Service Catalog)]** ページの アプリケーションタイルで **[**開く **(Open)]** をクリックします。

シングルサインオン(SSO)機能を使用すると、Nexusダッシュボードで使用したものと同じクレデンシャ ルを使用してアプリケーションにログインできます。

#### 次のタスク

NDO サービスをアップグレードした後、構成のばらつきを解決し、「設定のばらつきの解決 (82 ページ)」で説明されているようにテンプレートを再展開する必要があります。

## 設定のばらつきの解決

いくつかの事例では、構成がサイトコントローラで実際に展開される状況が、NexusDashboard Orchestrator で定義された設定と異なる場合があります。これらの構成の不一致は、**[**構成のば らつき(**Configuration Drifts**)**]** と呼ばれ、次の図に示すように、テンプレート ビュー ページ のサイト名の横に[同期されていません (Out of Sync) 」の注意で示されます。

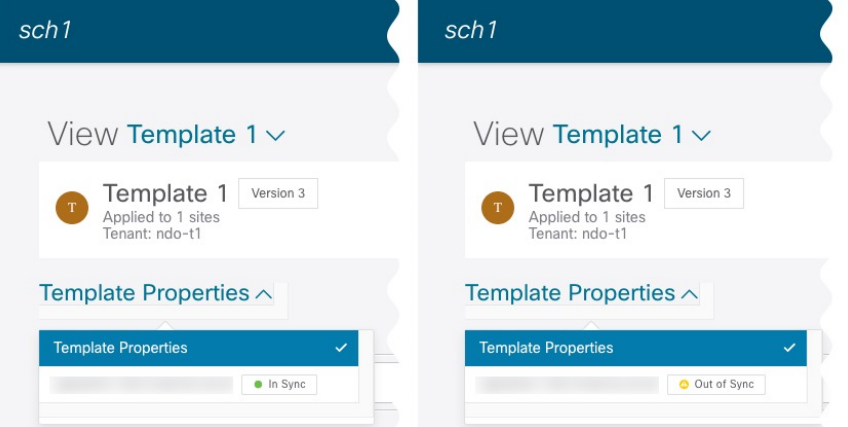

このセクションに示されている通り、構成のばらつきの確認と解決をNexusDashboardOrchestrator のアップグレードと以前の構成バックアップを復元した後にすることをおすすめします。

(注)

構成のばらつきを解決する前にテンプレートを展開すると、Orchestrator で定義された構 成がプッシュされ、ファブリックのコントローラで定義された値が上書きされます。

ステップ **1** Nexus Dashboard Orchestrator で、**[**アプリケーション管理 **(Application Management)]** > **[**スキーマ **(Schemas)]** に移動します。

ステップ **2** 最初のスキーマを選択し、そのテンプレートで構成ドリフトを確認します。

展開内のすべてのスキーマとテンプレートについて、次の手順を繰り返します。

次の 2 つの方法のいずれかで、構成のばらつきを確認できます。

- テンプレートが割り当てられている各サイトのテンプレート展開ステータスアイコンを確認します。
- テンプレートを選択し、**[**サイトへの展開 **(Deploy to sites)]** をクリックして構成比較画面を呼び出し、 構成のばらつきが含まれているオブジェクトを確認します。
- ステップ **3** テンプレートに構成のばらつきが含まれている場合は、競合を解決します。

構成のばらつきの詳細については、『*Cisco Nexus Dashboard Orchestrator [Configuration](https://www.cisco.com/c/en/us/support/cloud-systems-management/multi-site-orchestrator/products-installation-and-configuration-guides-list.html) Guide for ACI Fabrics*』 の「 構成のばらつき」の詳細を確認してください。

a) テンプレート展開ダイアログを閉じて、スキーマ表示に戻ります。

この時点でテンプレートを展開すると、Orchestrator データベースの値をプッシュして、ファブリック の既存の設定を上書きします。

b) テンプレートの **[**アクション **(Actions)]** メニューから、**[**ばらつきの調整 **(Reconcile Drift)]** を選択しま す。

**[**ばらつきの調整 **(Reconcile Drift)]** ウィザードが開きます。

c) **[**ばらつきの調整 **(Reconcile Drift)]** 画面で、各サイトのテンプレートレベルの構成を比較し、希望のも のを選択します。

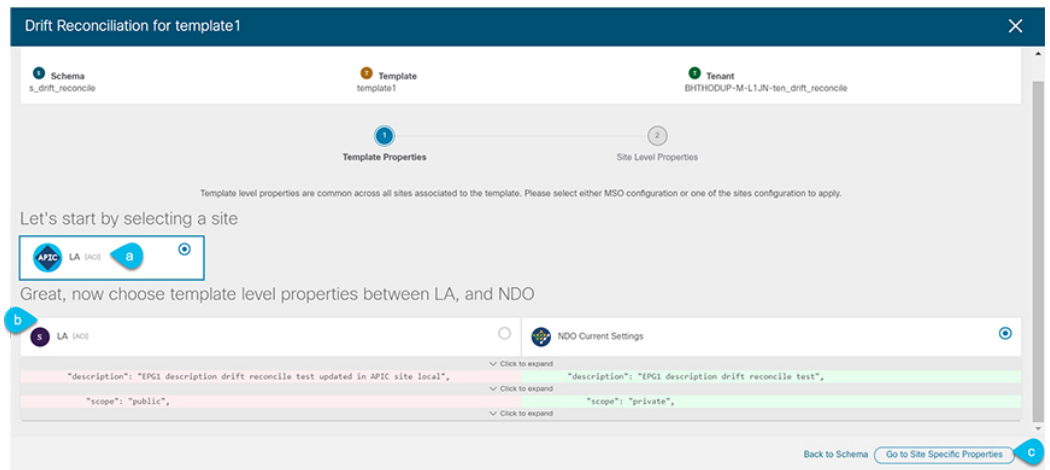

テンプレートレベルのプロパティは、テンプレートに関連付けられているすべてのサイトに共通です。 Nexus Dashboard Orchestrator で定義されたテンプレート レベルのプロパティを各サイトでレンダリン グされた構成と比較し、Nexus Dashboard Orchestratorテンプレートの新しい構成を決定できます。サイ ト構成を選択すると、既存の Nexus Dashboard Orchestrator テンプレート内のこれらのプロパティが変 更されますが、Nexus Dashboard Orchestrator構成を選択した場合は、既存のNexus Dashbaord Orchestrator テンプレートの設定はそのまま保持されます。

d) **[**サイト固有のプロパティに移動(**Go to Site Specific Properties**)**]** をクリックして、サイトレベルの構 成に切り替えます。

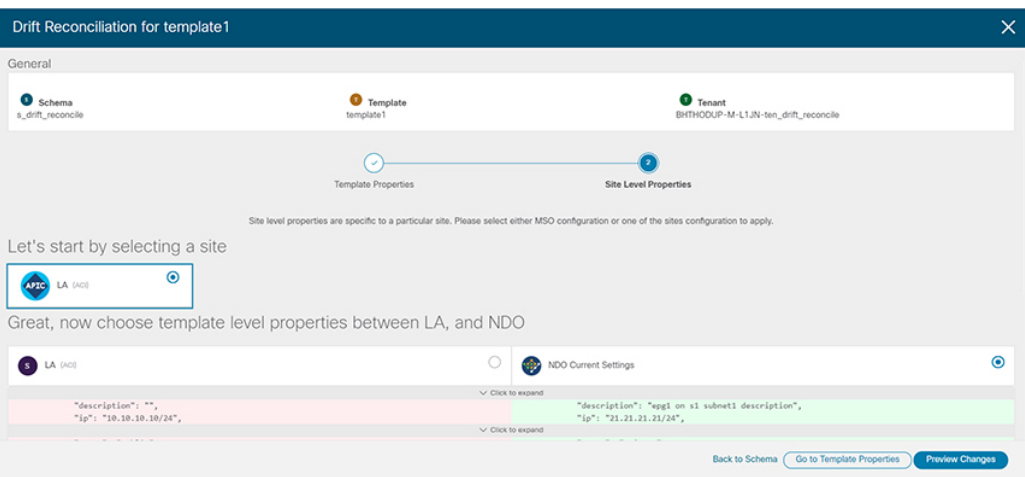

特定のサイトの構成を比較するために、サイトを選択できます。テンプレートレベルの設定とは異な り、各サイトの Nexus Dashboard Orchestrator 定義または実際の既存の設定を個別に選択して、そのサ イトのテンプレートのサイトローカル プロパティとして保持できます。

ほとんどのシナリオでは、テンプレート レベルの構成とサイト レベルの構成のどちらでも同じ選択を 行いますが、ばらつきの調整ウィザードでは、サイトのコントローラで定義されている構成を「テン プレートのプロパティ」レベルで選択し、Nexus Dashboard Orchestrator で定義された構成を 「サイト のローカルプロパティ」レベルで選択したり、またその逆で選択したりすることもできます。

e) **[**変更のプレビュー(**Preview Changes**)**]** をクリックして、選択内容を確認します。

プレビューは**[**ばらつきの調整**(Reconcile Drift)]** ウィザードの選択肢に基づいて調整された完全なテン プレート構成を表示します。その後、**[**サイトに展開 **(Deploy to site)]** をクリックして設定を展開し、そ のテンプレートのばらつきを調整できます。

- ステップ **4** Nexus Dashboard Orchestrator で各スキーマとテンプレートに対して上記の手順を繰り返します。
- ステップ **5** 監査ログをチェックして、すべてのテンプレートが再展開されていることを確認します。

**[**オペレーション(**Operations**)**]**タブの監査ログを表示できます。

**[**監査ログ(**Audit Logs**)**]** ページで、すべてのテンプレートが [再展開済み(Redeployed)] と表示され、完全 な再展開が正常に完了したことを確認します。

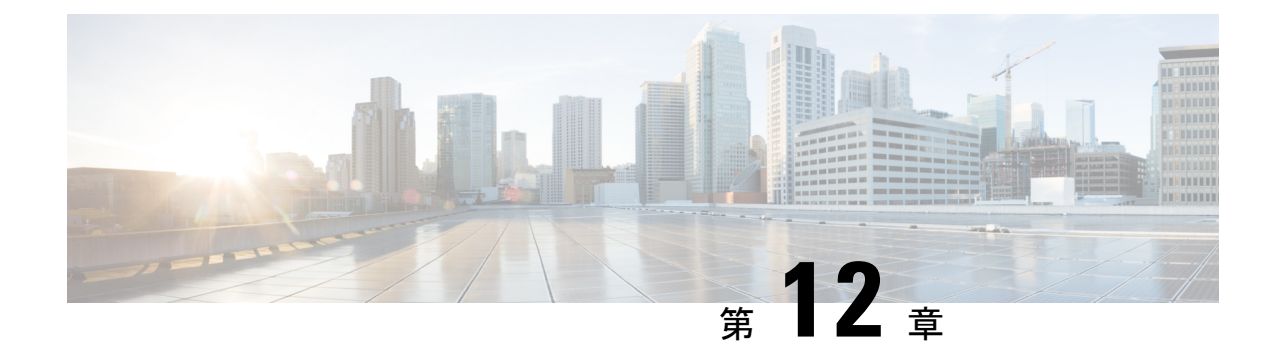

# **3.7(x)**またはそれ以前のリリースからのアッ プグレード

- 概要 (85 ページ)
- 前提条件とガイドライン (87 ページ)
- 既存の構成の検証とバックアップの作成 (90 ページ)
- 既存の Nexus Dashboard Orchestrator のアンインストール (93 ページ)
- Nexus Dashboard Clusterのアップグレード (95 ページ)
- Nexus Dashboard Orchestrator リリース 4.0(x) のインストール (100 ページ)
- 構成の復元 (101 ページ)
- 設定のばらつきの解決 (107 ページ)

### 概要

ここでは、Cisco Nexus Dashboard に展開されている Cisco Nexus Dashboard Orchestrator のリリー ス3.2 (x) 以降からリリース4.0 (1) 以降までをアップグレードする方法について説明します。

リリース4.0(1)以降を既に実行している場合は、このセクションをスキップして、代わり に既存の 4.0(x) リリースからのアップグレード (75 ページ) で説明されている手順に 従ってください。 (注)

リリース 4.0(1) 以降、Nexus Dashboard Orchestrator は、テンプレートの設計と展開に関して、 いくつかのベスト プラクティスを検証して適用します。

• すべてのポリシー オブジェクトは、依存関係に応じた順序で**[**展開(**deployed**)**]**する必要 があります。

たとえば、ブリッジドメイン (BD) を作成するときは、それをVRFに関連付ける必要が あります。この場合、BD には VRF 依存関係があるため、VRF は BD の前または一緒に ファブリックに展開する必要があります。これらの2つのオブジェクトが同じテンプレー

ただし、これら 2 つのオブジェクトを別々のテンプレートで定義し、最初に BD を使用し てテンプレートを展開しようとすると、関連付けられている VRF がまだ展開されていな いため、Orchestrator は検証エラーを返します。この場合、最初に VRF テンプレートを展 開してから、BD テンプレートを展開する必要があります。

• すべてのポリシー オブジェクトは、依存関係に応じた順序で**[**展開解除(**undeployed**)**]**す る必要があります。つまり、展開された順序と逆の順序で展開する必要があります。

上記の結果から、テンプレートを展開解除するときは、他のオブジェクトが依存している オブジェクトを展開解除してはなりません。たとえば、VRFが関連付けられているBDを 展開解除する前に、VRF を展開解除することはできません。

• 複数のテンプレートにまたがる循環的な依存関係は許可されません。

ブリッジ ドメイン ( bd1 ) に関連付けられた VRF( vrf1 ) の場合を考えてみます。これは、 次に EPG (epg1)に関連付けられます。[テンプレート 1 (template1) ]に vrf1 を作成してそ のテンプレートをデプロイし、次に [テンプレート 2(template2)] に bd1 を作成してそのテ ンプレートをデプロイすると、オブジェクトが正しい順序でデプロイされるため、検証エ ラーは発生しません。ただし、その後 [テンプレート1(template1)] に epg1 を作成しようと すると、2つのテンプレート間に循環依存関係が作成されるため、Orchestratorは、EPGの [テンプレート1(template1)] 追加を保存することを許可しません。

これらの追加のルールと要件により、以前のリリースからリリース 4.0(1) 以降にアップグレー ドするには、既存のすべてのテンプレートを分析し、新しい要件を満たさないテンプレートを 変換する必要があります。これは、次のセクションで説明する移行プロセス中に自動的に実行 され、既存のテンプレートを新しいベストプラクティスに準拠させるために適用する必要が あったすべての変更の詳細なレポートを受け取ります。

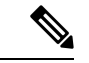

リリース4.0(1)に移行する既存の設定をバックアップする前に、次の「前提条件とガイド ライン」セクションで説明されているすべての要件を満たしていることを確認する必要 があります。そうしないと、1つ以上のテンプレートでテンプレートの変換が失敗し、手 動で問題を解決するか、移行プロセスを再開する必要があります。 (注)

### アップグレードのワークフロー

次のリストに、移行プロセスの概要と実行する必要があるタスクの順序を示します。

- **1.** アップグレードガイドラインの確認と充します。
- **2.** 既存の Nexus Dashboard Orchestrator 構成をバックアップし、バックアップをローカル マシ ンにダウンロードします。
- **3.** Nexus Dashboard Orchestrator サービスを無効にして、Nexus Dashboard クラスタから完全に アンインストールします。

これは、同じクラスタにリリース 4.0(1) を展開するため、物理的な Nexus ダッシュボード クラスタには必須です。

ただし、Nexus Dashboard クラスタが仮想の場合は、新しいクラスタを展開して、そこに Nexus Dashboard Orchestrator リリース 4.0(x) をインストールすることを選択できます。新 しいクラスタが稼働したら、古いクラスタの VM を切断し、新しいクラスタで移行プロセ スを完了することができます。これにより、既存のクラスタを保持し、移行手順で問題が 発生した場合に簡単にサービスを再開できます。

**4.** 必要に応じて、Nexus ダッシュボード クラスタをアップグレードします。

前の手順と同様に、クラスタが仮想の場合、それを保持し、新しい仮想クラスタを展開し て移行を完了することを選択できます。

- **5.** Nexus Dashboard Orchestrator のターゲットリリース 4.0(x) をインストールします。
- **6.** バックアップ用のリモート ロケーションを新しい Nexus Dashboard Orchestrator インスタン スに追加し、以前のリリースで作成したバックアップをアップロードして、新しい NDO サービスで構成バックアップを復元します。

# 前提条件とガイドライン

Cisco Nexus Dashboard Orchestrator クラスタをアップグレードする前に、次の手順を実行しま す。

• Nexus Dashboard Orchestrator リリース 3.2(1) 以降を実行していることを確認します。

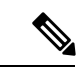

リリース 4.0(x)を既に実行している場合は、このセクション をスキップして、代わりに3.7(x) またはそれ以前のリリース からのアップグレード (85 ページ) で説明されている手順 に従ってください。 (注)

リリース 3.2(1) より前のリリースを実行している場合は、このリリースにアップグレード する前に、Nexus Dashboard Orchestrator を Nexus Dashboard に移行する必要があります。 「既存のクラスタの *Nexus* [ダッシュボードへの移行\(](https://www.cisco.com/c/en/us/td/docs/dcn/ndo/3x/deployment/cisco-nexus-dashboard-orchestrator-deployment-guide-371/ndo-deploy-migrate-37x.html)*Migrating Existing Cluster to Nexus [Dashboard](https://www.cisco.com/c/en/us/td/docs/dcn/ndo/3x/deployment/cisco-nexus-dashboard-orchestrator-deployment-guide-371/ndo-deploy-migrate-37x.html)*)」で説明されているように、リリース 3.7(1) に移行してから、このドキュメ ントに戻ってリリース 4.0(x) にアップグレードすることをお勧めします。

• 現在の Nexus ダッシュボードクラスタが正常であることを確認します。

Nexus ダッシュボード クラスタの状態は、次の 2 つの方法のいずれかで確認できます。

- Nexus ダッシュボード GUI にログインし、**[**システム概要(**System Overview**)**]** ペー ジでシステムステータスを確認します。
- いずれかのノードに直接rescue-userとしてログインし、次のコマンドを実行します。

```
# acs health
All components are healthy
```
• 現在の Cisco Nexus Dashboard Orchestrator が正常に動作していることを確認します。

Nexus Dashboard Orchestratorサービスのステータスは、**[**設定(**Settings**)**]** > **[**システムス テータス(**System Status**)**]**に移動して確認できます。

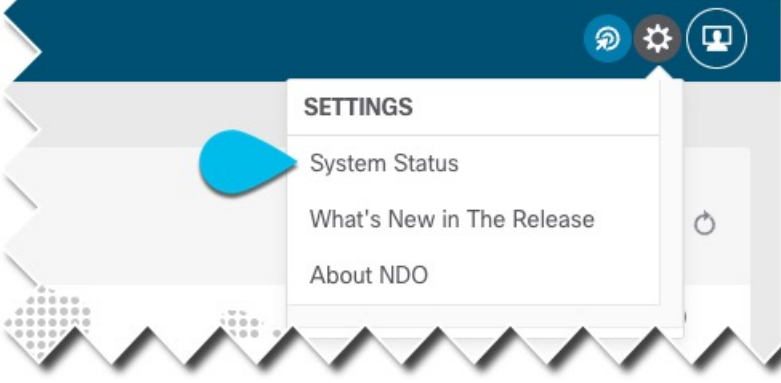

次に、すべてのノードとサービスのステータスが正常であることを確認します。

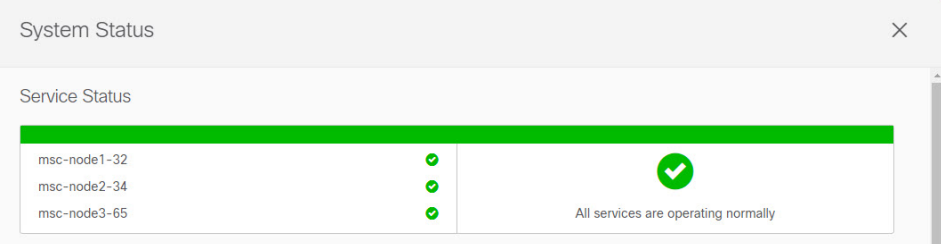

• 既存の構成をバックアップする前に、構成のばらつきがないことを確認してください。

構成のばらつきの解決については、『*Nexus Dashboard Orchestrator* [構成ガイド\(](https://www.cisco.com/c/en/us/support/cloud-systems-management/multi-site-orchestrator/products-installation-and-configuration-guides-list.html)*Nexus Dashboard Orchestrator [Configuration](https://www.cisco.com/c/en/us/support/cloud-systems-management/multi-site-orchestrator/products-installation-and-configuration-guides-list.html) Guide*)*]*』の「構成のばらつき」セクションで説明さ れています。

• バックアップ用に構成された既存のリモート ロケーションがあることを確認します。

アップグレードプロセスでは、構成のバックアップと復元が必要になるため、既存のクラ スターで既にセットアップされているバックアップを保存できるリモートの場所が必要で す。

構成のバックアップを保存するリモート ロケーションはアップグレード プロセス中に保 持されないことに注意してください。そのため、構成を復元するには、このリリースを展 開した後に同じリモート ロケーションを再度追加する必要があります。

• 既存のクラスターの構成バックアップを作成する前に、すべてのテンプレートがサポート されている状態であることを確認します。

- **[**展開解除(**Undeployed**)**]**されたテンプレート、または作成後に**[**未展開(**Never Deployed**)**]**テンプレートは、特に注意する必要はなく、アップグレード中に移行さ れます。
- **[**展開された(**Deployed**)**]**すべてのテンプレートには、保留中の構成変更が含まれて いてはなりません。

前回の展開以降に変更されたテンプレートが1つ以上ある場合は、テンプレートの最 新バージョンを展開するか、最後に展開されたバージョンに戻して再展開することに より、展開以降のテンプレートへの変更を元に戻す必要があります。

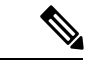

- 無効なテンプレートを含むバックアップを復元しようとする と失敗し、既存のリリースに戻し、バックアップを復元し、 既存の問題を解決してから、移行プロセスを再開する必要が あります。そのため、以下の既存の構成の検証とバックアッ プの作成 (90 ページ)セクションで説明するように、アッ プグレードを続行する前に、提供されている Python スクリ プトを使用してローカルでバックアップを検証することを強 くおすすめします。何らかの理由でスクリプトを実行できな い場合は、アップグレードを続行する前に、シスコ サポー トに連絡して設定のバックアップを検証してもらうことをお すすめします。 (注)
	- アップグレード中は、テンプレートの最新バージョンのみが保持されます。

[ゴールデン(Golden)]のタグが付けられた古いバージョンを含む、テンプレートの他のす べての既存バージョンは転送されません。

• NexusDashboardOrchestratorをこのリリースにアップグレードした後に新しいCloudNetwork Controllerサイトを追加および管理する場合は、それらのサイトがCloud NetworkController リリース 5.2(1) 以降を実行していることを確認してください。

以前のリリースを実行しているクラウド Network Controller サイトのオンボーディングと 管理はサポートされていません。

• SR-MPLS および SDA 統合構成は、アップグレード中に転送されません。

展開にこれらの統合のいずれかが含まれている場合、移行には影響しませんが、通知を受 け取り、アップグレードの完了後にそれらを再構成する必要があります。

- Nexus ダッシュボード クラスターのフォーム ファクターに応じて、適切なアップグレー ド アプローチを選択します。
	- 物理的な Nexus ダッシュボード クラスターの場合、構成をバックアップし、既存の Orchestratorインスタンスを削除し、このリリースのサービスを展開してから、既存の クラスターから構成のバックアップを復元する必要があります。

• 仮想 Nexus ダッシュボード クラスターの場合、物理クラスターと同じワークフロー に従うことを選択できます。また、Orchestrator 4.0(1) を使用して新しい仮想クラス ターを展開し、そこに構成を復元する際に、アップグレードが完了するまで、既存の クラスターを切断してその VM を保持するオプションもあります。

いずれの場合も、選択したアプローチに基づいて相違点を示す次のセクションの指示に従 うことができます。

• このリリースからのダウングレードはサポートされていません。

4.0(1)リリースにアップグレードする前に構成の完全バックアップを作成します。これに より、ダウングレードする場合は、以前のバージョンを使用して新しいクラスターを展開 し、その中で構成を復元できます。

### 既存の構成の検証とバックアップの作成

このセクションでは、Nexus Dashboard Orchestrator サービスのアップグレード後に復元する既 存の構成のバックアップを作成する方法について説明します。

### 始める前に

次の前提条件があります。

- 概要 (75 ページ)で説明されている移行ワークフローを理解していること。
- 前提条件とガイドライン (75 ページ)に記載されている前提条件を確認して完了してい ること。
- 設定バックアップ用のリモート ロケーションをセットアップします。

ステップ **1** Nexus Dashboard にログインし、Nexus Dashboard Orchestrator サービスを開きます。

ステップ **2** バックアップを作成する前に、既存の構成を検証してください。

ローカルの Python 検証スクリプトを実行して、構成バックアップがリリース 4.0(1) アップグレードと互換 性があることを確認できます。何らかの理由でスクリプトを実行できない場合は、アップグレードに進む 前に構成バックアップを検証するため、Cisco サポートにお問い合わせすることをおすすめします。

a) ローカル マシンに Python がインストールされていることを確認します。

このスクリプトを実行するには、Python 3 が必要です。次のコマンドを使用して、Python がマシンに インストールされているかどうかを確認できます。

```
% python3 --version
Python 3.9.6
```
b) 検証スクリプトをダウンロードして抽出します。 スクリプト tarball を[https://software.cisco.com/download/home/285968390/type/286317465/release/4.0\(1h\)](https://software.cisco.com/download/home/285968390/type/286317465/release/4.0(1h))か らダウンロードし、任意のツールを使用して抽出できます。次に例を示します。

% unzip *<name>.zip*

c) 既存の Orchestrator からテクニカル サポート ログをダウンロードします。

移行では、標準の手順を使用して構成バックアップを作成およびダウンロードしますが、テクニカル サポート情報について検証が行われます。テクニカル サポート アーカイブは、通常の構成バックアッ プよりも大幅に大きくなるのが普通であることに注意してください。

Orchestrator UI の **[**オペレーションズ テクニカル サポート(**Operations TechSupport**)**]**ページに移動し て、 > **[**テクニカル サポート(**Tech Support**)**]** ログを生成できます。 次に、**[**システム ログ(**System Logs**)**]** タイルの **[**編集(**Edit**)**]** アイコンをクリックし、最後に **[**ダウンロード(**Download**)**]** ボタン をクリックします。

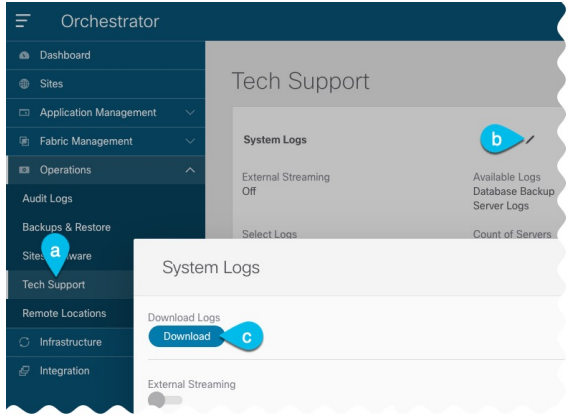

これにより、msc\_report\_ がダウンロードされます。<date> .zip アーカイブをマシンにコピーします。

d) ダウンロードしたテクニカル サポート アーカイブを抽出します。

テクニカル サポート アーカイブは standard.zip 形式で提供されるため、次のような任意のツールを使 用してコンテンツを抽出できます。

% unzip *msc\_report\_<date>.zip*

アーカイブを抽出したら、msc-db-json-*<date>* \_temp.tar.gz ファイルを、検証スクリプトを抽出した ディレクトリにコピーします。

e) 検証スクリプトを実行します。

スクリプトには、スクリプトに付属する requirements.txt ファイルですべて定義されている多くの依 存関係が必要であるため、依存関係をインストールしてスクリプトを実行する前に、Python 仮想環境 を作成することをおすすめします。

```
% python -m venv ndo-upgrade
% source ndo-upgrade/bin/activate
% pip install -r requirements.txt
```
仮想環境がセットアップされ、必要なモジュールがインストールされたら、前の手順でダウンロード して抽出したテクニカル サポート ファイルを使用してスクリプトを実行します。次に例を示します。

- -f を使用すると、検証を実行するファイルを指定できます。
- -N は、ライブ システムに構成が展開されないことを指定します。

• -C は、スクリプトの最後に JSON 形式の出力を生成します。

```
(ndo-upgrade)ndoCmd % ./ndoCopy.py -f
msc_report_20220617_181529/msc-db-json-20220617181553_temp.tar.gz -N -C
11:49:56 Loading collection site2...4
11:49:56 Loading collection tenant...12
[...]
11:49:56 Checking template versions
11:49:56 Checking policy deployment dependencies
11:49:56 Fixing template policy flow loops
11:49:56 Fixing template dependency loops
11:49:56 Fixing policies for upgrade
11:49:56 Determine template ordering
11:49:56 Analysis completed
{
  "summaryStats": {
    "appTemplatePoliciesConverted": 139,
    "appTemplateSiteAssocMods": 7,
    "appTemplatePolicyEvictions": 2,
    "appTemplateSchemasConverted": 11,
    "appTemplatesConverted": 38,
    "appTemplatesCreated": 1,
    "tenantMods": 1
  },
[...]
```
出力が生成された後:

}

- •生成されたJSONの最後に[エラー(errors) ]または[警告(warnings) ]ブロックがない場合、構成は 移行要件に準拠しており、「既存のデプロイメント構成のバックアップ」ステップに進むことが できます。
- いくつかの警告だけがあり、エラーがない場合は、移行が正常に完了したことを意味しますが、 アップグレードの前または後に解決したいことがいくつかあります。次の手順に進む前に、警告 を確認することをお勧めします。

```
"warnings": [
```

```
"dropped DHCP Relay policy dhcp-tn-epgOnRL-policy: invalid provider ip address:
141.1.141.2/24",
```
"dropped Route Map policy sameContract: fromPrefixLen and toPrefixLen must be larger than prefix",

"dropped Mulicast Route Map policy mCastRt.map: invalid RP ip: 12.13.14.15/23",

"dropped DHCP Option policy dhcpBdMso-option: duplicate option id: 1; duplicate option id: 1",

"removed dhcpLabels.0 from bd[tn-epgOnRL::Template 1::bdDhcpClient] for unresolved policy ref key[dhcpRelayPolicies::tn-epgOnRL::dhcp-tn-epgOnRL-policy]",

"removed dhcpLabels.0 from bd[dhcp-msite-mso::bd::bd-client-l3out] for unresolved policy ref key[dhcpRelayPolicies::dhcp-msite-mso::dhcp-msite-mso-relay-policy-epg-cleint-l3out]" ],

• JSONに1つ以上のエラーがリストされている場合、現在の構成で続行すると移行は失敗します。

バックアップを作成してアップグレードを続行する前に、既存のエラーを解決する必要 があります。既存のエラーを解決した後、検証スクリプトを再実行して、バックアップ の移行の準備ができていることを確認することをおすすめします。 (注)

たとえば、次のサンプルは、検証中に発生する可能性のある二つのエラーを示しています。

```
"errors": [
 "template appTemplate[<template>] version 6 is in state EDIT_CONFIG",
```
]

"deployed policy bd[*<bd>*] **requires** vrf[*<vrf>*] **which is not deployed**",

- •前提条件とガイドライン (75ページ) セクションで説明したように、展開されたテンプレー トには展開されていない変更が含まれていてはなりません。そのテンプレートの最新バージョ ンを展開するか、展開されたバージョン (つまり最新バージョン) に戻し、テンプレートを再 展開する必要があります。
- オブジェクトは、依存関係の順序で展開する必要があります。つまり、必要な VRF が展開さ れていない場合は、ブリッジドメインを展開してはなりません。
- f) 表示されたエラーを解決し、この手順を繰り返して構成を再検証します。

ステップ **3** 既存の展開設定をバックアップします。

- a) 左側のナビゲーション ペインで、**[**操作 **(Operations)]** > **[**バックアップと復元 **(Backups & Restore)]**を選 択します。
- b) メイン ウィンドウ ペインで、**[**新規バックアップ **(New Backup)]** をクリックします。

**[**新規バックアップ **(New Backup)]** ウィンドウが開きます。

c) **[**名前 **(Name)]** フィールドに、バックアップ ファイルの名前を入力します。

名前には、最大10文字の英数字を使用できますが、スペースまたはアンダースコア()は使用できま せん。

- d) **[**リモート ロケーション **(Remote location)]** ドロップダウンから、以前に設定したリモート ロケーショ ンを選択します。
- e) **[**リモートパス(**Remote Path**)**]** フィールドでは、バックアップを保存する先のリモートサーバーのパ スを提供します。
- f) **[**保存(**Save**)**]** をクリックして、バックアップを作成します。
- ステップ **4** バックアップファイルをダウンロードします。

メイン ウィンドウで、ダウンロードするバックアップの隣のアクション ( ) アイコンをクリックし、**[**ダ ウンロード **(Download)]** を選択します。これにより、バックアップ ファイルがシステムにダウンロードさ れます。

### 既存の **Nexus Dashboard Orchestrator** のアンインストール

このセクションでは、Nexus Dashboard クラスタから既存の Nexus Dashboard Orchestrator サー ビスを完全に削除する方法について説明します。これは、Orchestratorのリリース4.0(1)以降へ のアップグレードの一部として必要です。

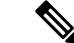

概要 (75 ページ) で説明したように、Nexus Dashboard クラスタが仮想の場合、既存の VMを保持し、新しいクラスタを展開して、そこに構成を復元することを選択できます。 そのアプローチを選択した場合は、このセクションをスキップして、既存のクラスタの VM を単に切断することができます。 (注)

### 始める前に

次の前提条件があります。

- 既存の構成の検証とバックアップの作成 (90 ページ) の説明に従って、既存の設定を バックアップとダウンロードしてくださいL。
- ステップ **1** Nexus Dashboard の **[**管理コンソール(**Admin Console**)**]** に移動します。
- ステップ **2** メイン ナビゲーション メニューから **[**サービス(**Services**)**]** を選択します。
- ステップ **3** 既存の Orchestrator サービスを無効にします。

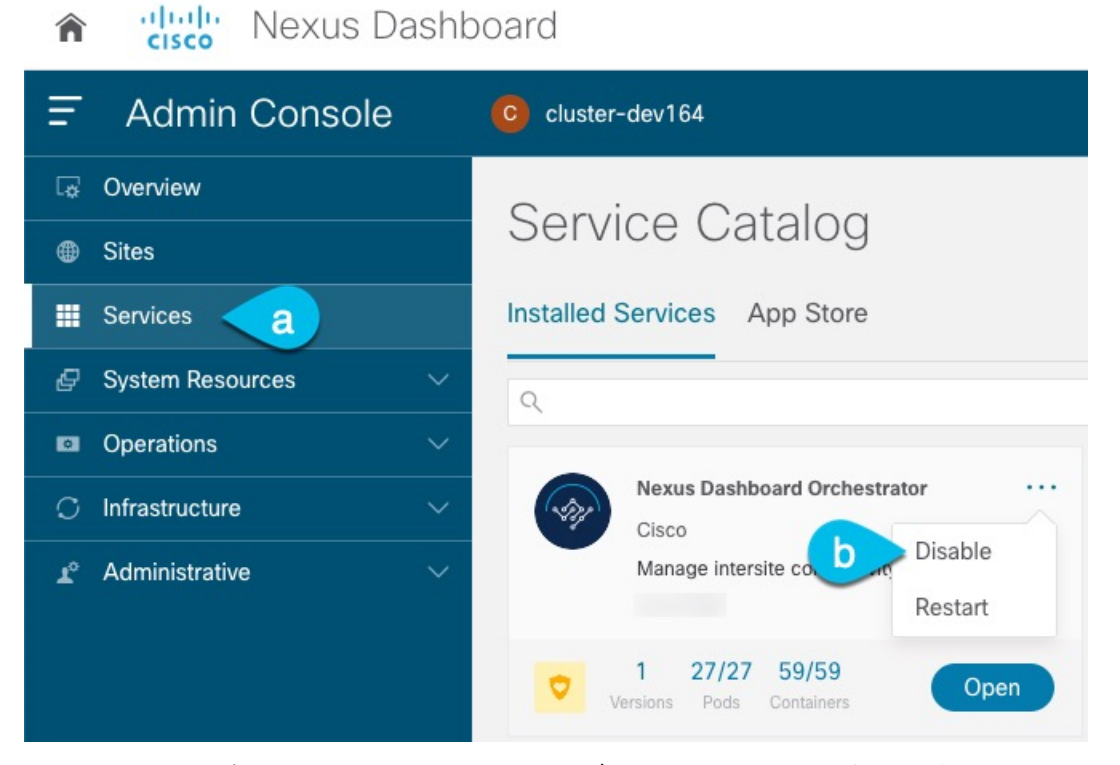

- a) メイン ナビゲーション メニューから **[**サービス(**Services**)**]** を選択します。
- b) Nexus Dashboard Orchestrator タイルの **[**アクション(**Action**)**]** (**...**) メニューから、[無効化(Disable)] を選択します。

サービスが無効になるまで待ちます。

ステップ **4** Nexus Dashboard Orchestrator タイルの**[**アクション(**Action**)**]** (**...**)メニューから、[削除(Delete)] を選択し ます。

# **Nexus Dashboard Cluster**のアップグレード

Nexus Dashboard Orchestrator のリリース 4.0(x) にアップグレードする前に、このセクションの 説明に従って、Nexus Dashboard クラスタをリリース 2.1(2d) 以降にアップグレードする必要が あります。

(注) クラスタをリリース 2.2(1h) 以降にアップグレードすることをお勧めします。

### 始める前に

Nexus Dashboard リリース 2.1(2d) 以降をすでに実行している場合は、このセクションをスキッ プできます。それ以外の場合は、このセクションの手順に進む前に、次のことを確認してくだ さい。

- •既存の構成の検証とバックアップの作成 (90ページ) の説明に従って、既存のOrchestrator 構成をバックアップおよびダウンロードしました。
- 既存の Nexus Dashboard Orchestrator のアンインストール (93 ページ)の説明に従って、 既存の Orchestrator サービスをアンインストールしました。

Nexus Dashboard Clusterをアップグレードする前。

• アップグレードに影響する可能性のある動作、ガイドライン、および問題の変更について は、ターゲット リリースの[リリース](https://www.cisco.com/c/en/us/support/data-center-analytics/nexus-dashboard/products-release-notes-list.html) ノートを必ずお読みください。

アップグレード プロセスは、すべての Nexus ダッシュボード フォーム ファクタで同じで す。物理サーバ、VMware ESX Linus KVM、またはAzureまたはAWSを使用してクラスタ を展開したかどうかに関係なく、ターゲットリリースのISOイメージを使用してアップグ レードします。

- 既存のクラスタで実行するサービスのリリースノートを確認し、アップグレードに影響す る可能性がある動作、注意事項、問題でサービス固有の変更について対象のリリースで実 行を計画するようにしてください。
- Cisco Nexus Dashboard リリース 2.1 (2d) にアップグレードするにはCisco Nexus Dashboard リリース 2.0 (1d)以降を実行している必要があります。

Cisco Application Services Engine を実行している場合は、リリース 2.0(1d)以降にアップグ レードする前に、[*Cisco Nexus* [ダッシュボード展開ガイド、リリース](https://www.cisco.com/c/en/us/td/docs/dcn/nd/2x/deployment/cisco-nexus-dashboard-deployment-guide-2x.html) *2.0(x)*(*Cisco Nexus Dashboard [Deployment](https://www.cisco.com/c/en/us/td/docs/dcn/nd/2x/deployment/cisco-nexus-dashboard-deployment-guide-2x.html) Guide, Release 2.0.x 2.0(x)*)]の説明に従って Nexus ダッシュボードに アップグレードする必要があります。この場合アプリケーション サービス エンジン クラ

スタをNexusダッシュボードリリース2.0(2h)にアップグレードしてから、リリース2.2(1h) 以降にアップグレードすることをお勧めします。

- 有効な DNS および NTP サーバーが構成され、すべてのクラスター ノードから到達可能で ある必要があります。
- 現在の Nexus ダッシュボードクラスタが正常であることを確認します。

Nexus ダッシュボード GUI の **[**システム概要(**System Overview**)**]** ページでシステムのス テータスを確認するか、rescue-userとしてノードの1つにログインし、acs healthコマン ドを実行して All components are healthy が返ってくることを確認します。

- アップグレードの前に、既存のクラスター構成のバックアップを作成することをお勧めし ます。
- アップグレードが進行中にワーカーまたはスタンバイノードを追加するなど、設定変更が クラスタに対して行われていないことを確認します。
- Nexus Dashboard をリリース 2.1(1) 以前からアップグレードする場合は、新しいイベント モニタリング ページを UI に正しく表示するために、アップグレードの完了後にブラウザ のキャッシュをクリアする必要がある場合があります。
- ステップ **1** Nexusダッシュボードイメージをダウンロードします。
	- a) [ソフトウェア ダウンロード (Software Download) ] ページを参照します。 <https://software.cisco.com/download/home/286327743/type/286328258>
	- b) ダウンロードするNexusダッシュボードのバージョンを選択します。
	- c) Cisco Nexus ダッシュボード イメージ( nd-dk9.*<version>*.iso)。
		- 最初のクラスタ展開に VMware ESX.ova イメージまたはクラウド プロバイダーのマーケッ トプレイスを使用した場合でも、すべてのアップグレードで .iso イメージをダウンロード する必要があります。 (注)
	- d) (オプション)環境内のWebサーバでイメージをホストします。

イメージをNexusダッシュボードクラスタにアップロードする場合、イメージに直接URLを指定する オプションがあります。

- ステップ **2** 現在の Nexus ダッシュボードGUIに管理者ユーザとしてログインします。
- ステップ **3** 新しいイメージをクラスタにアップロードします。

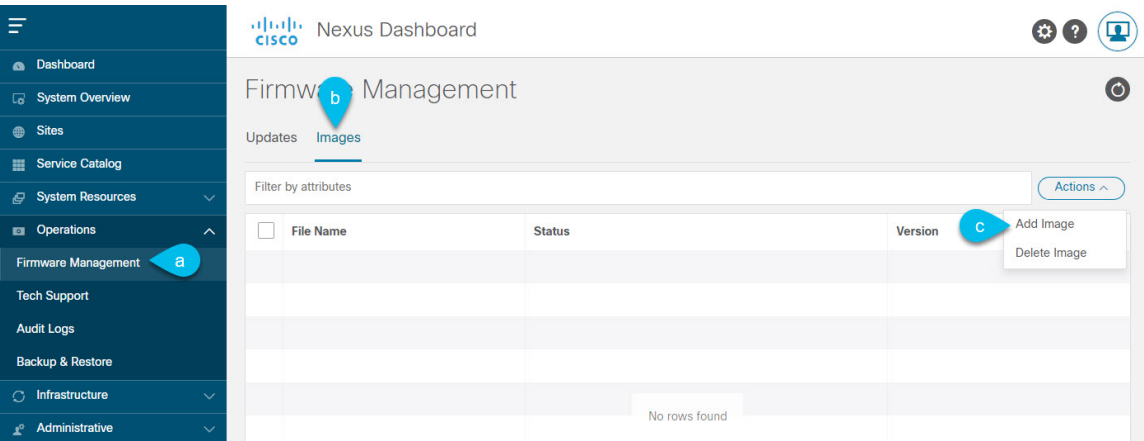

- a) **[Operations**(オペレーション)**]** > **[**ファームウェア管理(**FirmwareManagement**)**]**に移動します。
- b) **[**イメージ**]** タブを選択します。
- c) **[**アクション(**Actions**)**]** メニューから、**[**イメージの追加(**Add Image**)**]**をクリックします。
- ステップ **4** 新しいイメージを選択します。
	- a) **[**ファームウェア イメージの追加(**Add Firmware Image**)**]**ウィンドウで、**[**ローカル(**Local**)**]** を選 択します。

または、ウェブ サーバでイメージをホストした場合は、代わりに **[**リモート(**Remote**)**]** を選択しま す。

b) **[**ファイルの選択(**Select file**)**]** をクリックし、最初の手順でダウンロードした ISO イメージを選択 します。

リモートイメージのアップロードを選択した場合は、リモートサーバ上のイメージのファイルパス を指定します。

c) **[**アップロード(**Upload**)**]** をクリックして、イメージを追加します。

イメージがNexusダッシュボードクラスタにアップロードされ、解凍されて処理され、アップグレー ドに使用できるようになります。プロセス全体に数分かかる場合があり、**[**イメージ(**Images**)**]** タ ブでプロセスのステータスを確認できます。

ステップ **5** イメージ ステータスが「ダウンロード済み」に変わるのを待ちます。

イメージでイメージのダウンロードの進行状況を確認できます。

ステップ **6** 更新を設定します。

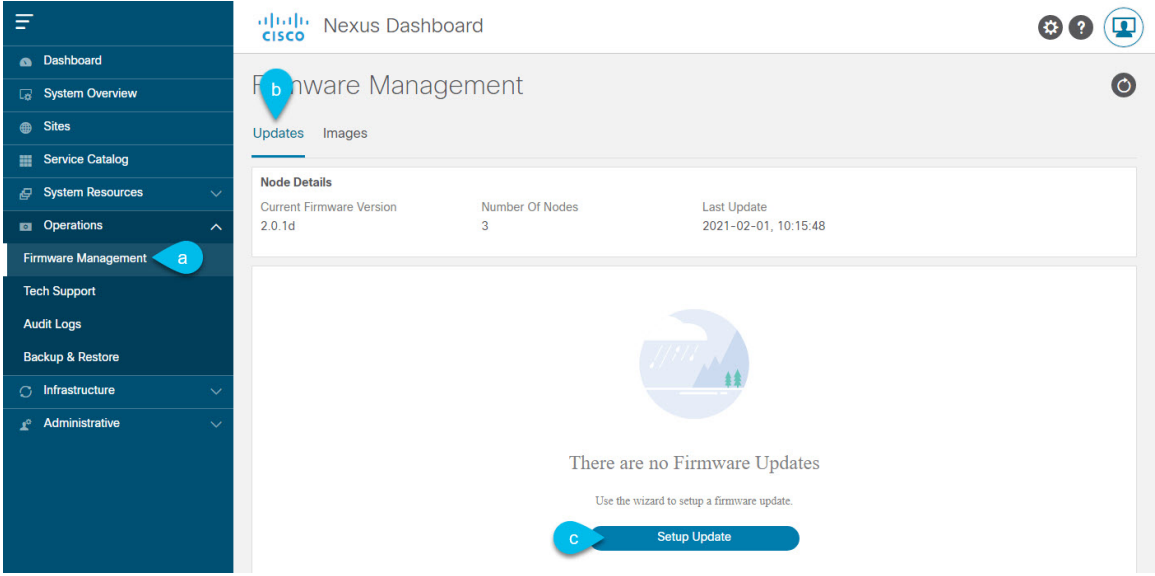

- a) **[Operations**(オペレーション)**]** > **[**ファームウェア管理(**FirmwareManagement**)**]**に移動します。
- b) **[**更新**]** タブを選択します。
- c) **[**更新のセットアップ(**Setup Update**)**]** をクリックします。

**[**ファームウェアの更新(**Update Firmware**)**]** ダイアログボックスが開きます。

- ステップ **7** アップグレード イメージを選択します。
	- a) **[**ファームウェアの更新(**Firmware Update**)**]** > **[**バージョン選択(**Version selection**) 画面で、アッ プロードしたファームウェア バージョンを選択し、**[**次へ(**Next**)**]** をクリックします。
	- b) **[**ファームウェアの更新(**Firmware Update**)**]** > **[**確認(**Confirmation**)**]** 画面で、詳細を確認し、**[**イ ンストールの開始(**Begin Install**)**]** をクリックします。

インストールの進行状況ウィンドウが表示されます。更新中は、この画面から移動できます。後で 更新ステータスを確認するには、**[**ファームウェア管理(**Firmware Management**)**]** 画面に移動し、 **[**最終更新ステータス(**Last Update Status**)**]** タイルで **[**詳細の表示(**View Details**)**]** をクリックしま す。

これにより、必要な Kubernetes イメージとサービスが設定されますが、クラスタは新しいバージョ ンに切り替わりません。次の手順で新しいイメージをアクティブ化するまで、クラスタは既存のバー ジョンを実行し続けます。このプロセスは、全体で最大 20 分かかる場合があります。

- ステップ **8** 新しい画像をアクティブにします。
	- a) **[**オペレーション(**Operations**)**]** > **[**ファームウェア管理(**FirmwareManagement**)画面に戻ります。
	- b) **[**最終更新ステータス(**Last Update Status**)**]** タイルで、**[**詳細の表示(**View Details**)**]** をクリックし ます。
	- c) [Activate] をクリックします。
	- d) **[**アクティブ化確認**]** ウィンドウで、**[**続行**]** をクリックします。

すべてのクラスタサービスが起動し、GUI が使用可能になるまでに、さらに最大 20 分かかる場合が あります。このページは、プロセスが完了すると、自動的に再ロードされます。

- ステップ **9** VMware ESX に展開された仮想クラスタをアップグレードした場合は、ノードを新しいプロファイルに 変換します。
	- (注) 物理クラスタをアップグレードした場合は、この手順をスキップしてください。

リリース 2.1(1) 以降、Nexus ダッシュボードは、VMware ESX に展開された仮想ノードに対して 2 つの異 なるノード プロファイルをサポートします。アップグレード後、既存のクラスタのすべてのノードを新 しいプロファイルの 1 つに変換する必要があります。

- データ ノード:Nexus ダッシュボード Insightsなどのデータ集約型アプリケーション向けに設計され たノード プロファイル
- アプリ ノード:Nexus ダッシュボード Insightsなどのデータ集約型アプリケーション向けに設計され たノード プロファイル

選択するプロファイルは、使用例のシナリオによって異なります。

- Nexus ダッシュボード オーケストレータ サービスのみを実行する予定の場合は、すべてのノードを アプリ ノード プロファイルに変換します。
- NexusダッシュボードInsightsまたは共同ホストアプリケーションを実行する予定の場合は、ノード をデータ プロファイルに変換する必要があります。

ノードを新しいプロファイルに変換するには、そのプロファイルを使用して新しいノードを展開し、既 存のノードを一度に 1 つずつ置き換えます。

- a) ノードの 1 つを停止します。 一度に 1 つのノードを置き換える必要があります。
- b) アプリまたはデータ プロファイル OVA を使用して、VMware ESX に新しいノードを展開します。 新しいノードを展開するときは、置き換えるノードとまったく同じネットワーク設定パラメータを 使用する必要があります。
- c) 既存の Nexus ダッシュボード GUI にログインします。

残りの正常なマスター ノードのいずれかの管理IPアドレスを使用できます。

d) 左側のナビゲーション ペインから、**[**システム リソース(**System Resources**)**]** > **[**ノード(**Nodes**)**]** を選択します。

交換するノードが [非アクティブ(Inactive)] としてリスト化されます。

e) 置換する非アクティブ マスター ノードの隣にある**(...)** メニューをクリックして、**[**置換(**Replace**)**]** を選択します。

**[**置換(**Replace**)**]** ウィンドウが開きます。

- f) ノードの管理 **IP** アドレスとパスワードを入力し、**[**確認(**Verify**)**]** をクリックします。 クラスタは新しいノードの管理 IP アドレスに接続し、接続性を確認します。
- g) **[**置換(**Replace**)**]** をクリックします。

ノードが設定されてクラスタに参加するまでに、最大で20分かかる場合があります。

h) クラスタが正常になるのを待ってから、他の 2 つのノードに対してこの手順を繰り返します。

ステップ **10** 同じクラスタで複数のアプリケーションをホストしている場合は、App Infra Services の展開プロファイ ルを設定します。

> Nexus ダッシュボード クラスタで単一のアプリケーションのみをホストしている場合は、この手順をス キップします。

> 同じクラスタに複数のアプリケーションをホストする場合は、アプリケーションとファブリック サイズ の組み合わせに適した展開プロファイルを使用して、 App Infra Services を設定する必要があります。

クラスタのアップグレードが完了したら、 『*Cisco Nexus [Dashboard](https://www.cisco.com/c/dam/en/us/td/docs/dcn/nd/2x/user-guide/cisco-nexus-dashboard-user-guide-211.pdf) User Guide*』の「App Infra Services」 セクションに記載されている手順に従ってください。このガイドは、製品の GUI からも入手できます。

# **NexusDashboardOrchestrator**リリース**4.0(x)**のインストー ル

ここでは、このNexus Dashboard Orchestrator リリースをインストールする方法について説明し ます。

### 始める前に

次の前提条件があります。

- 既存の構成の検証とバックアップの作成(90ページ)の説明に従って、既存の設定をバッ クアップとダウンロードしていること。
- Nexus Dashboard Clusterのアップグレード (95 ページ)で説明されているように、Nexus Dashboard クラスタをリリース 2.1(2d) 以降にアップグレードしました。
- ステップ **1** Nexus Dashboard の **[**管理コンソール(**Admin Console**)**]** に移動します。
- ステップ **2** 左のナビゲーション メニューから **[**サービス(**Services**)**]** を選択します。
- ステップ **3** Cisco Nexus Dashboard Orchestrator をインストール。

App Store を使用してサービスをインストールする場合:

- a) **[**サービス(**Services**)**]** 画面で、**[App Store]** タブを選択します。
- b) **[Nexus** ダッシュボード オーケストレータ **(Nexus Dashboard Orchestrator)]**タイルで、**[**アップグレード **(Upgrade)]**をクリックします。
- c) 開いた[ライセンス契約(LicenseAgreement)]ウィンドウで、**[**同意してダウンロード**(Agree andDownload)]** をクリックします。

サービスの手動インストールする場合。

- a) DC App Center で Nexus Dashboard Orchestrator ページを参照します。 <https://dcappcenter.cisco.com/nexus-dashboard-orchestrator.html>
- b) **[**バージョン **(Version)]** ドロップダウンから、インストールするバージョンを選択し、**[**ダウンロード **(Download)]** をクリックします。
- c) **[**同意してダウンロード **(Agree anddownload)]** をクリックしてライセンス契約に同意し、イメージをダ ウンロードします。
- d) Nexus Dashboardの左のナビゲーション メニューから **[**サービス(**Services**)**]** を選択します。
- e) Nexus Dashboardの**[**サービス(**Services**)**]**画面で、**[**インストール済みのサービス(**InstalledServices**)**]** タブを選択します。
- f) メイン ペインの右上にある **[**アクション(**Actions**)**]** メニューから、**[**アップロード(**Upload**)**]** を選択 します。
- g) **[**サービスをアップロード(**Upload Service**)**]** ウィンドウで、イメージの場所を選択します。 アプリケーション イメージをシステムにダウンロードした場合は、**[**ローカル **(Local)]** を選択します。 サーバでイメージをホストしている場合は、**[**リモート **(Remote)]** を選択します。
- h) ファイルを選択します。

前のサブステップで **[**ローカル **(Local)]** を選択した場合は、**[**ファイルの選択 **(Select File)]** をクリック し、ダウンロードしたアプリケーションイメージを選択します。

**[**リモート(**Remote**)**]** を選択した場合は、イメージ ファイルのフル URL を指定します。たとえば、 http://*<ip-address>*:*<port>*/*<full-path>*/cisco-mso-*<version>*.nap のようになります。

- i) **[**アップロード **(Upload)]** をクリックして、アプリケーションをクラスタに追加します。 イメージがクラスタにアップロードされ、初期化されるまでに数分かかる場合があります。
- ステップ **4** 新しいイメージが初期化されるまで待ちます。
- ステップ **5** Nexus Dashboard Orchestrator タイルで、**[**有効(**Enable**)**]**をクリックします。

すべてのアプリケーション サービスが起動し、GUI が使用可能になるまでに、数分かかる場合がありま す。

ステップ **6** オーケストレータサービスを起動します。

サービス タイルで **[**開く(**Open**)**]** をクリックするだけです。

シングルサインオン(SSO)機能を使用すると、Nexusダッシュボードで使用したものと同じクレデンシャ ルを使用してアプリケーションにログインできます。

### 構成の復元

ここでは、以前の設定を復元するために使用する、新しい Nexus ダッシュボード クラスタと NDO サービスを展開して設定する方法について説明します。

#### 始める前に

次の前提条件があります。

- •既存の構成の検証とバックアップの作成 (90ページ)の説明に従って、古い Orchestrator から構成をバックアップおよびダウンロードします。
- の説明に従って、Nexus Dashboard クラスタをリリース 2.1(2d) 以降にアップグレードしま す。Nexus Dashboard Clusterのアップグレード (95 ページ)
- Nexus Dashboard Orchestrator リリース 4.0(x) のインストール (100 ページ)の説明に従っ て、対象の Orchestrator リリースをインストールしました。
- ステップ **1** 新しい Nexus ダッシュボード クラスタが稼働中であり、NDO サービスがインストールされていることを 確認します。

NDOサービスは、新規インストールで、サイトまたはポリシーの設定を変更していないものであることが 必要です。

- ステップ **2** 新しい Nexus Dashboard Orchestrator サービスを開きます。
- ステップ **3** 設定バックアップ用のリモート ロケーションを追加します。

このリリースの Nexus Dashboard Orchestrator では、クラスタのローカルディスクに保存されている設定の バックアップをサポートしていません。したがって、移行前に保存したバックアップをインポートする前 に、Nexus Dashboard Orchestratorでリモートロケーションを設定し、そこに設定のバックアップをインポー トする必要があります。

- a) 左側のナビゲーション ペインで、**[**操作 **(Operations)]** > **[**リモート ロケーション **(Remote Loacation)]**を 選択します。
- b) メイン ウィンドウの右上隅で、[リモート ロケーションの追加 **(Add Remote Location)**] をクリックしま す。

#### [新規リモート ロケーションの追加 **(Add New Remote Location)**] 画面が表示されます。

c) リモート ロケーションの名前と説明 (任意) を入力します。

現在、2つのプロトコルが設定バックアップのリモートエクスポートに対してサポートされています。

- SCPは Windows 以外のサーバーでのみサポートされます。リモートロケーションが Windows サーバーの場合は、SFTP プロトコルを使用する必要があります。 (注)
- d) リモート サーバのホスト名または IP アドレスを指定します。

[プロトコル **(Protocol)**] セクションに基づいて、指定するサーバーでは SCP または SFTP 接続を許可する 必要があります。

e) バックアップを保証するリモート サーバーのディレクトリにフル パスを指定します。

<sup>•</sup> SCP

<sup>•</sup> ステップ
パスの先頭にはスラッシュ (/) 文字を使用し、ピリオド (.) とバックスラッシュ (\) を含むことはでき ません。たとえば、*/backups/ndo* です。

(注) ディレクトリは、リモート サーバにすでに存在しなければなりません。

f) リモート サーバに接続するために使用するポートを指定します。

デフォルトで、ポートは 22 に設定されます。

g) リモート サーバに接続するときに使用される認証タイプを指定します。

次の 2 つの認証方式のうちの 1 つを使用して設定できます。

- パスワード—リモートサーバにログインするために使用されるユーザ名とパスワードを指定します。
- SSH プライベート ファイル—ユーザ名とリモート サーバにログインするために使用される SSH キー/ パスフレーズのペアを指定します。
- h) [保存 **(Save)**] を使用して、リモート サーバを追加します。
- ステップ **4** 新しい Nexus Dashboard Orchestrator クラスタにバックアップ ファイルをインポートします。
	- a) 左側のナビゲーション ペインで、**[**操作 **(Operations)]** > **[**バックアップと復元 **(Backups & Restore)]**を選 択します。
	- b) メインペインで、**[**アップロード **(Upload)]** をクリックします。
	- c) 開いた **[**ファイルからのアップロード **(Upload from file)]** ウィンドウで、**[**ファイルを選択 **(Select File)]** を選択して、インポートするバックアップ ファイルを選択します。
	- d) **[**リモート ロケーション **(Remote location)]** ドロップダウンメニューから、リモート ロケーションを選 択します。
	- e) (オプション) リモート ロケーションのパスを更新します。

リモートバックアップのロケーションを作成するときに設定したリモートサーバ上のターゲットディ レクトリが、**[**リモート パス **(Remote Path)]** フィールドに表示されます。

パスにはサブディレクトリを追加することができます。ただし、ディレクトリはデフォルトの設定済 みパスの下にある必要があり、すでにリモート サーバで作成されている必要があります。

f) **[**アップロード **(Upload)]** をクリックしてファイルをインポートします。

バックアップのインポートは、[バックアップ **(Backups)**] ページに表示されたバックアップのリストに それを追加します。バックアップは NDO UI に表示されますが、ファイルは、クラスタノードに直接 保存されるのではなく、リモートサーバーにのみ保存する点に注意してください。

## ステップ5 設定を復元します。

a) メイン ウィンドウで、復元するバックアップの隣のアクション (**...**) アイコンをクリックし、**[**このバッ クアップにロールバック **(Rollback to this backup)]** を選択します。

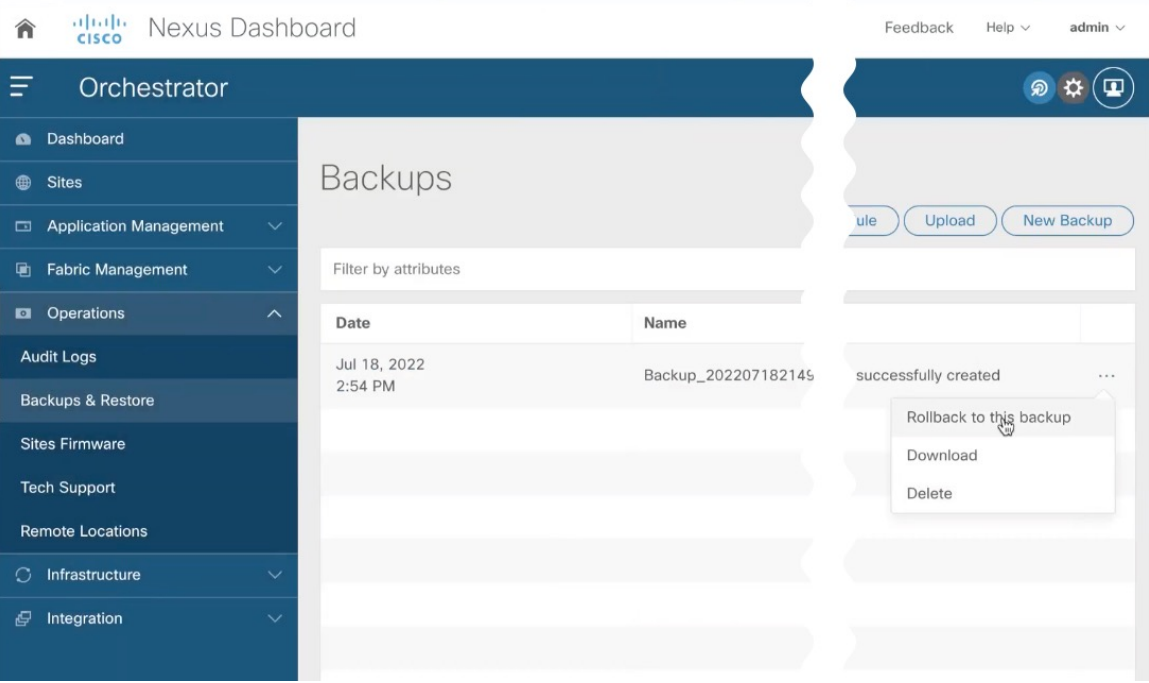

b) **[**このバックアップから復元(**Restore from this backup**)**]** ウィンドウで、**[**復元(**Restore**)**]** をクリッ クして、選択したバックアップを復元することを確認します。

このプロセスは完了するまで数分かかる場合があります。最初のバックアップのインポート後、デー タベースをリリース 4.0(1) にアップグレードするために必要な追加の検証を求めるプロンプトが表示 されます。

c) **[**このバックアップからの復元(**Restore from this backup**)**]** ウィンドウで、**[**検証が必要(**Restore Validation Required**)**]** をクリックして続行します。

このリリース用に構成データベースを更新する前に、アップグレード プロセスでいくつかの検証が実 行されます。検証レポートが編集され、確認できるように表示されます。

この段階では、すべてのテナントがバックアップからインポートされ、NDO で作成されていますが、 スキーマとテンプレートは次の手順で作成されることに注意してください。

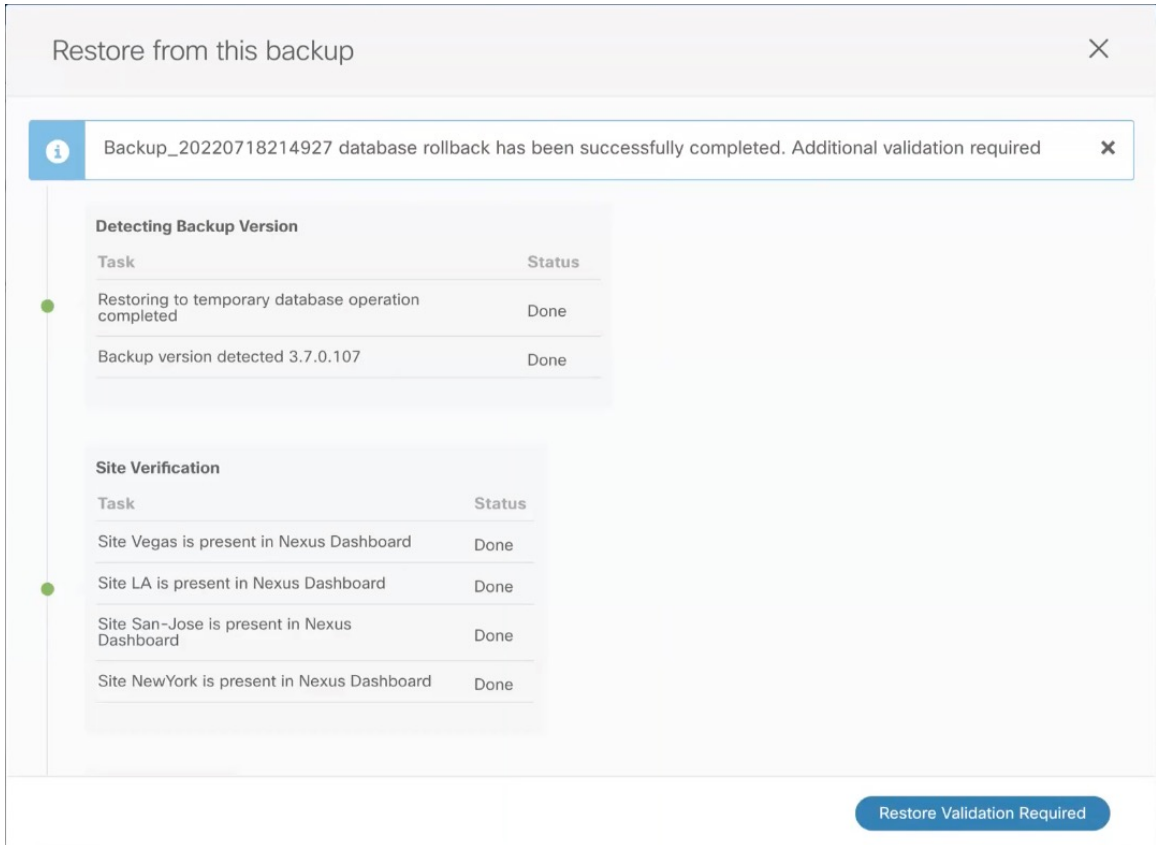

d) **[**検証レポートの復元(**Restore Validation Report**)**]** ウィンドウで、**[**復元して続行(**Restore and Continue**)**]** をクリックして続行します。

検証でエラーが見つかった場合、**[**復元して続行(**Restore and Continue**)**]** ボタンは無効になり、既存 の構成の検証とバックアップの作成 (90 ページ)セクションで説明されているように既存の構成の問 題を解決してから、復元ワークフローを再開する必要があることに注意してください。

前の手順で生成された検証レポートには、最終アップグレード段階で実行されるテンプレートとポリ シーの変更の概要が表示され、次の内容が含まれます。

• 暗黙的なテンプレート ストレッチ – 1 つ以上のオブジェクトが暗黙的にストレッチされている場 合、アップグレードプロセスにより、明示的にストレッチされた新しいテンプレートが作成され、 オブジェクトがそれらのテンプレートに移動されます。

たとえば、vrf1 を含み、site1 に関連付けられているテンプレート ( t1 ) と、vrf1 を参照する BD を含む (t2) が 2 つのサイトがあるが、2 つのサイト (site1 と site2) に関連している場合、vrf1 は 2 つのサイトの間で暗黙的に拡張されます。

これは、リリース 4.0(1) から許可されなくなり、VRF を両方のサイトに明示的に拡張する必要が あります。このような場合、アップグレード中に、VRF は、両方のサイト間で明示的に拡張され る別のテンプレートに移動されるか、そのテンプレートの他のポリシーにも拡張が必要かどうか に応じて、元のテンプレートが両方のサイトに関連付けられます。

この場合に作成されるテンプレートはすべて、[テンプレート *%d* のアップグレード(UpgradeTemplate %)] という名前になります。%d は、新しく追加されたすべてのテンプレートが一意であることを 保証するために、1 から始まる増分番号です。

• グローバル ポリシーの移行 – すべてのグローバル テナント ポリシー(DHCP リレーまたはルート マップなど)およびファブリック ポリシー(QoS など)は、リリース 4.0(1) で追加された新しい テナントおよびファブリック ポリシー テンプレートに移動されます。

これは、4.0(1) のベスト プラクティスに従って、バックアップに存在するスキーマとテンプレートが インポートされ、NDO 構成データベースに再作成されるアップグレードの段階です。これらのスキー マとテンプレートは、グリーンフィールドのスキーマ/テンプレートの作成であるかのように、ローカ ルの NDO データベースにポストされます。次に、新しく保存されたテンプレートは、4.0(1) 展開要件 に準拠する正しい順序で展開されます。

- このステップのテンプレート展開では、「ローカル展開」オプションを使用して展開プラン を計算し、データベースを更新しますが、サイトのコントローラに構成ペイロードを送信し ません。すべてのテンプレートが保存されたら、すべてのオブジェクトが正常にインポート および再作成されたことを確認し、次のセクションで説明するように、新しく作成された構 成とファブリックに実際に展開されている構成との間で構成のずれを確認する必要がありま す。 (注)
- ステップ **6** バックアップが正常に復元され、すべてのオブジェクトと設定が存在することを確認します。
	- a) **[**サイト **(Sites)]** ページで、すべてのサイトが [管理対象 (Managed)] としてリストされていることを確認 します。
	- b) **[**テナント(**Tenants**)**]** および **[**スキーマ(**Schemas**)**]** ページで、以前の Nexus Dashboard Orchestrator クラスタのすべてのテナントとスキーマが存在することを確認します。
	- c) **[**インフラストラクチャ(**Infrastructure**)**]** > **[**サイトの接続(**Site Connectivity**)**]** に移動し、サイト間 接続が変更されていないことを確認します。

メイン ペインで、各サイトの隣の **[**接続ステータスの表示(**Show Connectivity Status**)**]** をクリック し、既存のトンネルが稼働しており、接続が中断されていないことを確認します。

d) メインペインで **[**構成(**Configure**)**]** をクリックして **[**ファブリック接続インフラ(**Fabric Connectivity Infra**)**]** 画面を開き、外部サブネットプールのアドレスを確認します。

**[**ファブリック接続インフラ(**Fabric Connectivity Infra**)**]** 画面の **[**全般設定(**General Settings**)**]** > **[IPSec** トンネルサブネットプール(**IPSec Tunnel Subnet Pools**)**]** タブを選択して外部サブネットプー ルを表示し、Cloud NetworkControllerで以前に構成された外部サブネットプールがクラウドサイトから インポートされていることを確認できます。

これらのサブネットは、オンプレミス接続のためのクラウド ルータの IPsec トンネル インターフェイ スとループバックのアドレス指定のために使用されるもので、以前の Nexus Dashboard Orchestrator リ リースの Cloud Network Controller では、直接設定する必要がありました。

## 設定のばらつきの解決

いくつかの事例では、構成がサイトコントローラで実際に展開される状況が、NexusDashboard Orchestrator で定義された設定と異なる場合があります。これらの構成の不一致は、**[**構成のば らつき(**Configuration Drifts**)**]** と呼ばれ、次の図に示すように、テンプレート ビュー ページ のサイト名の横に[同期されていません(Out of Sync)]の注意で示されます。

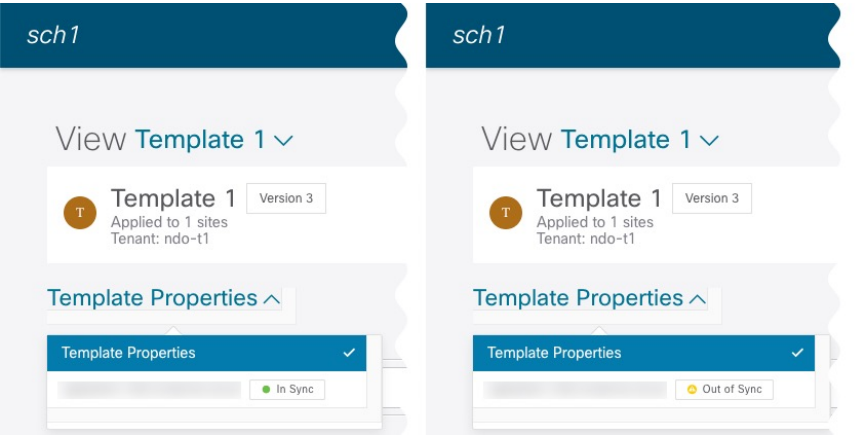

このセクションに示されている通り、構成のばらつきの確認と解決をNexusDashboardOrchestrator のアップグレードと以前の構成バックアップを復元した後にすることをおすすめします。

- 構成のばらつきを解決する前にテンプレートを展開すると、Orchestrator で定義された構 成がプッシュされ、ファブリックのコントローラで定義された値が上書きされます。 (注)
- ステップ **1** Nexus Dashboard Orchestrator で、**[**アプリケーション管理 **(Application Management)]** > **[**スキーマ **(Schemas)]** に移動します。
- ステップ **2** 最初のスキーマを選択し、そのテンプレートで構成ドリフトを確認します。 展開内のすべてのスキーマとテンプレートについて、次の手順を繰り返します。

次の 2 つの方法のいずれかで、構成のばらつきを確認できます。

- テンプレートが割り当てられている各サイトのテンプレート展開ステータスアイコンを確認します。
- テンプレートを選択し、**[**サイトへの展開 **(Deploy to sites)]** をクリックして構成比較画面を呼び出し、 構成のばらつきが含まれているオブジェクトを確認します。

ステップ **3** テンプレートに構成のばらつきが含まれている場合は、競合を解決します。

構成のばらつきの詳細については、『*Cisco Nexus Dashboard Orchestrator [Configuration](https://www.cisco.com/c/en/us/support/cloud-systems-management/multi-site-orchestrator/products-installation-and-configuration-guides-list.html) Guide for ACI Fabrics*』 の「 構成のばらつき」の詳細を確認してください。

a) テンプレート展開ダイアログを閉じて、スキーマ表示に戻ります。

この時点でテンプレートを展開すると、Orchestrator データベースの値をプッシュして、ファブリック の既存の設定を上書きします。

b) テンプレートの **[**アクション **(Actions)]** メニューから、**[**ばらつきの調整 **(Reconcile Drift)]** を選択しま す。

**[**ばらつきの調整 **(Reconcile Drift)]** ウィザードが開きます。

c) **[**ばらつきの調整 **(Reconcile Drift)]** 画面で、各サイトのテンプレートレベルの構成を比較し、希望のも のを選択します。

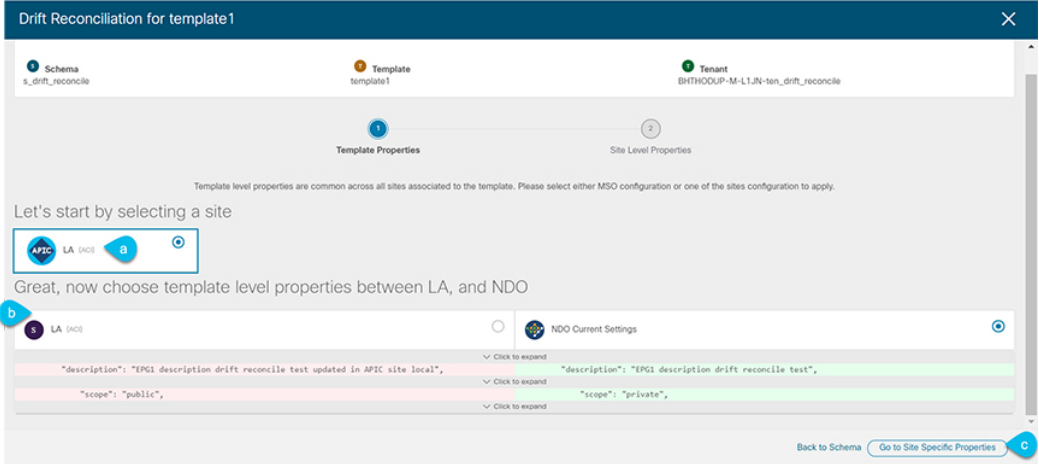

テンプレートレベルのプロパティは、テンプレートに関連付けられているすべてのサイトに共通です。 Nexus Dashboard Orchestrator で定義されたテンプレート レベルのプロパティを各サイトでレンダリン グされた構成と比較し、Nexus Dashboard Orchestratorテンプレートの新しい構成を決定できます。サイ ト構成を選択すると、既存の Nexus Dashboard Orchestrator テンプレート内のこれらのプロパティが変 更されますが、Nexus Dashboard Orchestrator構成を選択した場合は、既存のNexus Dashbaord Orchestrator テンプレートの設定はそのまま保持されます。

d) **[**サイト固有のプロパティに移動(**Go to Site Specific Properties**)**]** をクリックして、サイトレベルの構 成に切り替えます。

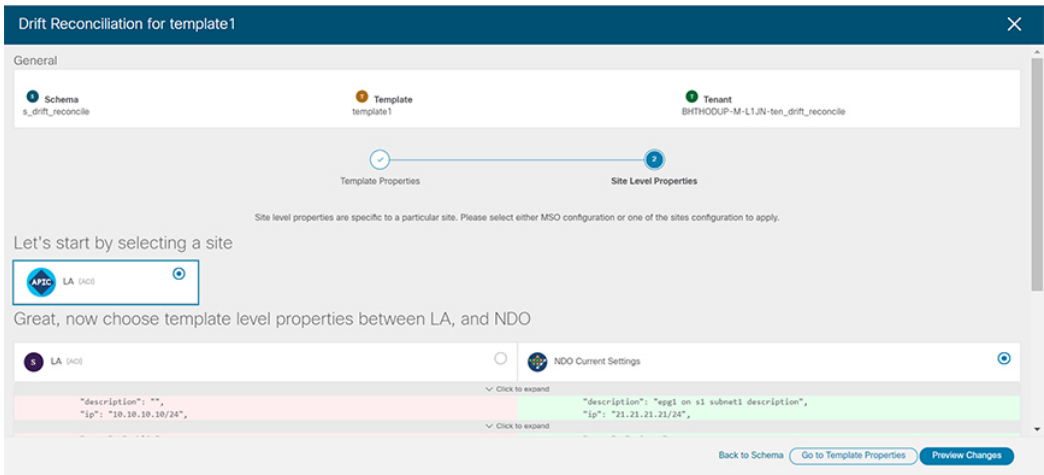

特定のサイトの構成を比較するために、サイトを選択できます。テンプレートレベルの設定とは異な り、各サイトの Nexus Dashboard Orchestrator 定義または実際の既存の設定を個別に選択して、そのサ イトのテンプレートのサイトローカル プロパティとして保持できます。

ほとんどのシナリオでは、テンプレート レベルの構成とサイト レベルの構成のどちらでも同じ選択を 行いますが、ばらつきの調整ウィザードでは、サイトのコントローラで定義されている構成を「テン プレートのプロパティ」レベルで選択し、Nexus Dashboard Orchestrator で定義された構成を 「サイト のローカルプロパティ」レベルで選択したり、またその逆で選択したりすることもできます。

e) **[**変更のプレビュー(**Preview Changes**)**]** をクリックして、選択内容を確認します。

プレビューは**[**ばらつきの調整**(Reconcile Drift)]** ウィザードの選択肢に基づいて調整された完全なテン プレート構成を表示します。その後、**[**サイトに展開 **(Deploy to site)]** をクリックして設定を展開し、そ のテンプレートのばらつきを調整できます。

ステップ **4** Nexus Dashboard Orchestrator で各スキーマとテンプレートに対して上記の手順を繰り返します。

ステップ **5** 監査ログをチェックして、すべてのテンプレートが再展開されていることを確認します。

**[**オペレーション(**Operations**)**]**タブの監査ログを表示できます。

**[**監査ログ(**Audit Logs**)**]** ページで、すべてのテンプレートが [再展開済み(Redeployed)] と表示され、完全 な再展開が正常に完了したことを確認します。

I

翻訳について

このドキュメントは、米国シスコ発行ドキュメントの参考和訳です。リンク情報につきましては 、日本語版掲載時点で、英語版にアップデートがあり、リンク先のページが移動/変更されている 場合がありますことをご了承ください。あくまでも参考和訳となりますので、正式な内容につい ては米国サイトのドキュメントを参照ください。